# DT MAX T3

DT MAX T3 – GUIDE D'UTILISATEUR

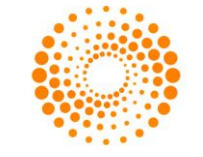

## TABLE DES MATIÈRES

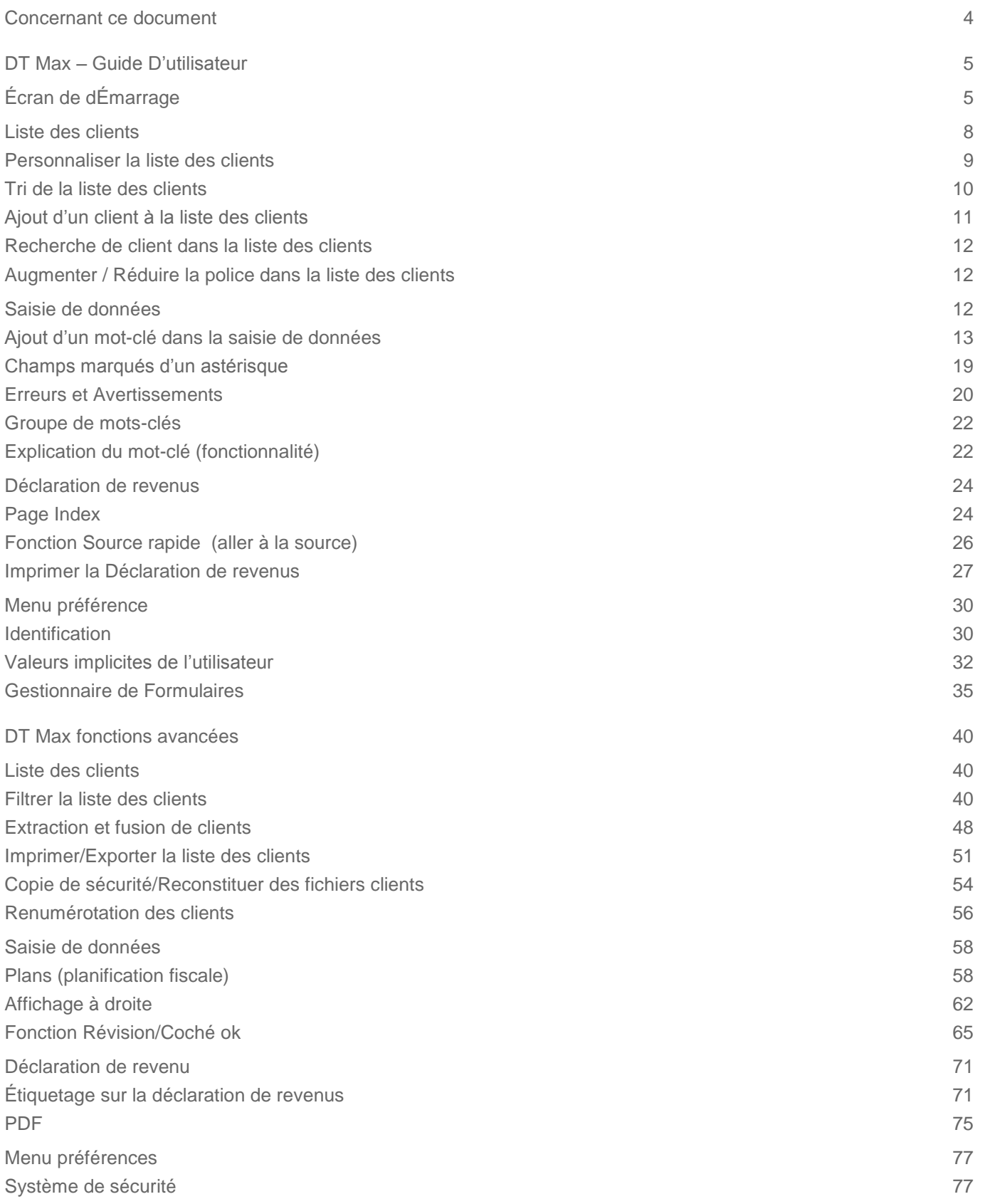

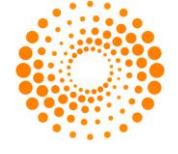

[Archivage et PDF](#page-82-0) 83

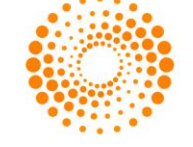

## <span id="page-3-0"></span>CONCERNANT CE DOCUMENT

Ce document est destiné aux utilisateurs de DT Max, que ce soit un débutant ou un utilisateur avancé. Dans ce guide, nous allons voir les fonctionnalités offertes par DT Max dans les trois écrans principaux.

Pour le premier écran, la **Liste des clients**, nous allons voir comment personnaliser et trier la liste des clients afin d'accéder à des clients spécifiques avec facilité et vitesse.

Sur le deuxième écran de DT Max, la **Saisie de données**, vous verrez le concept d'utiliser des mots-clés pour entrer les informations fiscales de vos clients. Nous allons aussi voir les différents outils fournis par DT Max pour saisir des mots-clés ainsi que les outils de recherche de ces mots-clés.

Dans le troisième écran de DT Max, la **Déclaration de revenus**, nous allons discuter des différents formulaires qui sont générés ainsi que les nombreux outils de révision disponibles, tels que les étiquettes de révision et la fonction Source Rapide.

Enfin, nous allons couvrir la configuration du menu de **Préférences** qui comprend l'identification du préparateur, les valeurs implicites de l'utilisateur et le gestionnaire de formulaires parmi plusieurs autres.

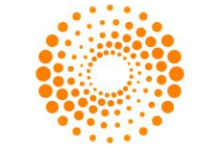

## <span id="page-4-0"></span>DT MAX – GUIDE D'UTILISATEUR

Dans les sections suivantes, nous allons voir les fonctions de base de DT Max.

### <span id="page-4-1"></span>ÉCRAN DE DÉMARRAGE

Lorsque vous ouvrez DT Max, le premier écran présenté est l'écran de démarrage.

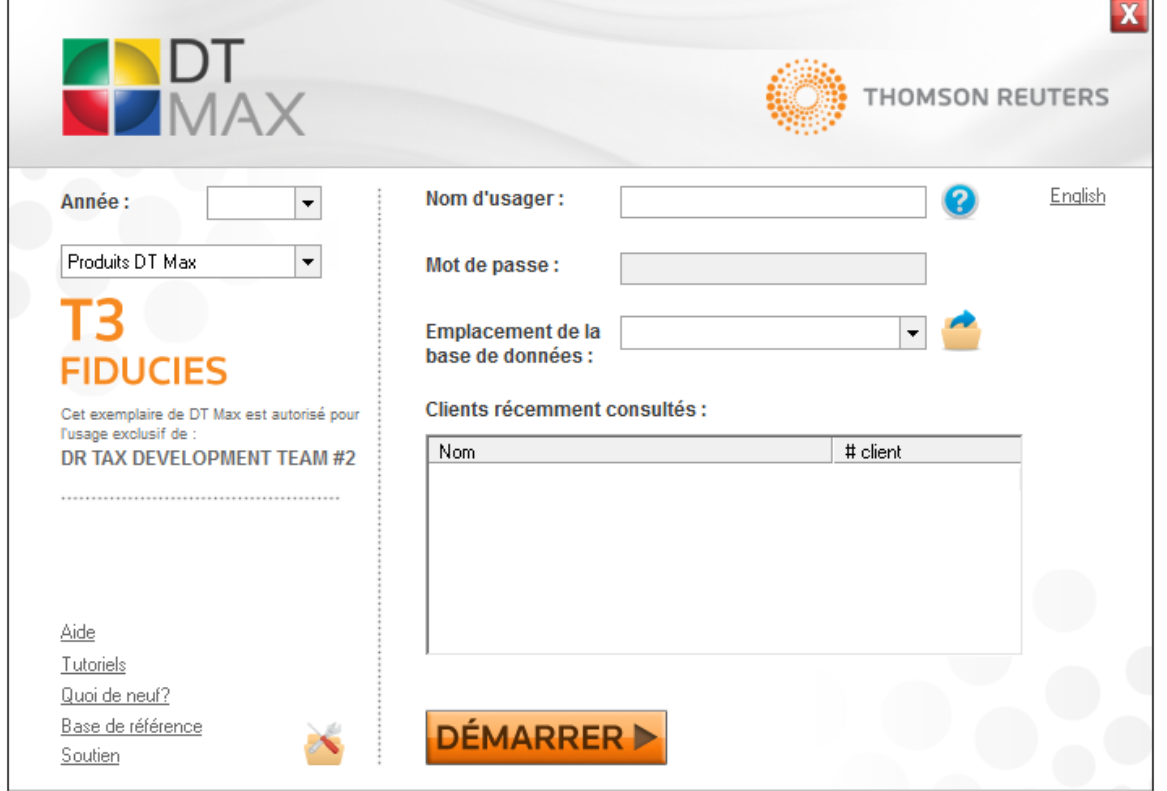

Vous devez créer un dossier qui comportera les fichiers de clients de votre base de données. Choisissiez l'emplacement de votre base de données en cliquant sur l'icône de **navigation**.

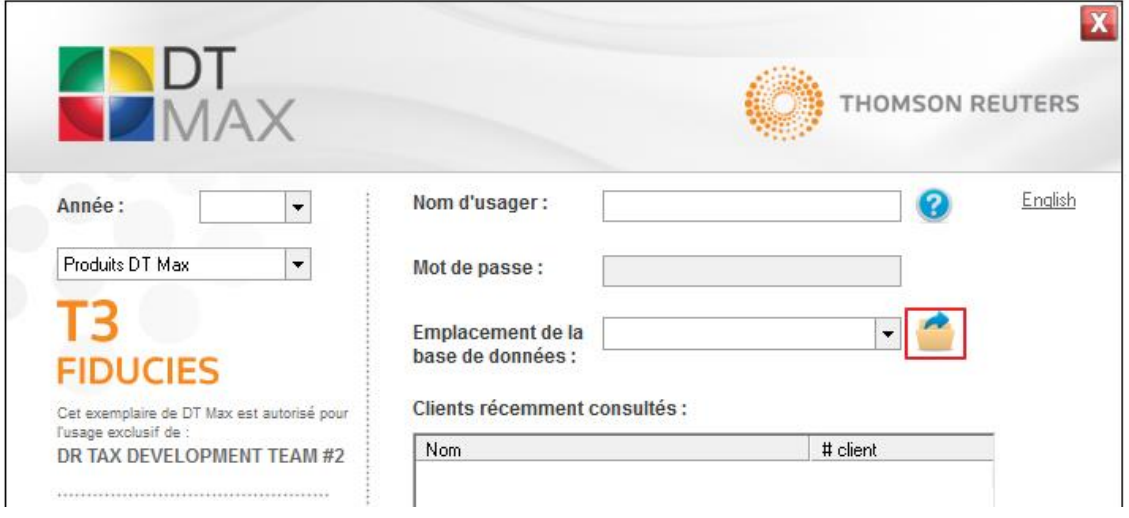

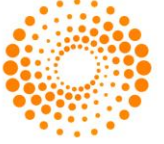

Vous pouvez ainsi entrer un **Nom d'usager** ou **Code comptable** et **mot de passe**. Nous verrons en détail les droits d'utilisateurs et mot de passe dans le chapitre du **Système de sécurité**.

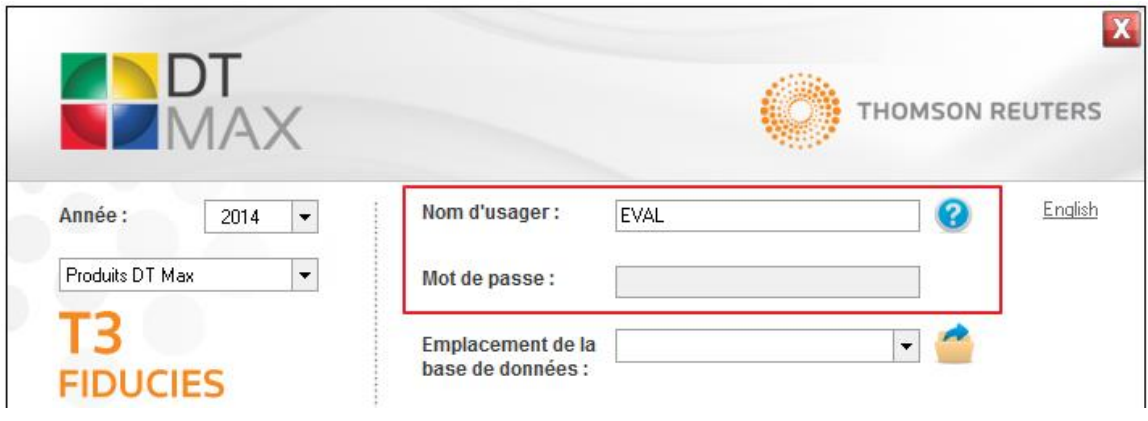

Sélectionnez l'année fiscale correspondant. Lorsque vous démarrez DT Max, l'option de changer l'année fiscale sera disponible sans avoir besoin de redémarrer DT Max.

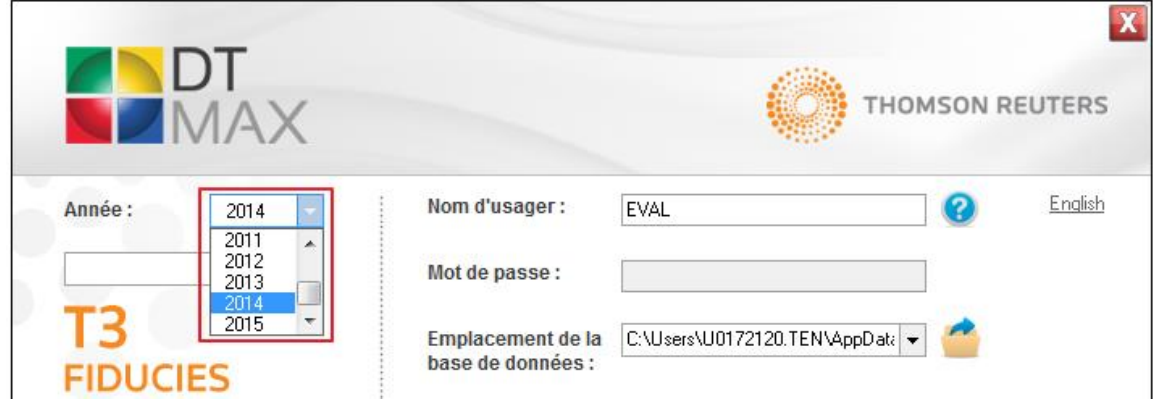

Sélectionnez le produit que vous aimerez que DT Max génère. Dans ce cas, nous allons choisir **T3**.

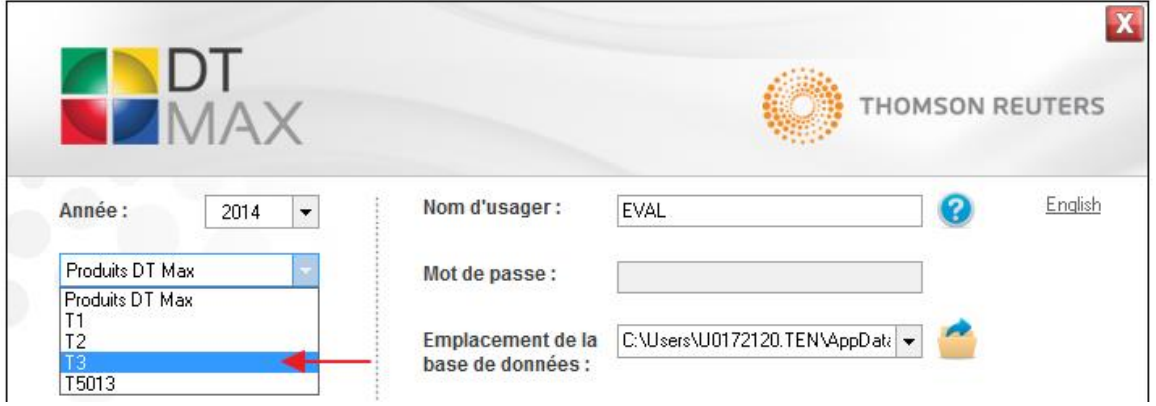

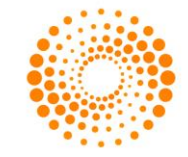

Les clients récemment consultés seront listés sur l'écran de démarrage. Vous pouvez y accéder directement en double-cliquant sur le client souhaité. DT Max vous amènera par la suite sur l'écran de la liste des clients avec le client récemment consulté sélectionné.

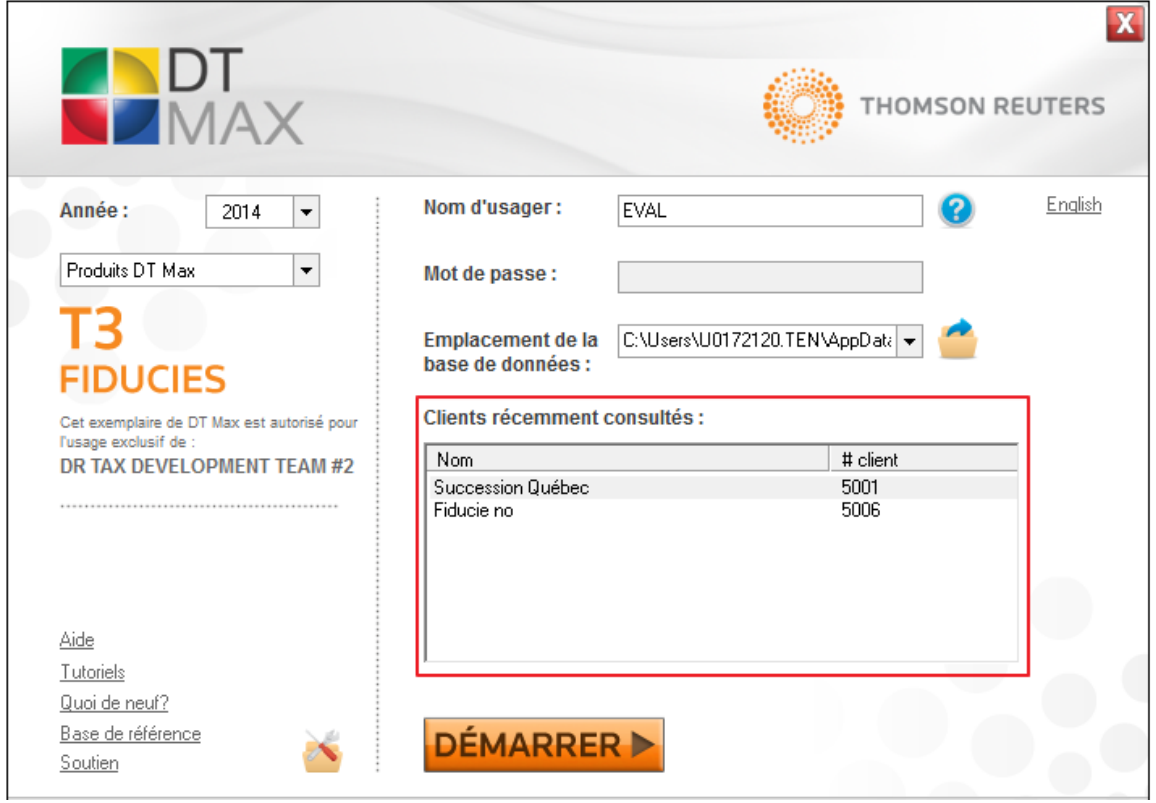

L'écran de démarrage comporte aussi de nombreux liens utiles tels que la base de référence, des vidéos tutoriels en ligne et la page de soutien.

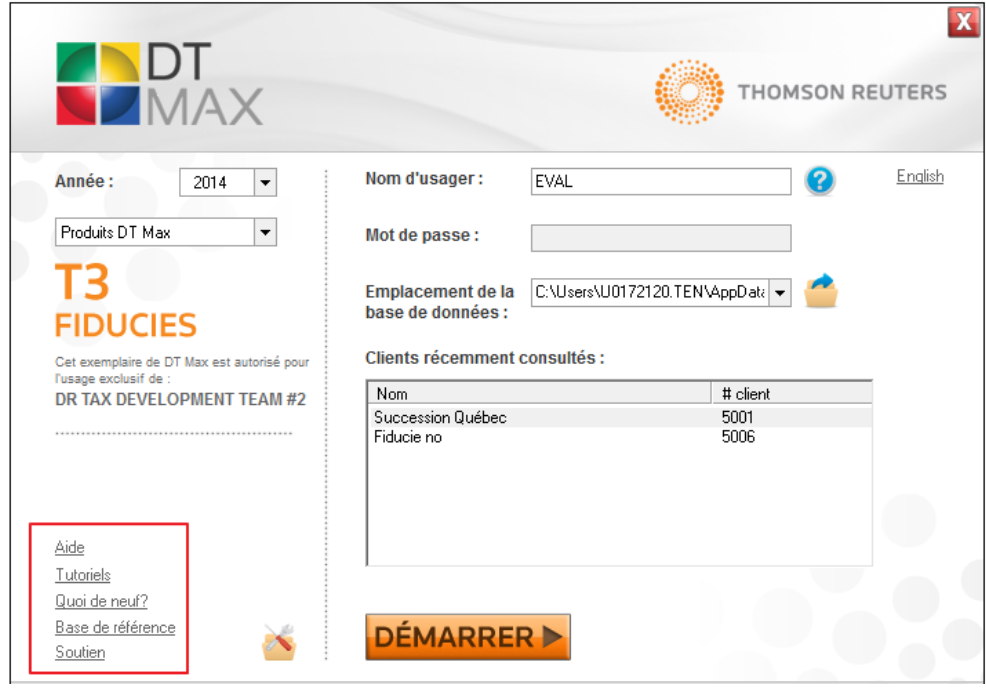

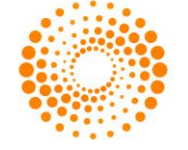

Une fois les informations saisies, cliquez sur **Démarrer** pour exécuter DT Max.

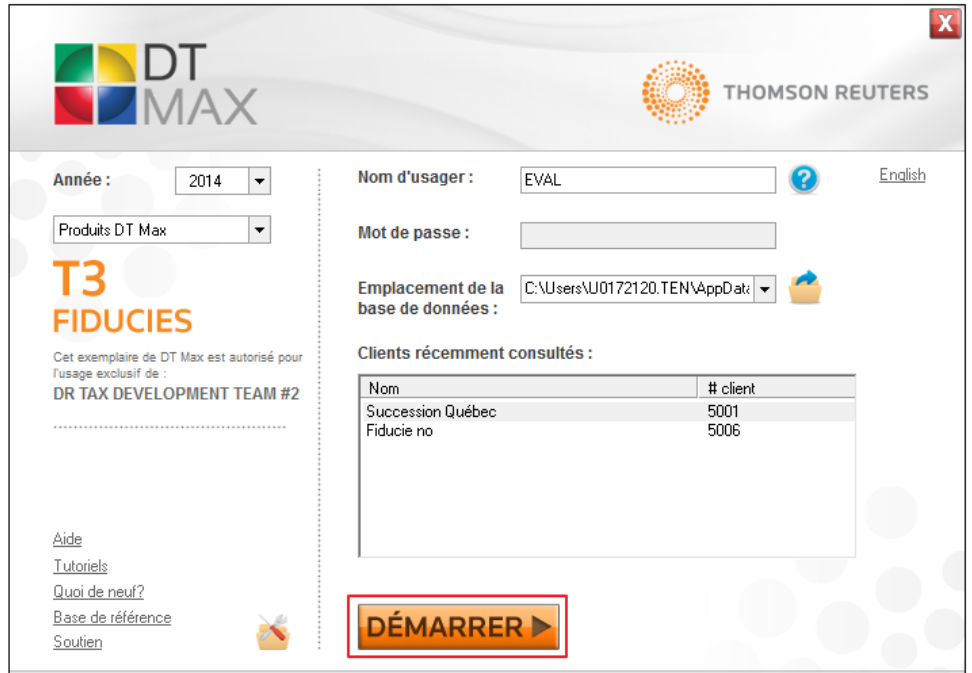

#### <span id="page-7-0"></span>LISTE DES CLIENTS

Lorsque vous **Démarrez** DT Max, le premier écran que vous allez utiliser sera la **Liste des clients**. La liste des clients affiche tous les fichiers de clients qui sont actuellement en cours de traitement et les fichiers de clients qui ont été reportés d'une année à l'autre.

Les informations de base du dossier de chaque client sont affichées directement dans la liste des clients. Il n'est pas nécessaire d'entrer dans le dossier du client afin d'avoir accès à ces informations.

Par exemple, vous pouvez voir le numéro de client, le nom de la fiducie, le numéro de compte, la date de fin d'exercice, l'état de traitement, etc. ... Toutes ces informations sont directement affichées dans la liste des clients.

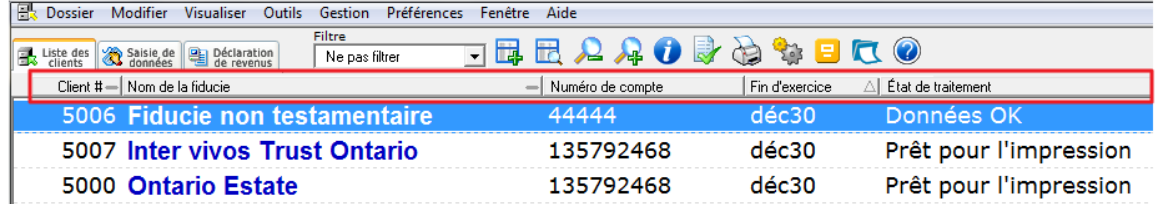

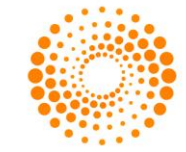

#### <span id="page-8-0"></span>**Personnaliser la liste des clients**

Afin de personnaliser la liste des clients, allez dans le menu **Préférences** et sélectionnez **Paramètres de la liste des clients**.

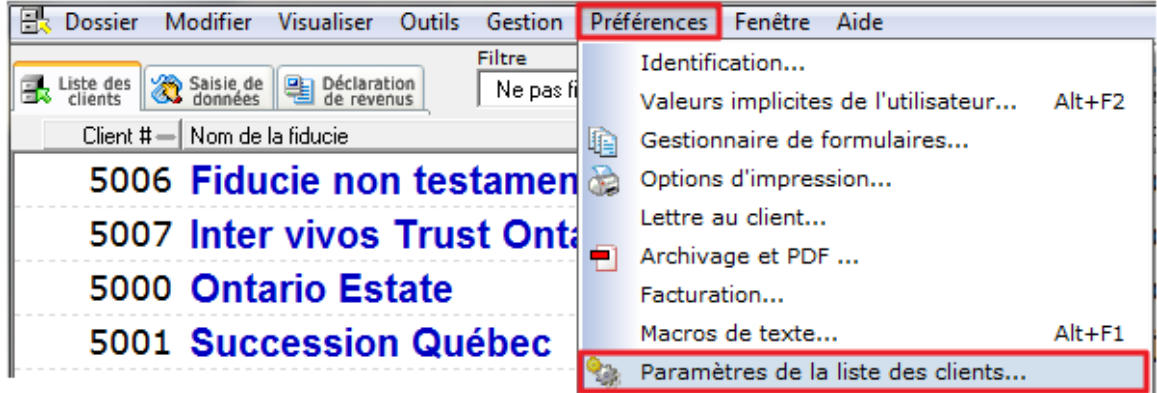

Vous pouvez également personnaliser la liste des clients en cliquant sur l'icône **Personnaliser liste des clients.** 

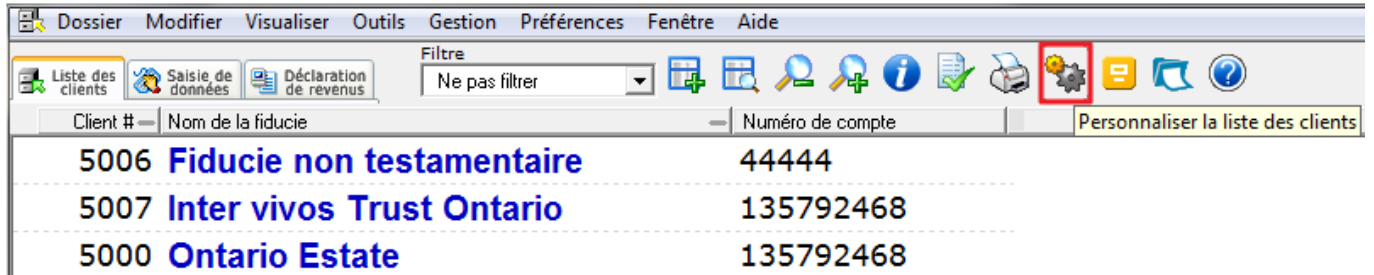

La fenêtre **Colonnes à montrer dans la liste des clients – T3** vous permettra de sélectionner l'information que vous voulez ajouter ou enlever de la liste des clients.

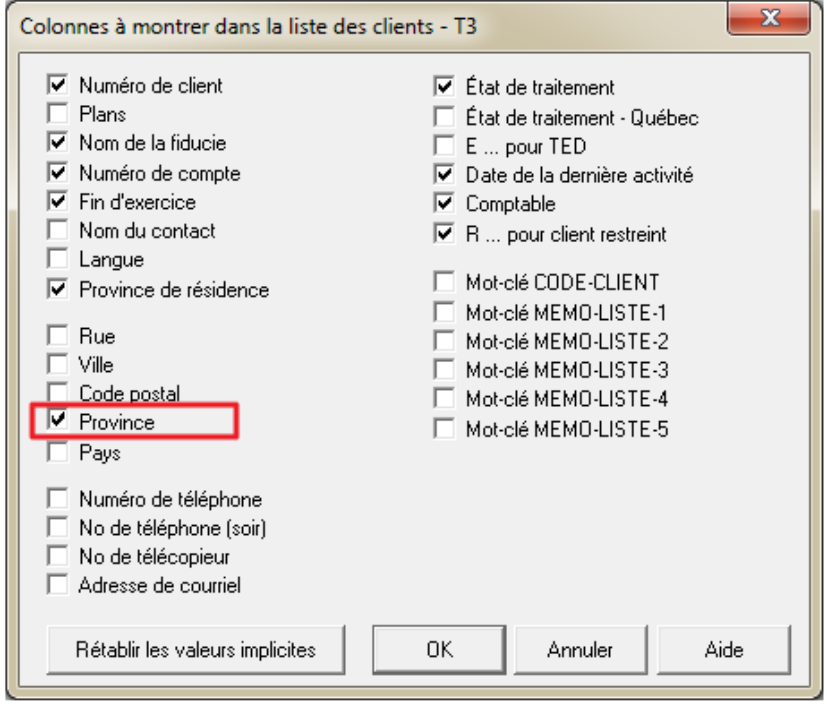

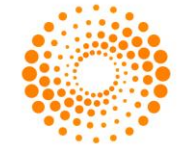

En cochant une case à côté de n'importe quel élément de cette fenêtre, DT Max ajoutera l'information comme colonne dans la liste des clients.

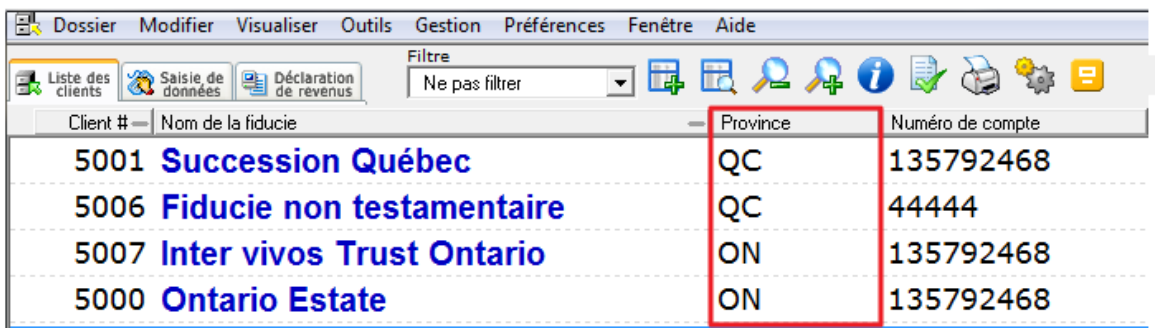

#### <span id="page-9-0"></span>**Tri de la liste des clients**

Certaines colonnes de la liste des clients peuvent être triées dont celle du numéro de client, le nom de la fiducie et la date de fin d'exercice.

Pour trier votre liste des clients par nom, cliquez simplement sur la ranger **Nom de la fiducie**. Le symbole "-" deviendra une flèche, vous indiquant que la liste des clients a été triée par nom.

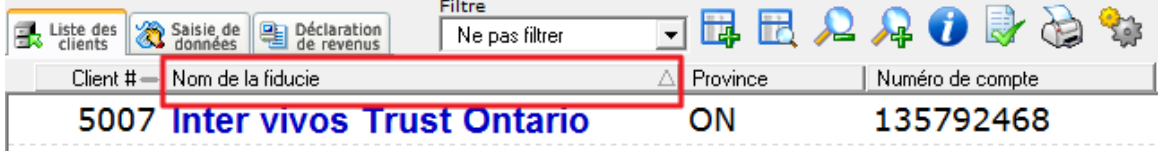

Pour trier votre liste des clients par ordre numérique, cliquez sur l'onglet **Client #**. Le symbole "-" deviendra une flèche, vous indiquant que la liste des clients a été triée par numéro de client.

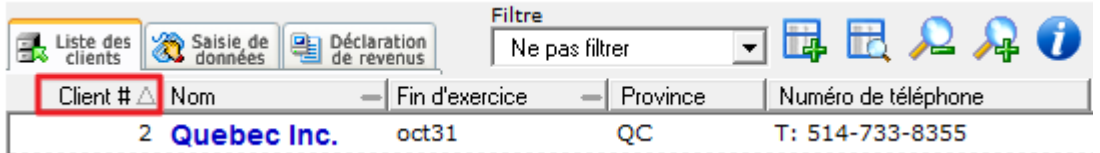

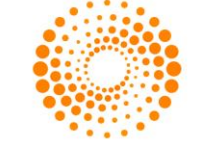

#### <span id="page-10-0"></span>**Ajout d'un client à la liste des clients**

Pour ajouter un nouveau client à votre liste de clients, cliquez simplement sur l'icône **Ajouter un Nouveau Client**. Vous pouvez également ajouter un nouveau client en appuyant sur la touche **F3** de votre clavier.

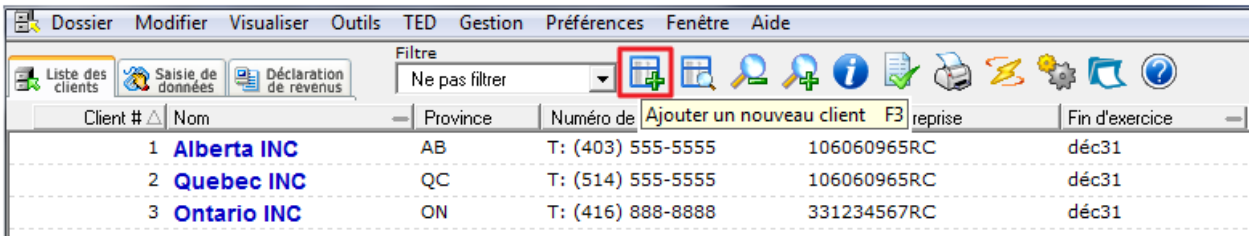

Une fenêtre apparaîtra pour configurer la nouvelle fiducie. Vous pouvez changer le numéro de client qui sera automatiquement attribué à la nouvelle fiducie.

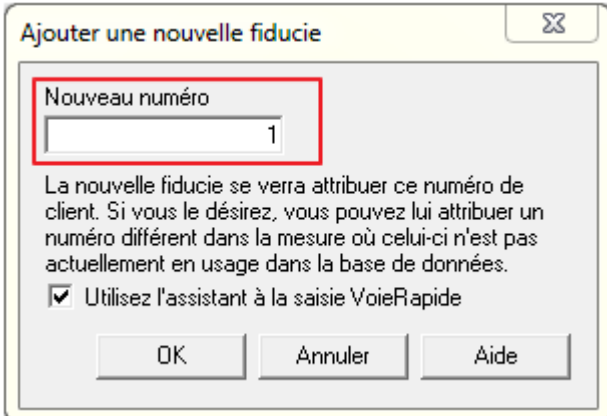

DT Max vous donne la possibilité d'utiliser un outil de saisie de données appelé **VoieRapide**. Plus de détails sur cet outil seront fournis dans la section **Saisie de données** du présent document.

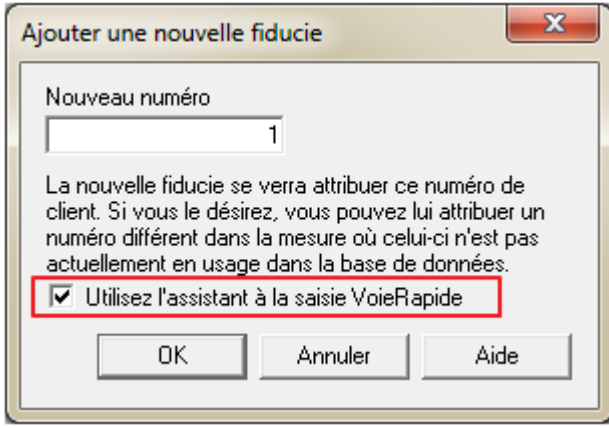

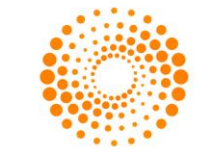

#### <span id="page-11-0"></span>**Recherche de client dans la liste des clients**

Pour trouver des clients qui sont déjà dans votre liste des clients, accédez à la boîte **Repérer un client**, situé en haut à droite de votre écran.

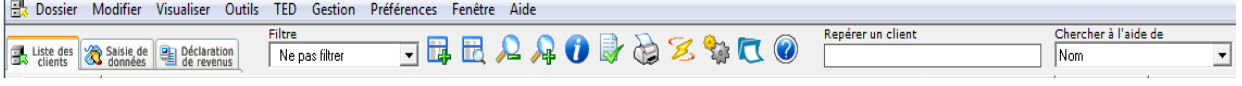

Dans le menu déroulant sous la case **Chercher à l'aide de**, choisissez le critère de recherche que vous souhaitez effectuer. Vous pouvez rechercher vos clients par nom, numéro de client, numéro de téléphone.

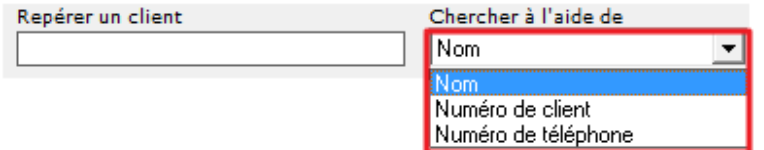

#### <span id="page-11-1"></span>**Augmenter / Réduire la police dans la liste des clients**

Pour agrandir le caractère de police de votre liste des clients, cliquez sur l'icône **Zoom avant**. Vous pouvez également appuyer sur **CTRL** et **+**.

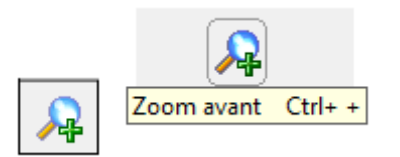

Pour réduire le caractère de police dans votre liste des clients, cliquez sur l'icône **Zoom arrière**. Vous pouvez également appuyer sur **CTRL** et **-**.

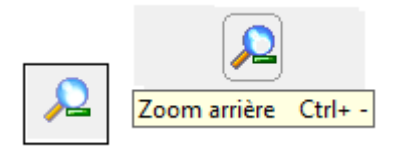

#### <span id="page-11-2"></span>SAISIE DE DONNÉES

Une fois que vous avez créé la nouvelle fiducie, vous serez dans l'onglet de la **Saisie de données**. L'écran de saisie de données est l'endroit où toutes les informations fiscales sont requises pour compléter la déclaration de revenus de votre client.

L'information est entrée à l'aide de mots-clés. Chaque mot-clé représente une question que DT Max vous demande pour compléter le dossier de votre client. Afin de compléter la déclaration de revenus de votre client, vous devez «répondre» à ces questions.

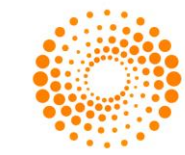

#### <span id="page-12-0"></span>**Ajout d'un mot-clé dans la saisie de données**

Il y a 3 façons d'ajouter un mot-clé dans la saisie de données.

#### **Profil de client VoieRapide**

Pour accéder au Profil de client VoieRapide, cliquez sur l'icône **Profil de client VoieRapide**, ou appuyez sur **ALT-F3**.

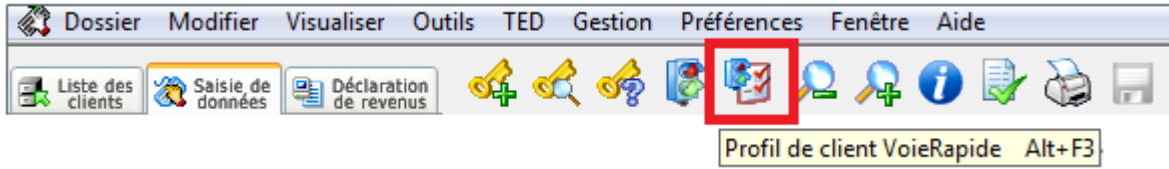

Une nouvelle fenêtre apparaîtra vous permettant de choisir les sections pertinentes pour la déclaration de revenus de votre client.

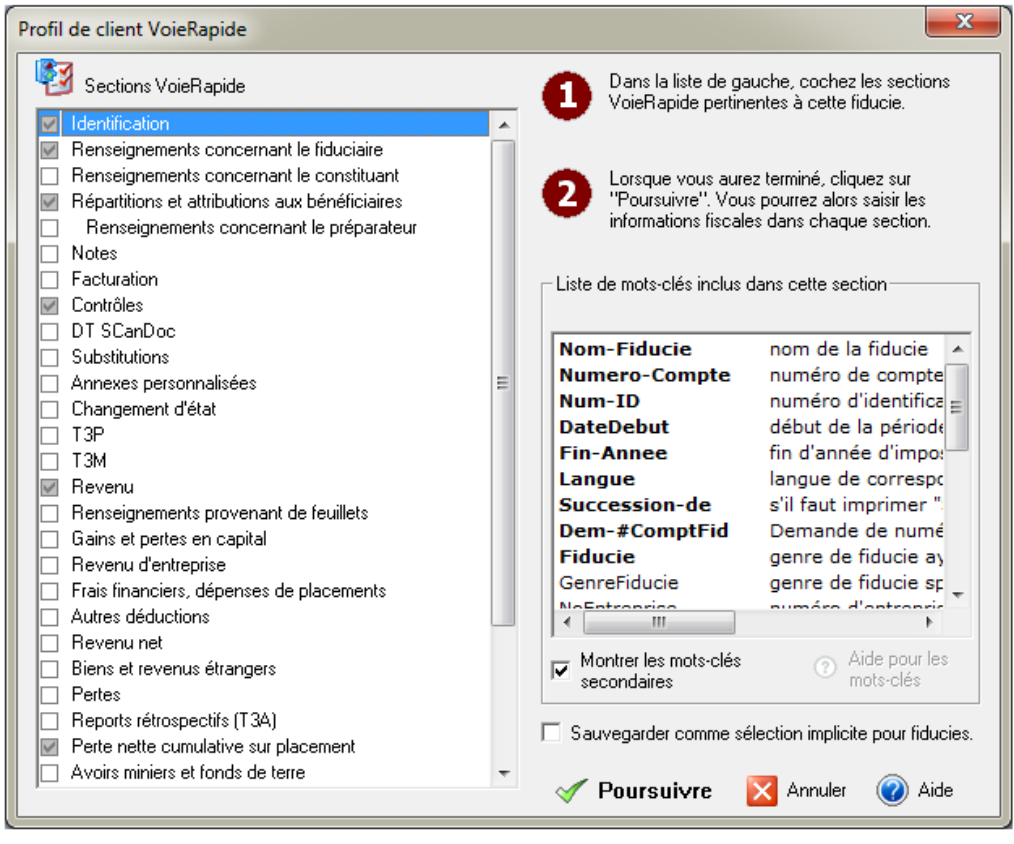

Tous les mots-clés de la de saisie de données sont regroupés dans le **Profil VoieRapide**. Il suffit de sélectionner les sections pertinentes à la déclaration de revenus de votre client et DT Max ajoutera les mots clés appropriés dans la saisie de données.

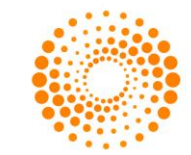

Lorsque vous faites une sélection dans le menu de gauche, DT Max liste les mots-clés qui appartiennent à ce groupe à droite.

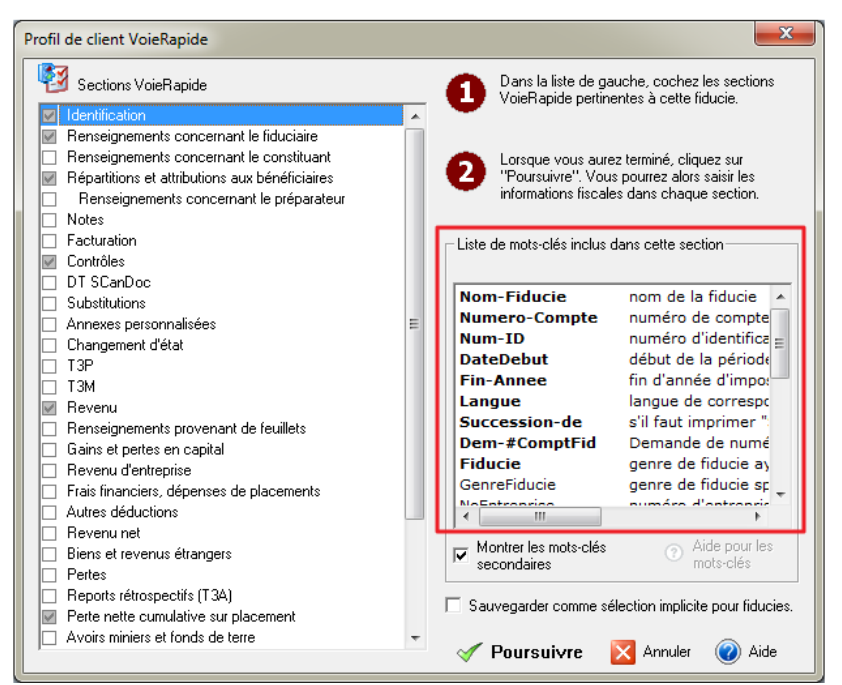

Vous pouvez aussi choisir de sauvegarder ces sélections comme valeurs implicites pour toutes les nouvelles fiducies.

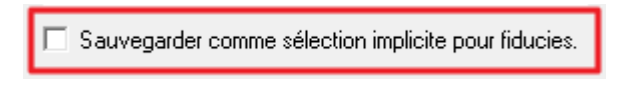

Cliquez sur **Poursuivre**, afin d'ajouter les sections sélectionnées dans la saisie de données de votre client.

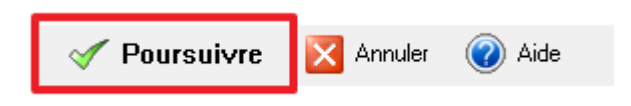

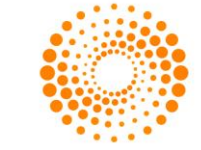

Développez les sections en cliquant sur le signe "+" à gauche de l'en-tête de section. Puis, remplissez le mot-clé approprié.

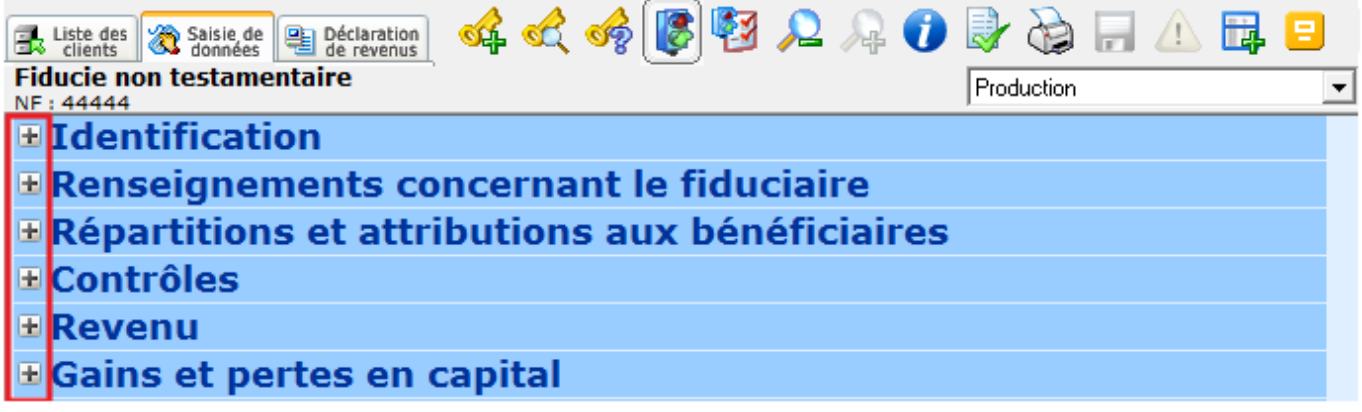

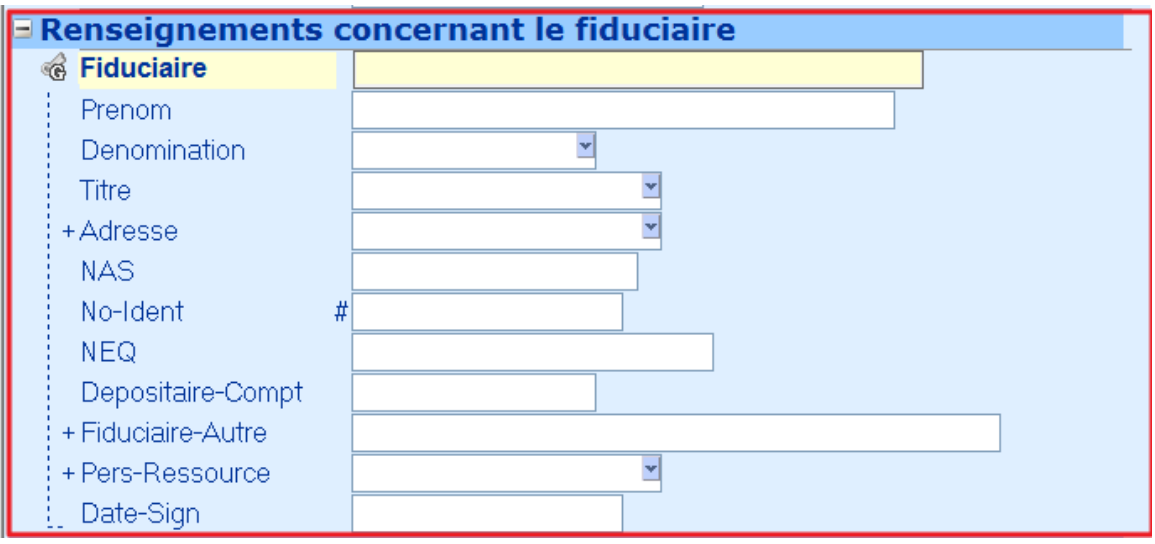

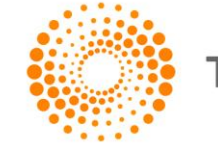

#### **Saisie manuelle des mots-clés**

Pour entrer manuellement les mots-clés dans la saisie de données, cliquez simplement sur l'icône **Ajouter un mot-clé**, ou appuyez sur **F11**.

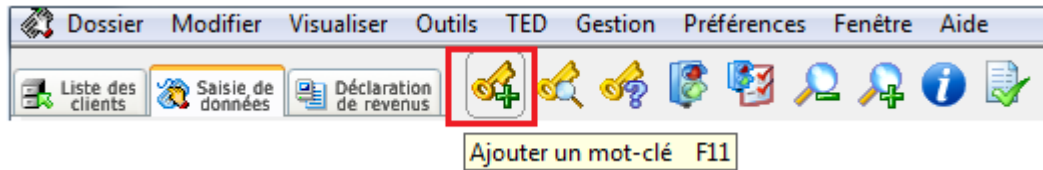

Une fenêtre apparaîtra vous permettant de saisir le mot-clé.

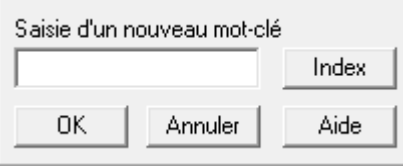

Il existe plusieurs types de mots-clés que vous pouvez entrer. Vous pouvez inscrire une description comme motclé. Par exemple, vous pouvez entrer **Fiduciaire**, DT Max l'ajoutera dans la saisie de données.

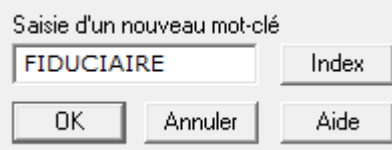

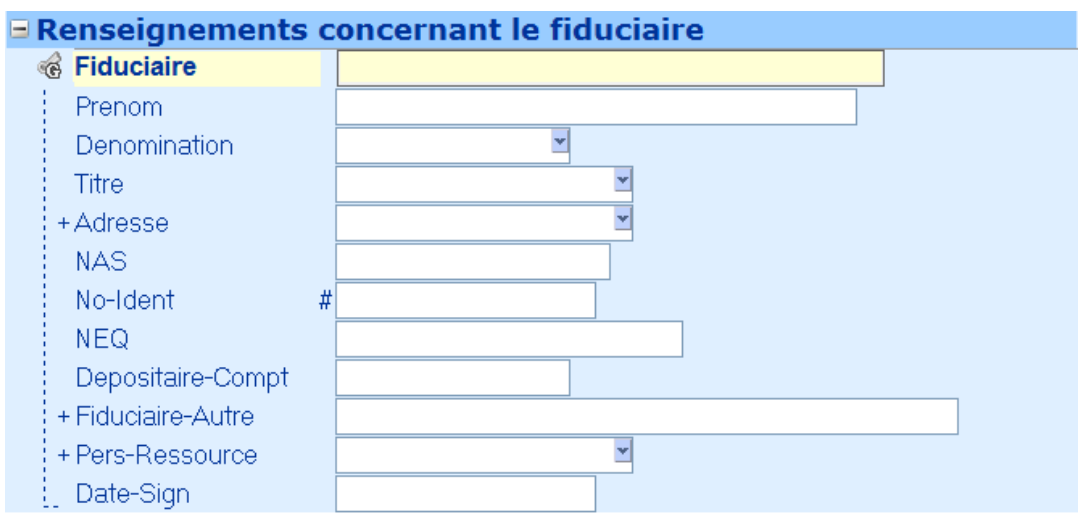

Vous pouvez entrer le nom d'un feuillet comme mot-clé. Par exemple, vous pouvez entrer **T3** comme mot-clé.

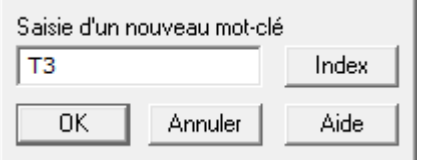

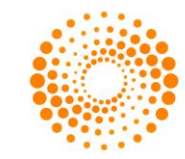

#### **Index d'aide pour Mots-clés**

Pour accéder à l'index d'aide, cliquez sur l'icône **Index d'aide pour les mots-clés**, ou appuyez sur **F8**.

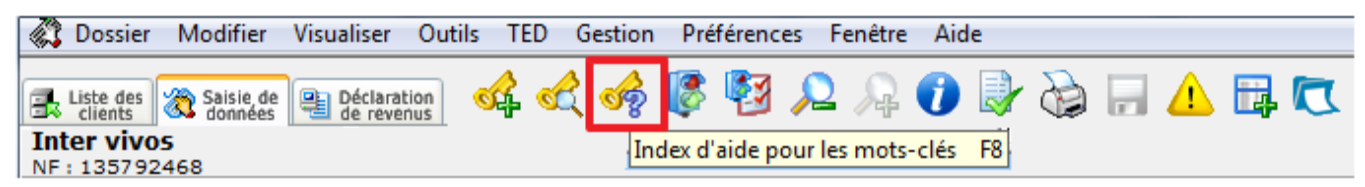

Une nouvelle fenêtre apparaîtra vous permettant de rechercher votre mot-clé.

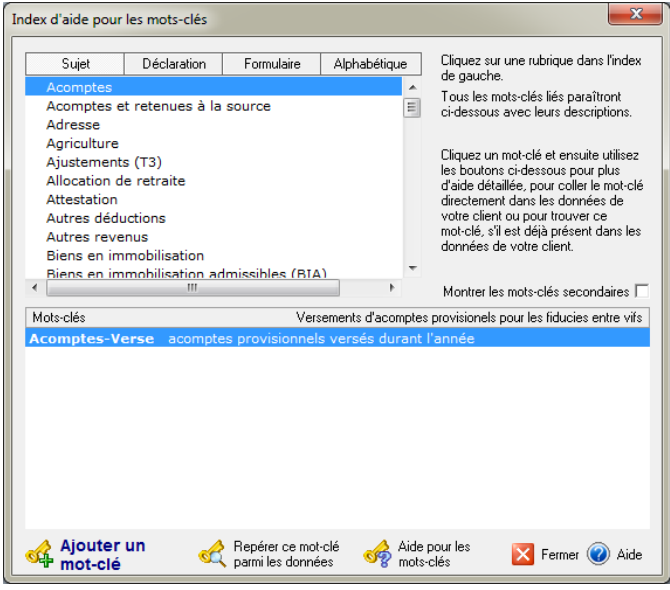

Lorsque vous cliquez sur l'onglet **Sujet**, DT Max vous présente différents thèmes et sujets que vous pouvez choisir afin de rechercher le mot-clé que vous avez besoin. Lorsque vous avez trouvé le sujet, sélectionnez-le et DT Max vous présentera une liste de mots-clés que vous pouvez utiliser. Double-cliquez sur le mot-clé que vous avez besoin et DT Max l'ajoutera dans la saisie de données du client.

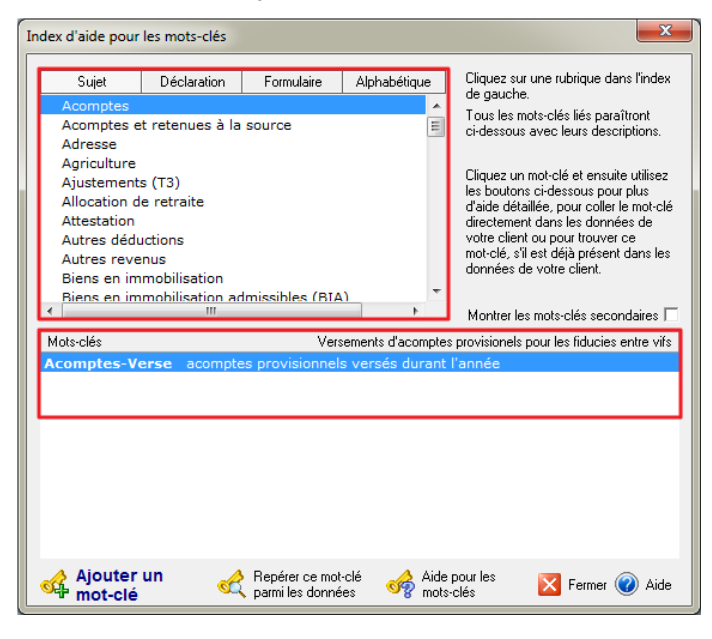

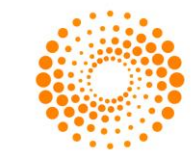

Lorsque vous cliquez sur l'onglet **Déclaration**, DT Max vous présente tous les numéros de lignes qui se trouvent sur la déclaration de revenus pour le gouvernement fédéral et provincial.

Sélectionner un numéro de ligne et DT Max vous présentera une liste de mots-clés. Double-cliquez sur le mot-clé que vous avez besoin et DT Max l'ajoutera dans la saisie de données du client.

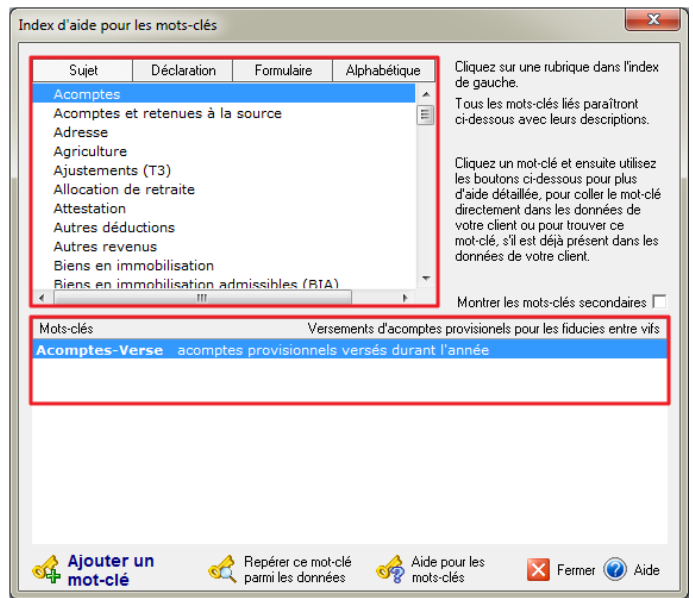

Lorsque vous cliquez sur l'onglet **Formulaire**, DT Max vous présente tous les formulaires utilisés pour calculer la déclaration de revenus y compris ceux de la déclaration de revenus provinciale.

Sélectionnez un formulaire de la liste et DT Max vous présentera une liste de mots-clés que vous pouvez utiliser pour entrer l'information nécessaire. Double-cliquez sur le mot-clé que vous avez besoin et DT Max ajoutera celuici à la fenêtre de saisie d'un nouveau mot-clé.

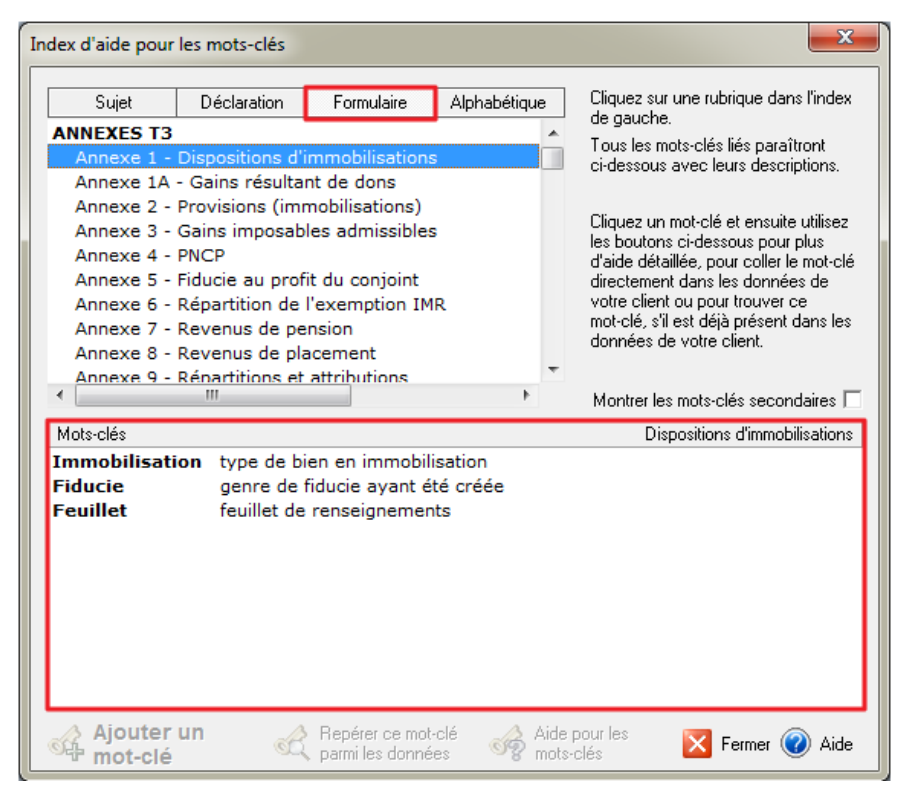

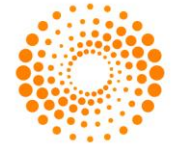

#### <span id="page-18-0"></span>**Champs marqués d'un astérisque**

Les champs marqués d'un astérisque requiert de l'information importante ou obligatoire.

Tous les champs avec un astérisque(\*) rouges sont des champs obligatoires. Le champ ne peut être laissé en blanc, car elle empêchera le calcul de la déclaration de revenus.

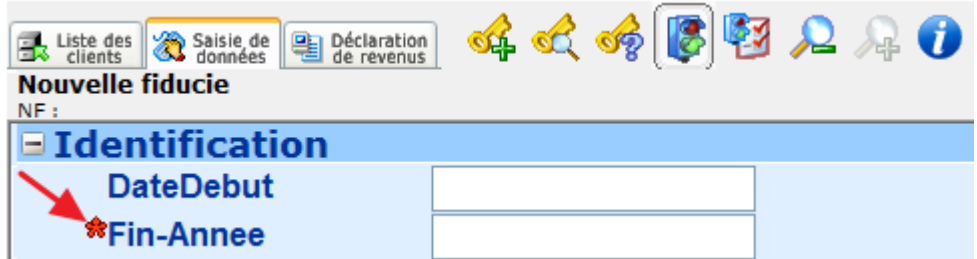

DT Max généra un message d'erreur marqué d'un cercle rouge dans la fenêtre **Messages d'erreurs avertissements**. (Voir section **Erreurs et Avertissements**)

Les champs marqués d'un astérisque(\*) bleu requiert une information importante et nécessaire à la production de la déclaration de revenus.

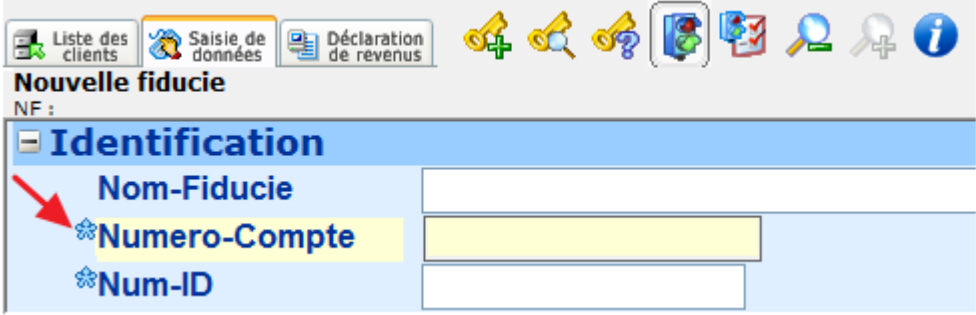

Si l'information est manquante ceci généra un message d'erreur en bleu dans la fenêtre **Messages d'erreurs avertissements.** (Voir section **Erreurs et Avertissements**)

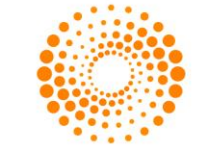

#### <span id="page-19-0"></span>**Erreurs et Avertissements**

Pour voir les erreurs ou avertissements de la saisie de données de votre client, cliquez sur l'icône **Messages Erreurs et Avertissements.**

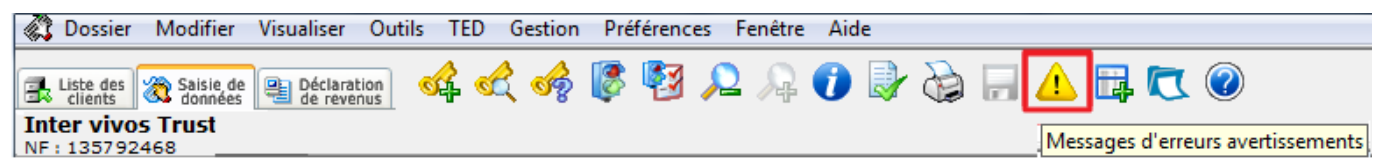

La nouvelle fenêtre affichera les messages d'erreurs et avertissements et ainsi les éléments qui nécessitent une modification.

Les messages d'erreurs en rouge vous empêcheront de calculer et visualiser la déclaration de revenus du client.

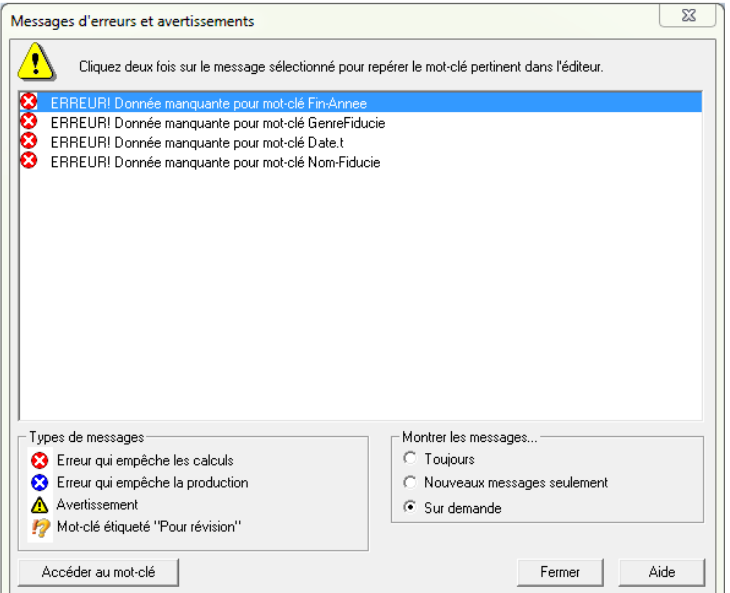

Les messages d'erreurs en bleu sont des erreurs qui empêchent la transmission de la déclaration de revenu.

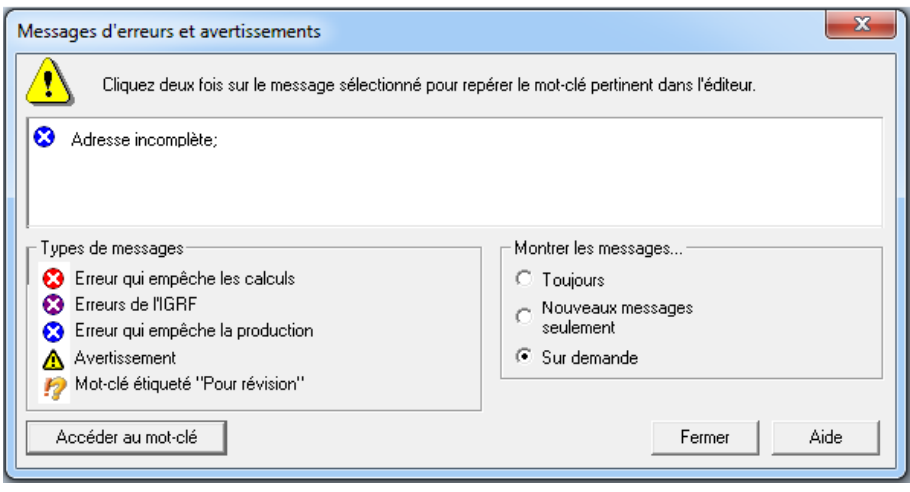

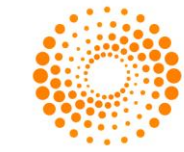

Les messages d'erreurs qui sont en jaune sont des avertissements qui ne vous empêcheront pas de calculer la déclaration de revenus de votre client. Toutefois, ces messages peuvent vous empêcher de faire la transmission électronique de la déclaration de revenus du client (TED).

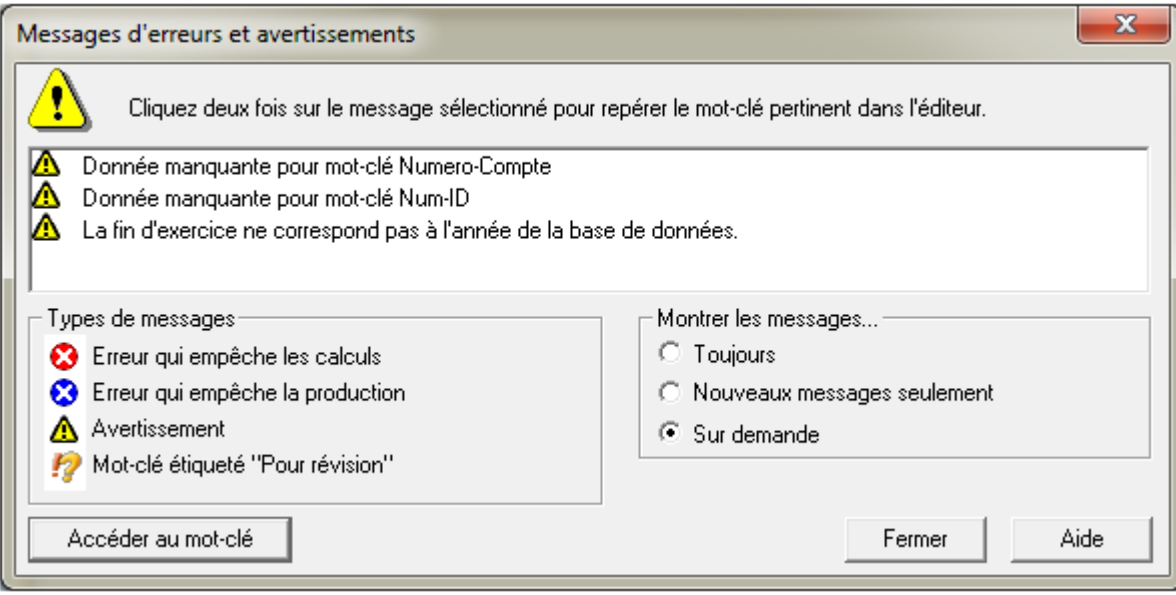

Afin de corriger un message d'erreur, double-cliquez sur le message en question et DT Max vous dirigera vers le mot-clé à compléter ou corriger.

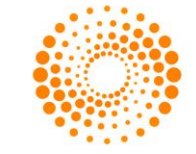

#### <span id="page-21-0"></span>**Groupe de mots-clés**

La plupart des mots-clés entrés dans DT Max font partie de ce qu'on appelle un **groupe de mots-clés**. Le groupe de mots-clés commence par un mot-clé écrit en caractère gras, ce qui est appelé **mot-clé principal du groupe**.

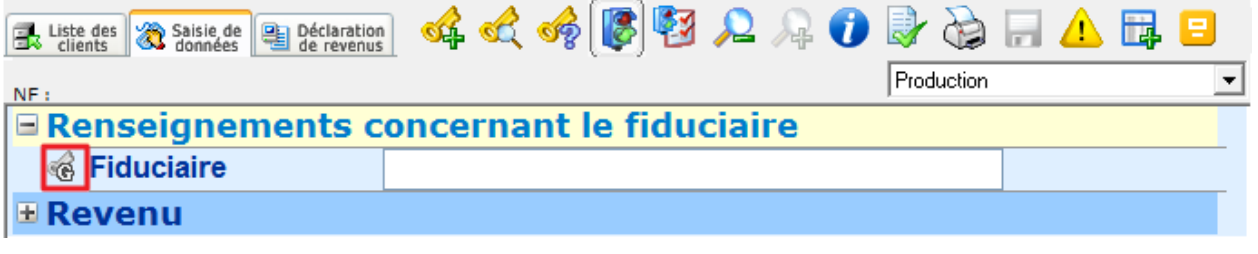

À la gauche du mot-clé principal, vous avez l'icône de **Développement**. Cliquez sur cette icône pour agrandir ou fermer un groupe de mots-clés spécifiques.

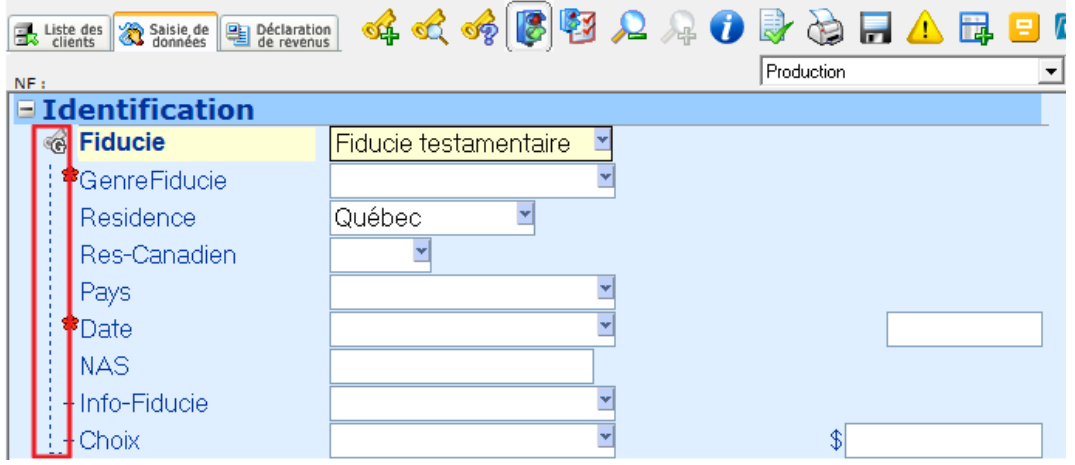

L'extension d'un groupe de mots-clés vous permet de voir les mots-clés secondaires au sein du groupe. Un groupe de mot-clé est élargi lorsque le support délimitant le groupe est en pointillé.

Lorsque vous remplissez un groupe de mots-clés, vous devez toujours compléter le **mot-clé principal du groupe** avant de remplir les mots-clés secondaires. Si vous ne respectez pas cette règle, DT Max indiquera un message d'erreur qui vous empêchera de calculer ou de recalculer la déclaration de revenus. (Premier élément du groupe ne peut être vide).

#### <span id="page-21-1"></span>**Explication du mot-clé (fonctionnalité)**

Lorsque vous rencontrez un mot-clé dont vous ne connaissez pas son utilité, DT Max dispose d'outils permettant à découvrir les fonctionnalités du mot-clé.

Placez votre curseur sur un mot-clé et DT Max vous donnera une brève description de ce mot-clé sous le curseur.

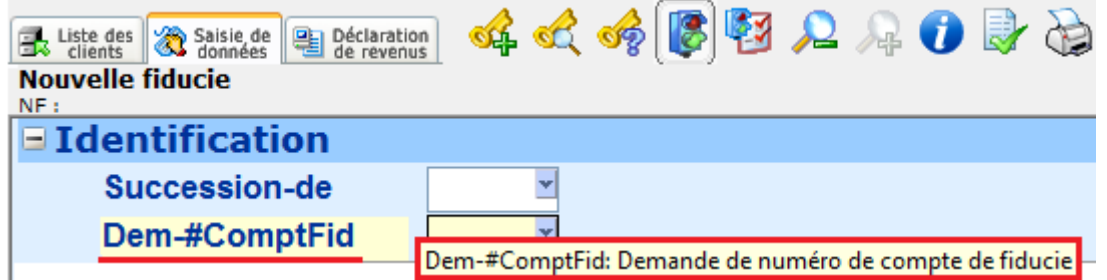

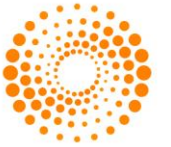

Si vous êtes déjà sur le mot-clé (surligné en jaune), regardez la barre de tâche au bas du programme. DT Max vous donnera une brève description de la fonctionnalité du mot-clé.

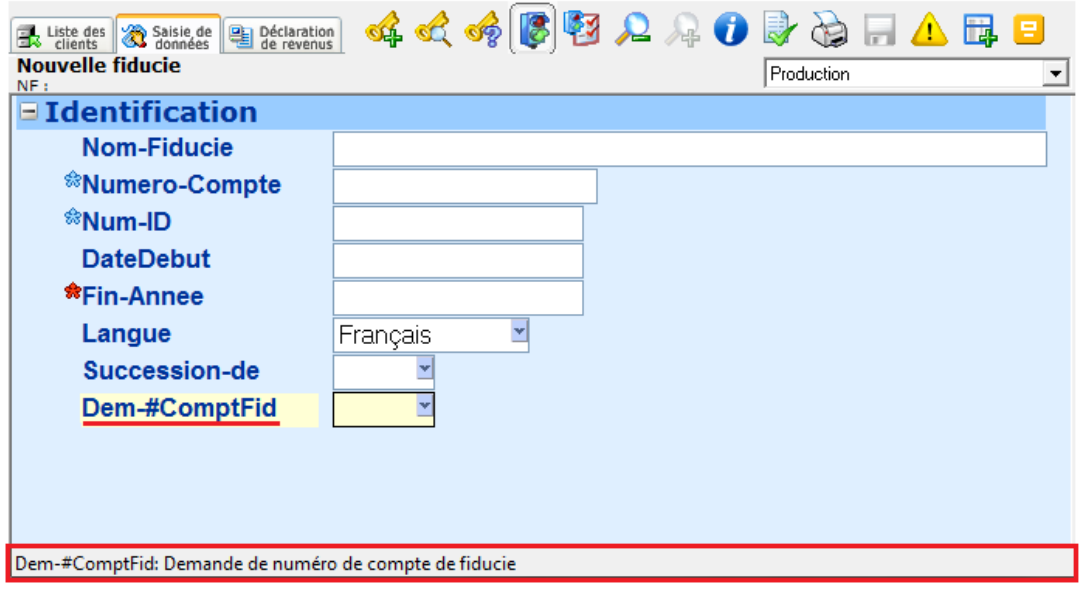

Une façon plus détaillée de découvrir les fonctionnalités d'un mot-clé est de faire un clic avec le bouton de droite de votre souris sur le mot-clé puis de choisir **Aide pour ce mot-clé**. Vous pouvez aussi appuyer sur **Ctrl-F8** si vous êtes sur le mot-clé.

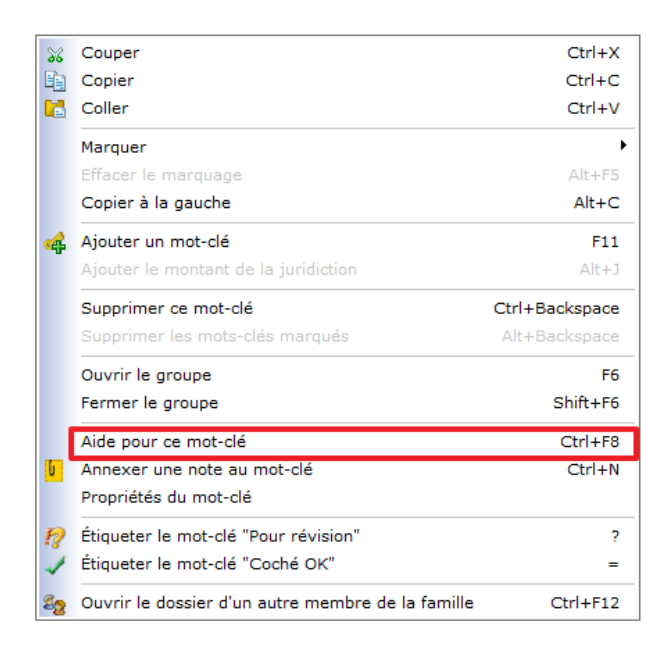

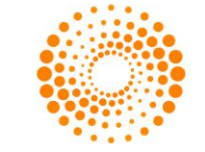

Une nouvelle fenêtre apparaîtra et donnera une explication détaillée sur la fonctionnalité du mot-clé; le cas échéant et des liens vers la documentation des deux paliers gouvernementaux.

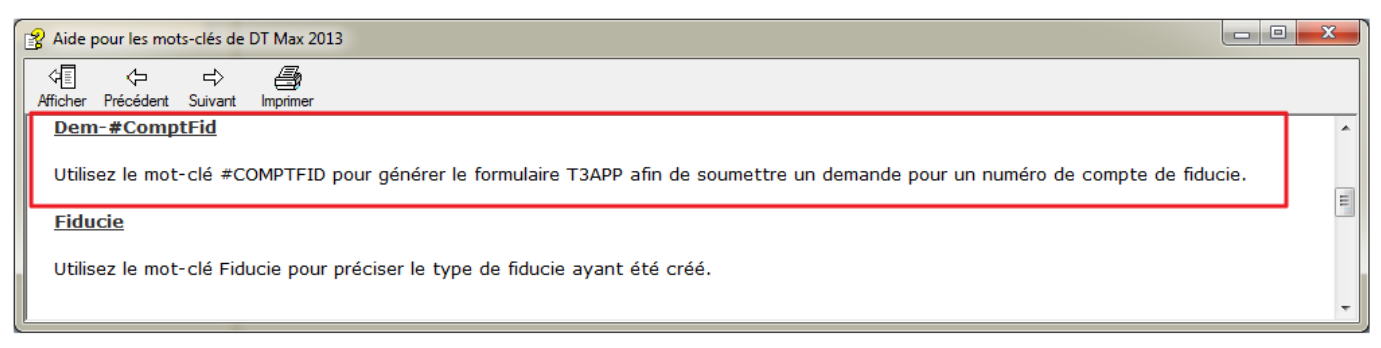

#### <span id="page-23-0"></span>DÉCLARATION DE REVENUS

Une fois la saisie des données de vos clients terminée et les messages d'erreurs et d'avertissements vérifiés et corrigés, vous êtes maintenant prêt à voir la déclaration de revenus. DT Max produira la déclaration de revenus basé sur les mots-clés que vous avez complétés dans la saisie des données du client. Il suffit de cliquer sur l'onglet déclaration de revenus pour voir celle-ci. Vous pouvez également aller dans le menu **Outils** et sélectionnez **Recalculer ce client** ou appuyez sur **ALT + F9**.

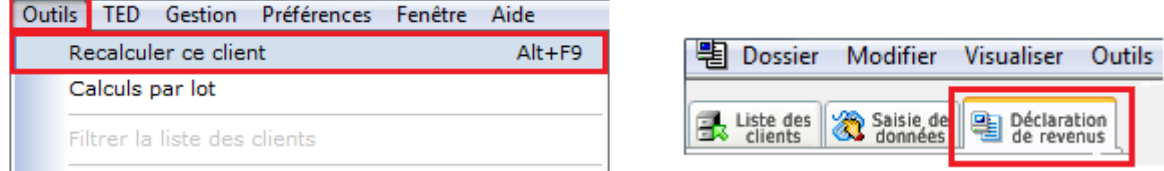

#### <span id="page-23-1"></span>**Page Index**

Sur le côté gauche de l'écran, vous verrez le menu **Sélectionner une page**. Sous cette section, vous verrez tous les formulaires nécessaires pour la déclaration de revenus ainsi que les fiches de calculs et les formulaires maisons utilisés pour générer la déclaration de revenu.

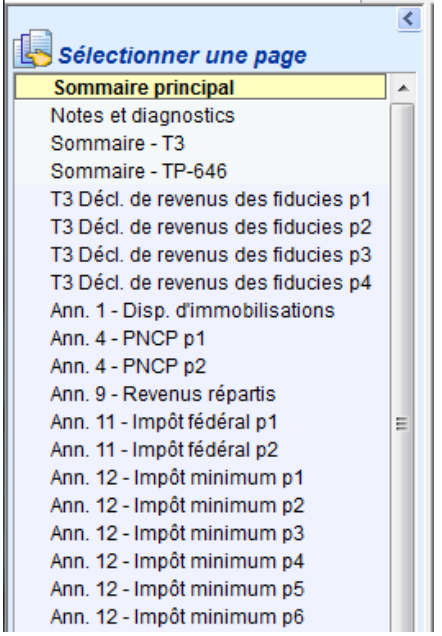

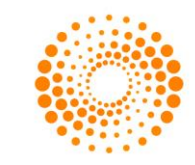

En cliquant sur un formulaire, DT Max affichera le formulaire complété sur le côté droit de l'écran.

 $\sim$  $\sim \Delta$ 

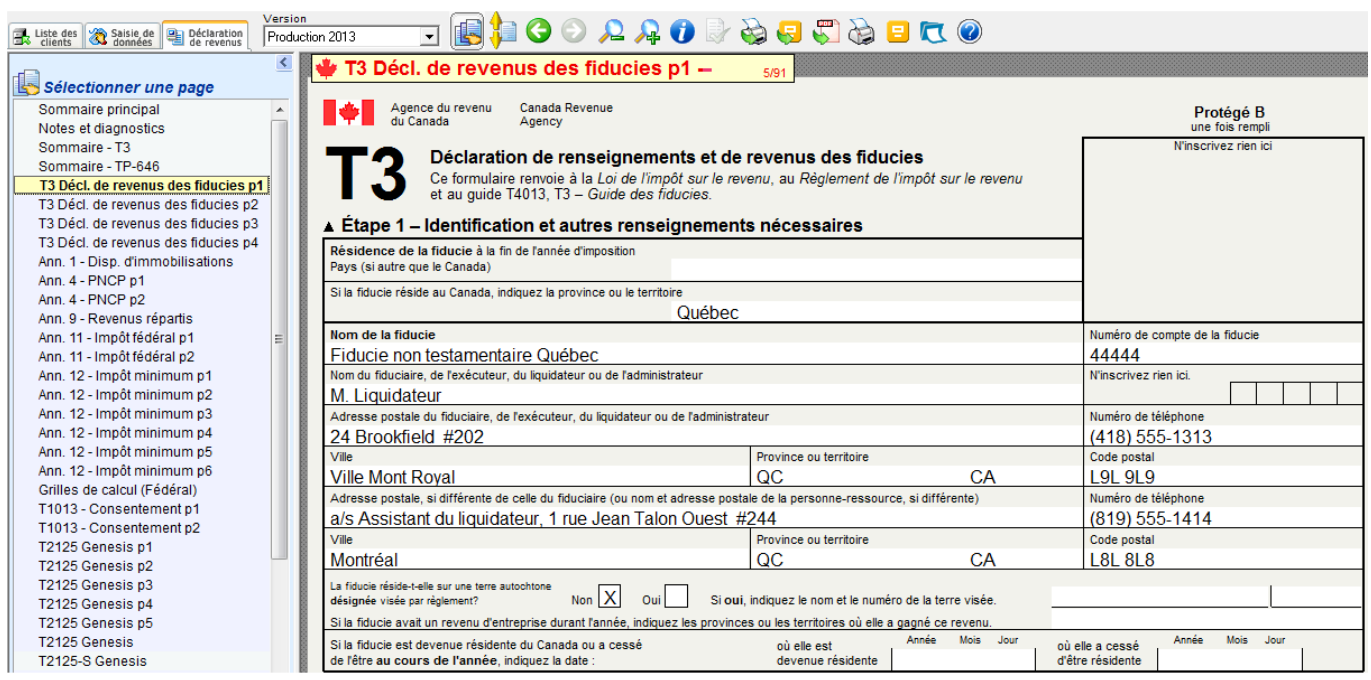

Les formulaires sont listés par code de couleur.

Les formulaires apparaissant en gris sont des formulaires internes. Ce ne sont pas des formulaires officiels du gouvernement. Ils sont générés par DT Max afin de vous donner des informations supplémentaires sur la déclaration de votre client. Il s'agit notamment des sommaires et les annexes des montants reportés qui ne figurent pas sur la déclaration de revenus.

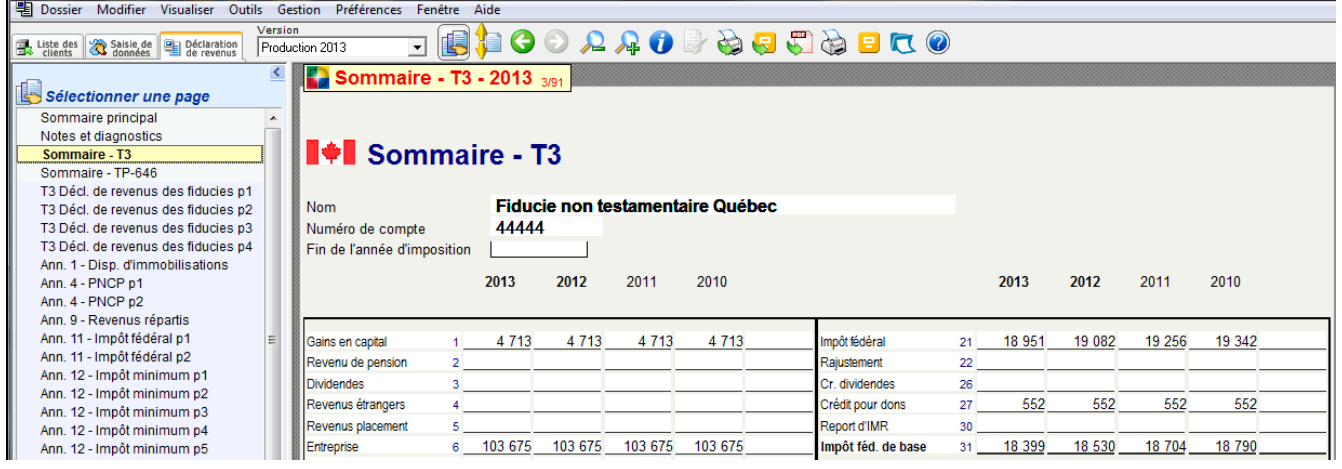

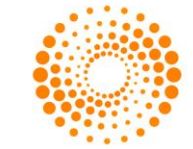

Les formulaires qui apparaissent en beige sont des reproductions **officielles des formulaires fédéraux**. Ces formulaires sont complétés par DT Max basé sur les entrées dans la saisie des données du client. Ils comprennent la déclaration d'impôt, les annexes et d'autres formulaires pertinents.

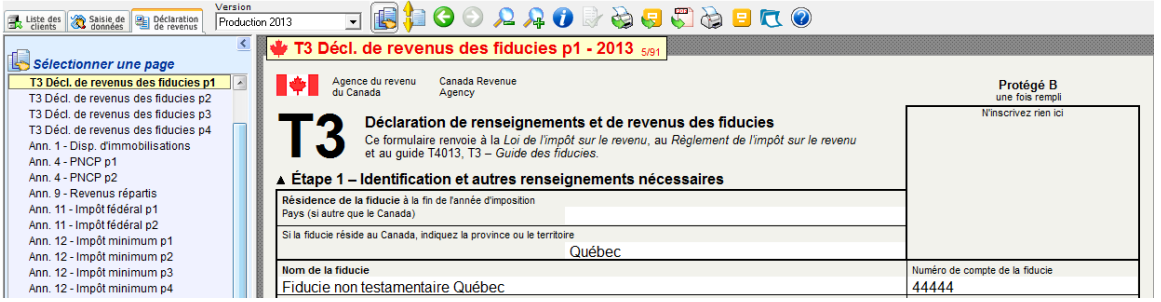

Les formulaires qui apparaissent en vert sont les reproductions **officielles des formulaires provinciaux**, y compris la déclaration de revenus du Québec. Ces formulaires sont complétés par DT Max basé sur les entrées dans la saisie des données du client.

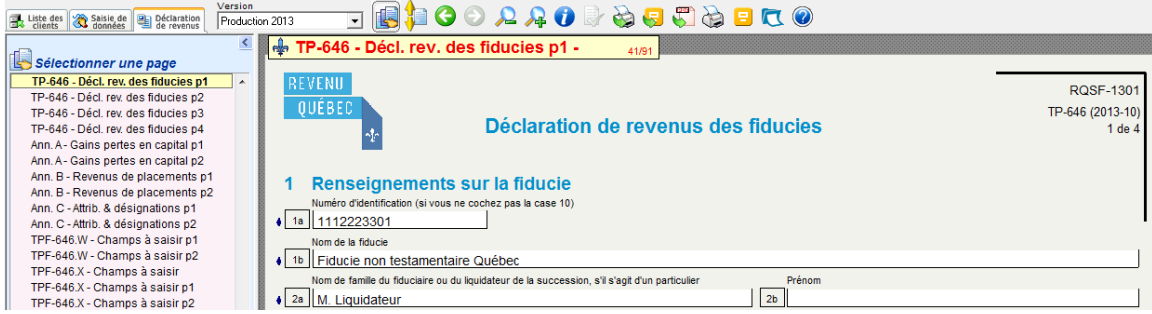

#### <span id="page-25-0"></span>**Fonction Source rapide (aller à la source)**

DT Max offre une fonctionnalité appelée **Source Rapide**, ce qui vous permet de retracer la "source" originale d'un montant. Cette fonctionnalité permet de naviguer à travers les annexes et les formulaires applicables (ceux qui ont permis de calculer ce montant) et ultimement jusqu'à la saisie originale.

Afin de "retracer" un montant spécifique sur son formulaire d'origine, il suffit de double-cliquer sur le montant. DT Max vous amènera au formulaire d'origine où le montant a été calculé. Cette option est aussi disponible sous le menu de la souris de droit en sélectionnant **Aller à la source**.

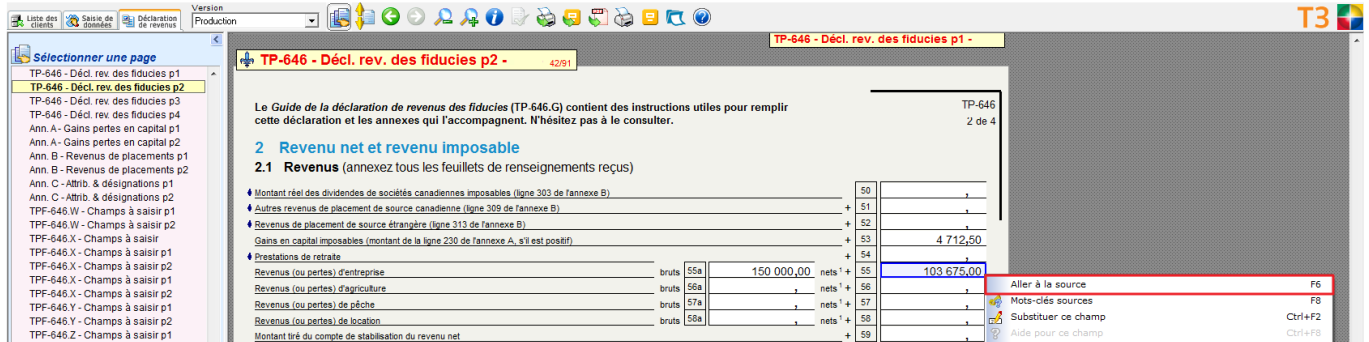

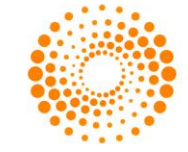

Afin de voir la source d'un mot-clé à utiliser pour un champ vide dans un formulaire ou annexe, il suffit de doublecliquer sur le champ vide.

Une nouvelle fenêtre apparaîtra avec une liste de mots-clés que vous pouvez utiliser afin d'inscrire un montant dans le champ vide. Choisissez le mot-clé approprié et sélectionnez **Ajouter aux données**. DT Max vous ramènera dans la saisie de données, et plus précisément au mot-clé que vous avez choisi.

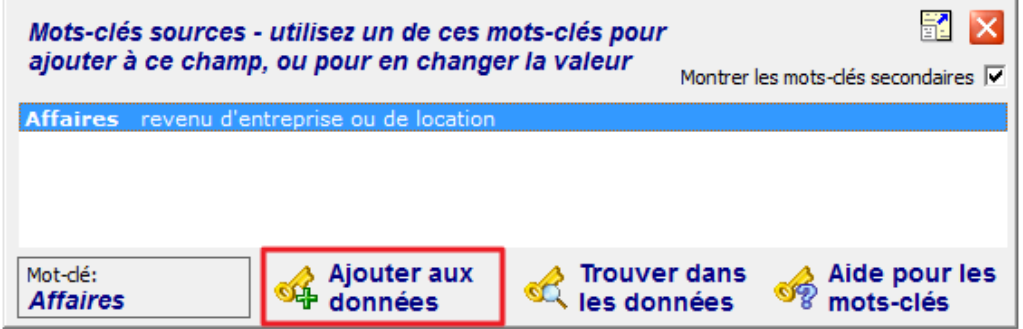

Vous pouvez substituer des montants dans la déclaration de revenus en sélectionnant **Substituer ce champ** dans le menu de la souris de droit. Une nouvelle fenêtre apparaîtra, vous permettant de saisir un montant dans ce domaine sans l'aide de la saisie de données.

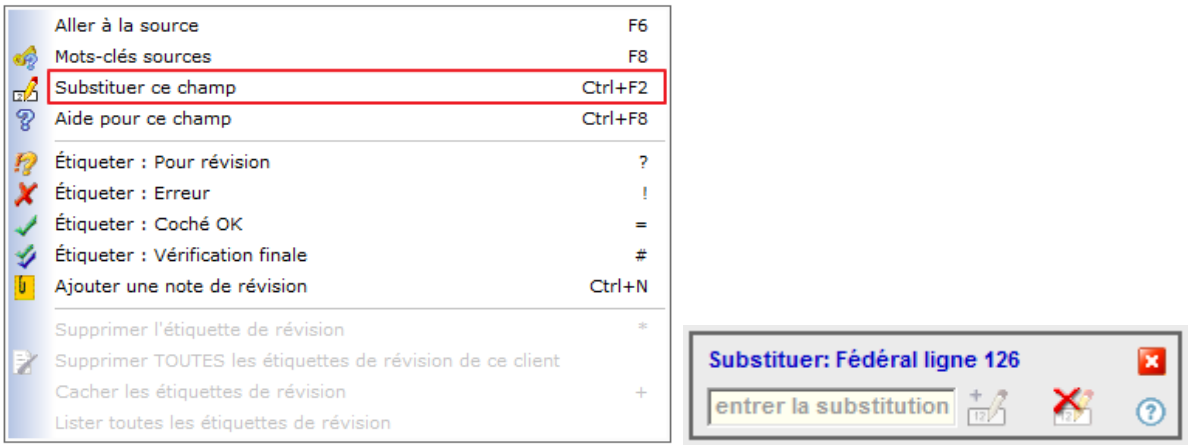

**Avertissement:** Nous déconseillons fortement l'utilisation de substitutions. Elles peuvent causer des erreurs de calcul et rendre la déclaration de revenus de votre client inadmissible pour la TED. S'il vous plaît contacter notre service de soutien avant d'utiliser des remplacements forcés.

#### <span id="page-26-0"></span>**Imprimer la Déclaration de revenus**

Une fois la déclaration de revenus vérifiée, vous pouvez à présent imprimer. Pour imprimer la déclaration de revenus ou effectuer ce qu'on appelle **l'impression de production**, cliquez sur l'icône **Impression pour production.**

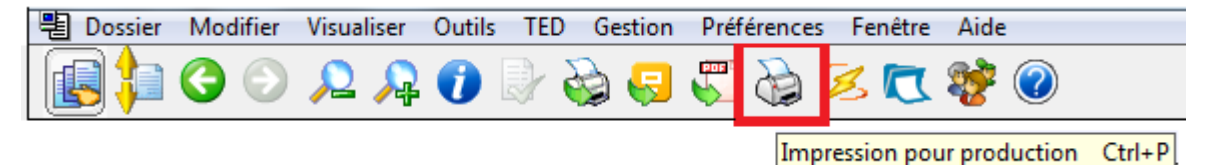

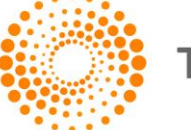

Une nouvelle fenêtre apparaîtra avec plusieurs options à choisir.

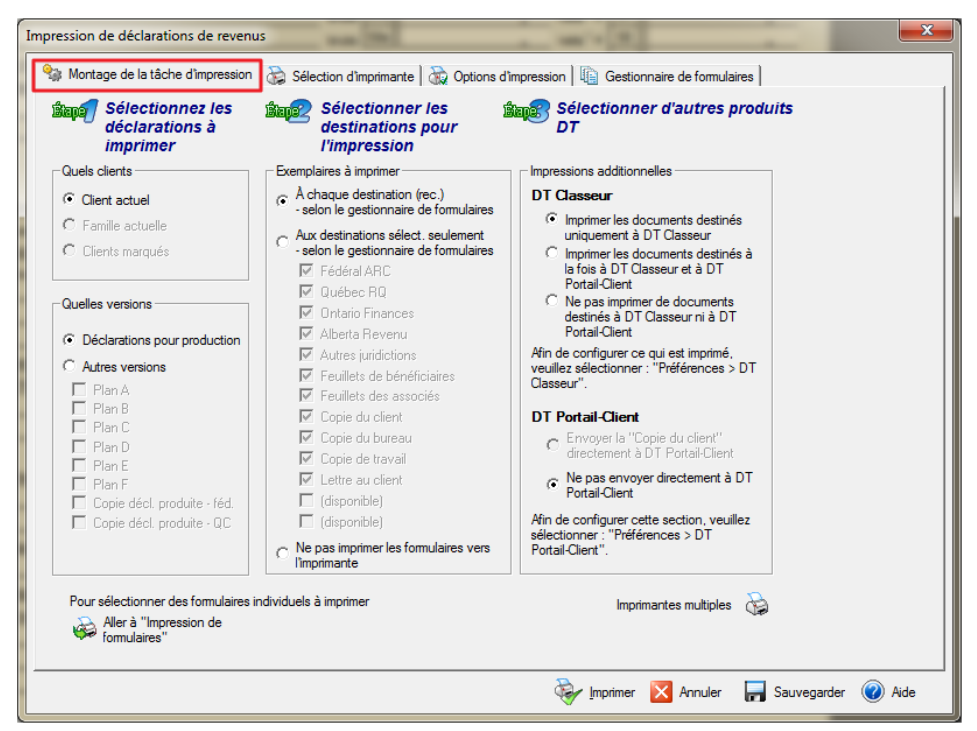

Par défaut, vous serez sur l'onglet **Montage de la tâche d'impression**. Sur le côté gauche, à **l'étape 1**, sélectionnez les clients que vous voulez imprimer. Les choix disponibles en T3 sont Client actuel et Client marqués.

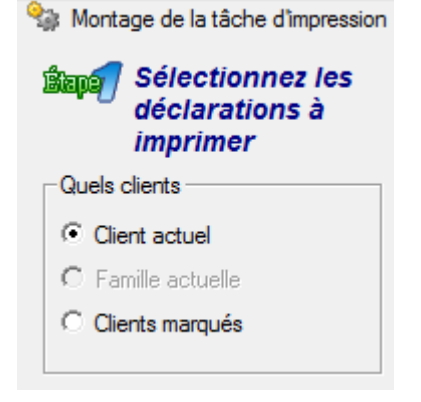

Choisissez les versions de la déclaration de revenus que vous souhaitez imprimer. Deux choix s'offrent à vous soit la production ou les plans (les plans seront abordés dans un chapitre ultérieur).

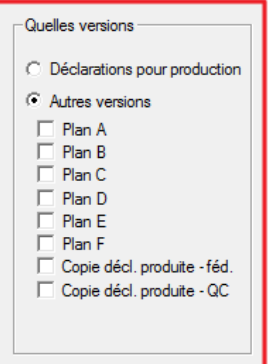

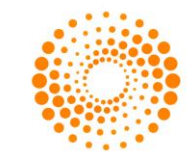

À **l'étape 2**, choisissez les copies à imprimer. Vous pouvez imprimer toutes les destinations du **Gestionnaire de formulaires** ou choisir celles que vous souhaitez imprimer (Gestionnaire de formulaires sera discuté dans un chapitre ultérieur).

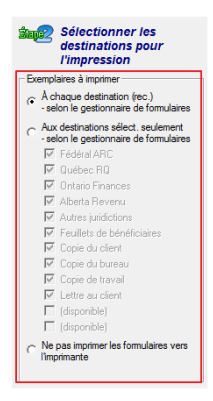

Vous pouvez également choisir d'imprimer une sélection de pages plutôt que de faire une impression de production. Pour sélectionnées les pages à imprimer, cliquez sur l'icône **Sélectionner les pages à imprimer**.

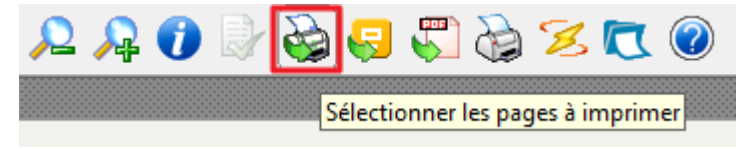

Dans la fenêtre d'impression de formulaires, sélectionnez l'imprimante et le nombre de copies à imprimer dans la section **Imprimante**.

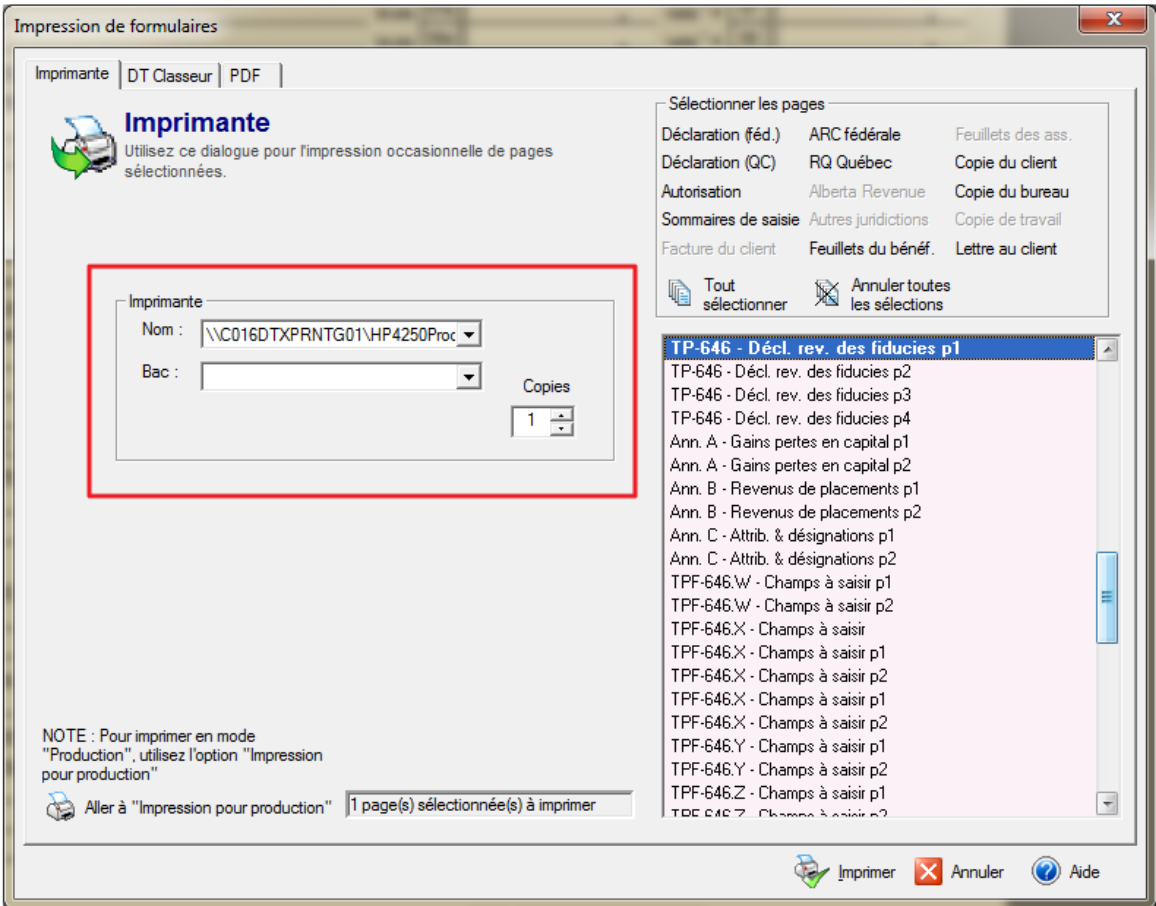

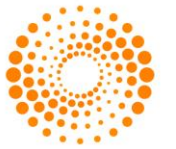

Dans la section **Sélectionner les pages**, tous les formulaires pertinents pour votre client seront listés. Sélectionnez la page (s) que vous souhaitez imprimer et cliquez sur **Imprimer**.

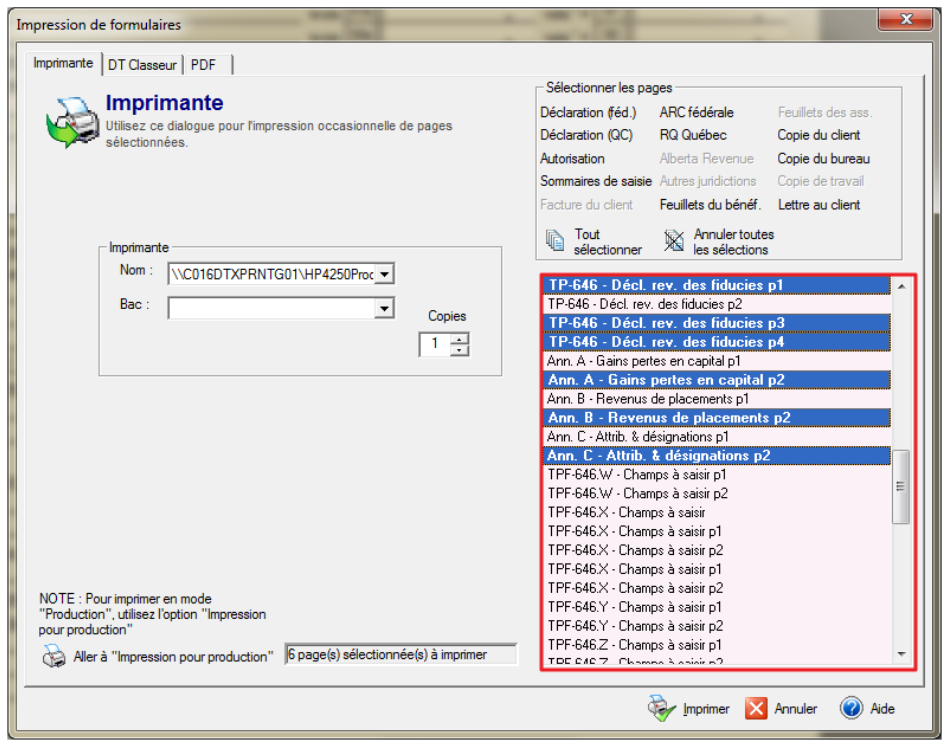

**Note** : Pour sélectionner plusieurs pages garder votre doigt sur la touche **CTRL** de votre clavier et choisissez les pages à imprimer.

#### <span id="page-29-0"></span>MENU PRÉFÉRENCE

Le menu de préférences est l'endroit où vous pouvez configurer DT Max pour effectuer des tâches automatiques. Nous verrons les éléments que vous devez configurer au début de chaque année et ce, avant le démarrage des fichiers de vos clients.

#### <span id="page-29-1"></span>**Identification**

La section **Identification** est l'endroit où vous entrez vos informations d'identification en tant que préparateur d'impôt. DT Max complétera automatiquement les formulaires d'autorisation applicables à tous vos clients dans la liste des clients.

Pour le mettre en place, allez dans le menu **Préférences** et sélectionnez **Identification.**

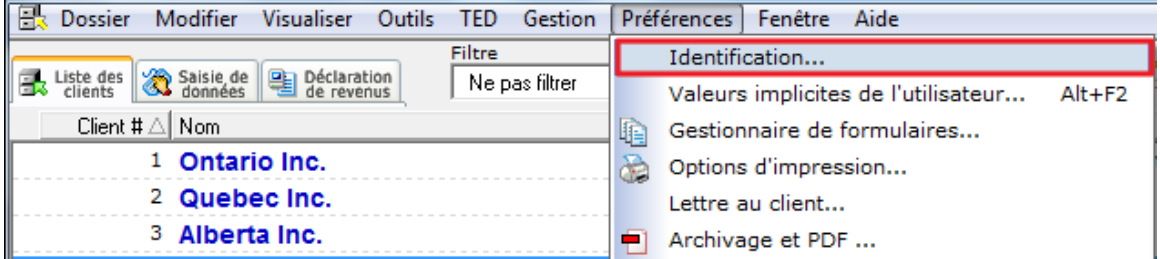

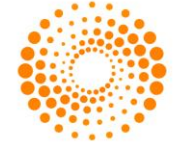

Dans le premier onglet, entrez les informations d'identification de votre entreprise soit le nom et l'adresse principale.

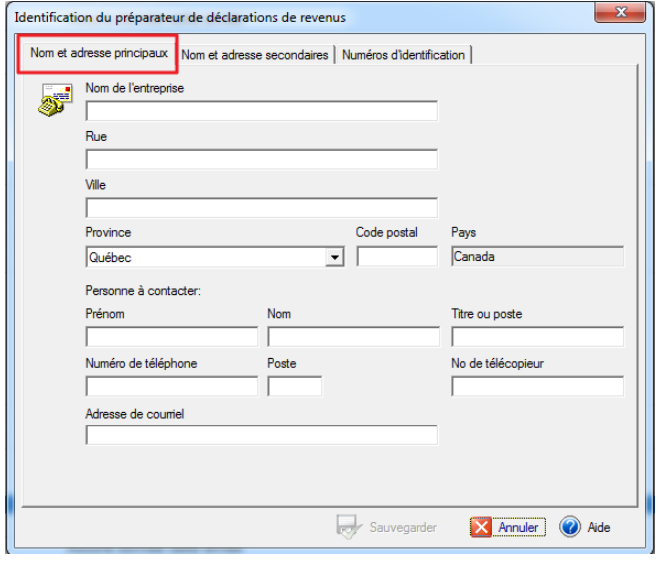

Dans le deuxième onglet, **Nom et adresse secondaires**, entrez une autre adresse dont vous pouvez utiliser pour certaines déclarations de revenus. Pour activer cette adresse dans une déclaration d'impôt de particulier, utilisez le mot-clé **Adresse-Comp**, puis sélectionnez **Utiliser l'adresse secondaire** dans la saisie de données du client.

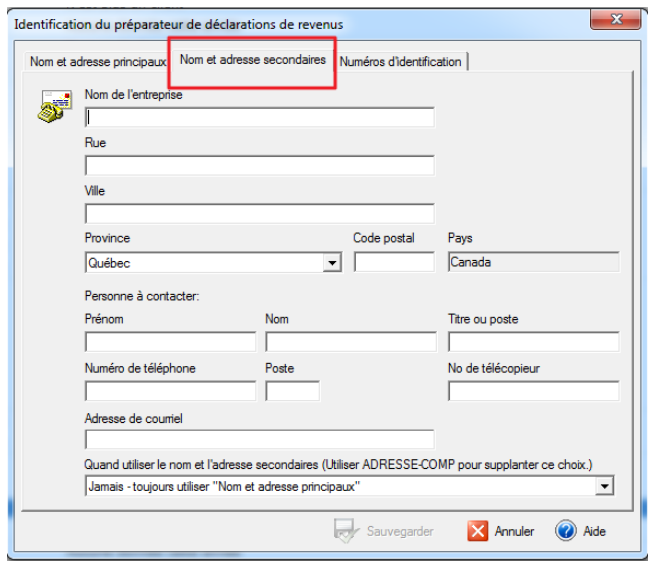

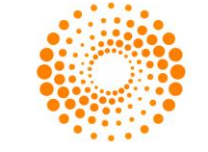

Dans le troisième onglet, **Numéros d'identification**, entrez tous vos numéros d'identification pertinents qui identifient votre pratique comme préparateur d'impôt. Au bas de la fenêtre, saisissez le numéro d'identification nécessaire pour le T1013 et le MR-69.

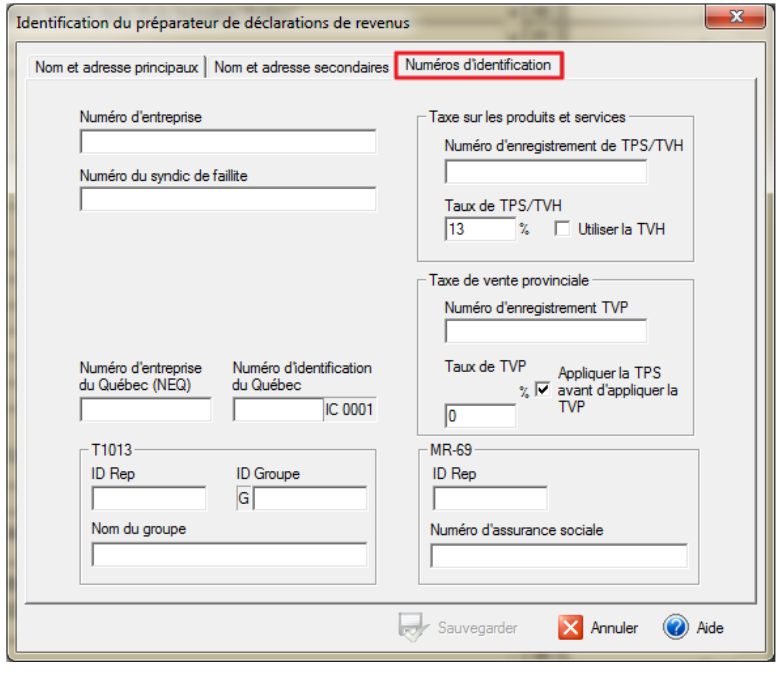

#### <span id="page-31-0"></span>**Valeurs implicites de l'utilisateur**

La section des **Valeurs implicites de l'utilisateur** est l'endroit où vous pouvez choisir les valeurs implicites pour tous vos clients. Grâce à cette section, DT Max remplira automatiquement certains champs de la déclaration pour vos clients. En outre, vous pouvez configurer des paramètres techniques. Par exemple : votre gamme de numéros de clients et un système de vérification.

Pour accéder à cette section, allez dans le menu **Préférences** et sélectionnez **Valeurs implicites de l'utilisateur**.

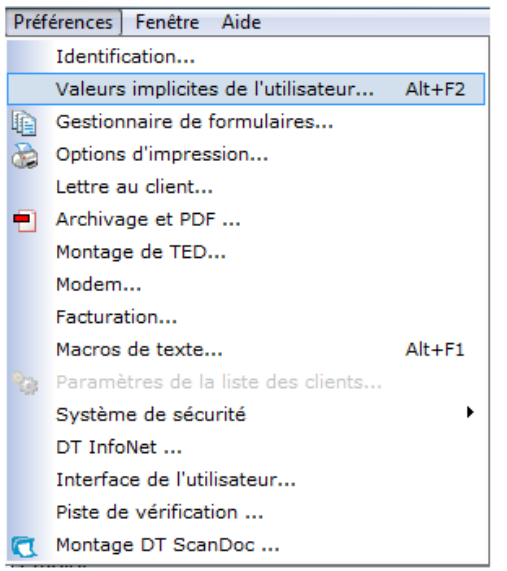

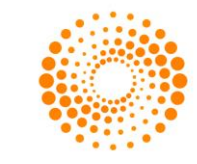

Sous l'onglet **Informations spécifiques au client**, vous pouvez sélectionner la province ou territoire de résidence, la langue de correspondance pour tous les nouveaux clients ajoutés à votre liste des clients et le type de fiducie.

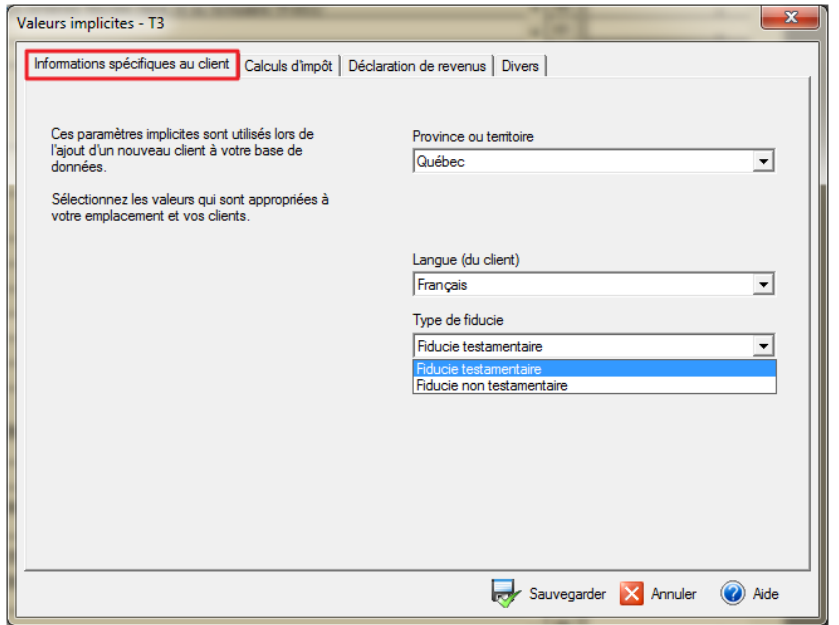

Dans l'onglet **Calculs d'impôt**, indiquez comment DT Max doit gérer le calcul des acomptes provisionnels.

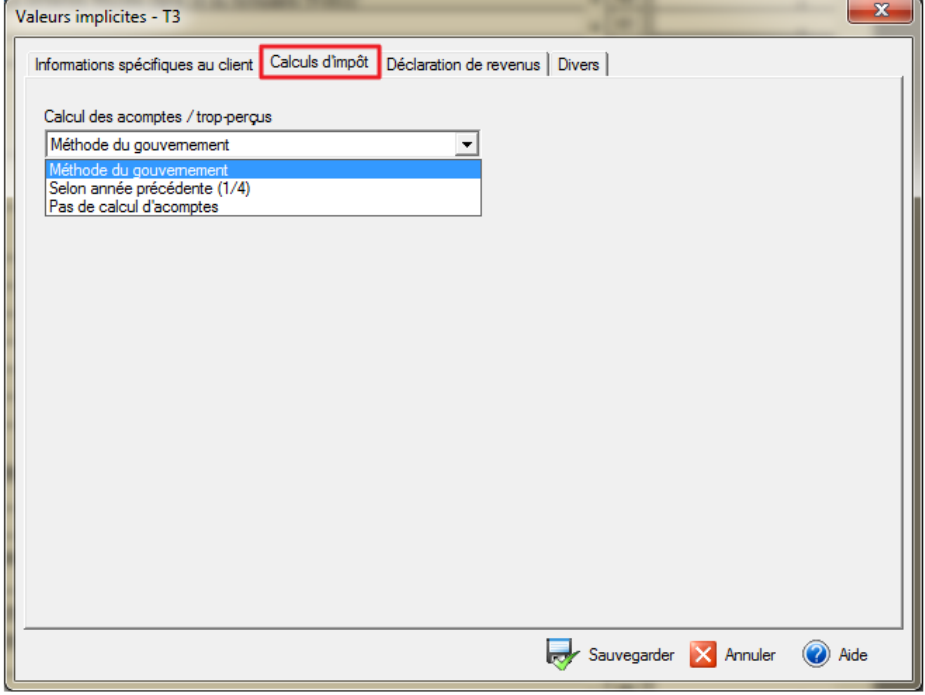

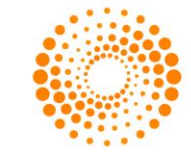

Dans l'onglet **Déclaration de revenus**, vous pouvez configurer les champs que DT Max complétera automatiquement dans la déclaration de revenus du client. Vous pouvez également configurer vos paramètres implicites pour les formulaires d'autorisation avec le menu déroulant de la limite de consentement ainsi que celui du niveau d'autorisation.

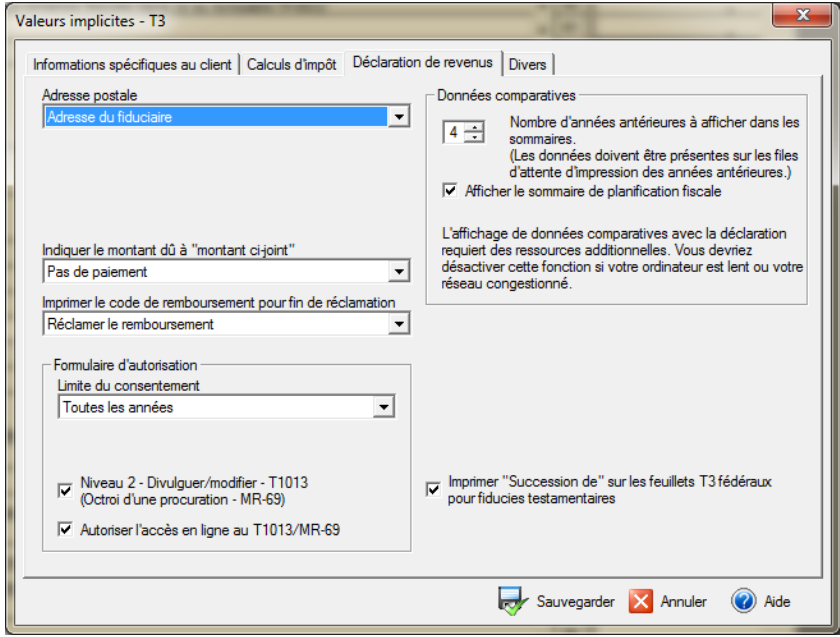

Dans l'onglet **Divers**, vous pouvez configurer d'autres préférences telles que la série des numéros de clients, les exigences de vérification (voir plus loin), le logo de l'entreprise sur la lettre au client et le tri automatique.

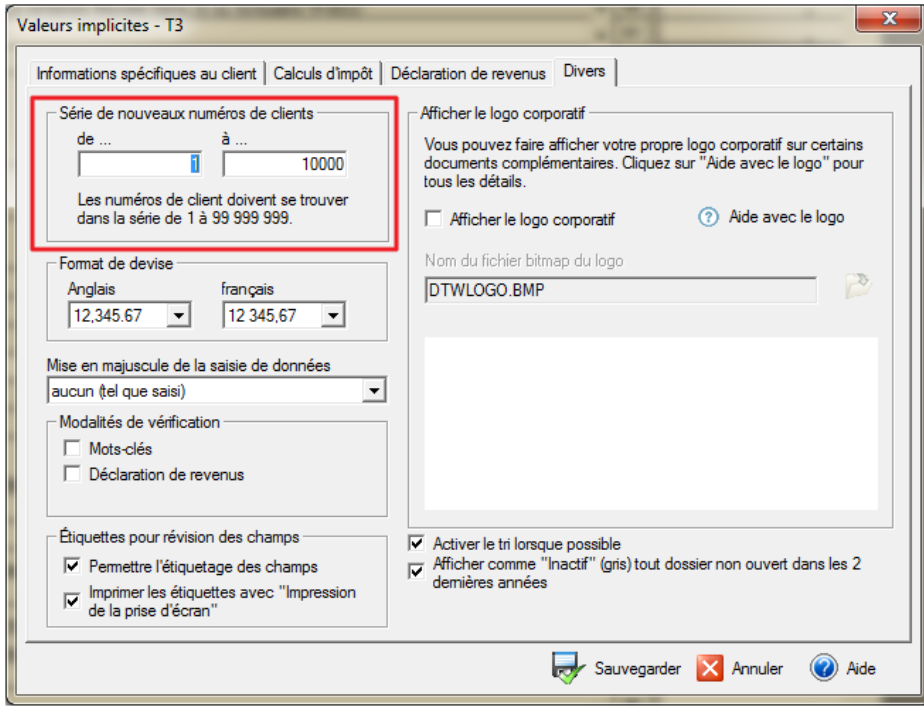

Une fois que vous avez rempli tous les onglets qui s'appliquent à vous, cliquez sur **Sauvegarder** au bas de la fenêtre et DT Max appliquera cette configuration à tous vos clients.

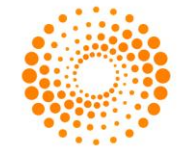

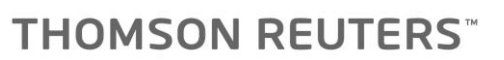

#### <span id="page-34-0"></span>**Gestionnaire de Formulaires**

Le **Gestionnaire de formulaires** est l'endroit où vous déterminez quels formulaires seront imprimés lorsque vous imprimerez la déclaration de revenus de votre client grâce à **l'impression pour production**.

Pour accéder au Gestionnaire de formulaires, allez dans le menu **Préférences** et sélectionnez **Gestionnaire de formulaires.**

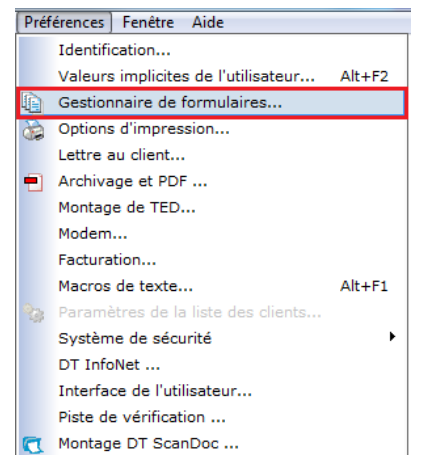

Une liste des formulaires s'affichera sur le côté gauche de la fenêtre ainsi que des colonnes de destinataire. Chaque colonne représente une destination. En d'autres termes, les formulaires qui sont imprimés dans une colonne particulière sont "destinés" à l'endroit indiqué dans l'entête de la colonne; par exemple, la copie du client.

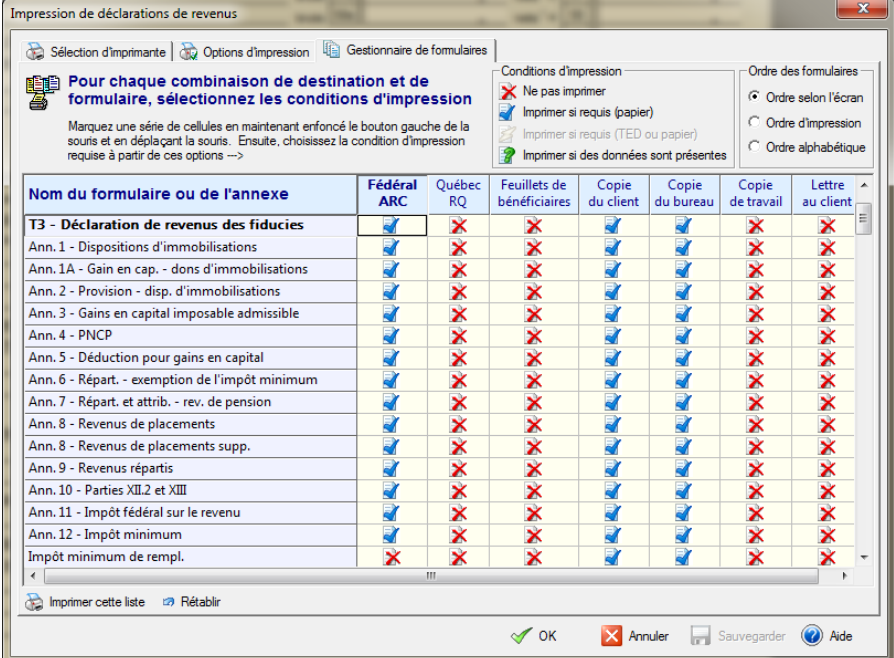

Il y a 4 options différentes qui sont offertes pour la configuration du **Gestionnaire de formulaires**. Les options sont les suivantes: Ne pas imprimer, imprimer si requis (papier) et imprimer si des données sont présentes.

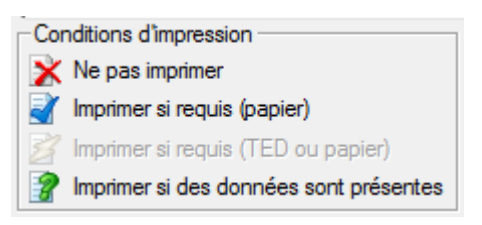

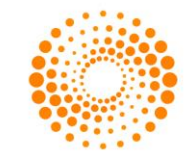

Sous les colonnes **Fédéral l'ARC** et **Québec RQ**, choisir l'option **Imprimer si requis (papier)** signifie que le formulaire s'imprimera si celui est requis pour la déclaration de votre client ou si vous imprimer la déclaration afin de l'acheminer par papier.

Note: des pénalités peuvent être infligée si vous transmettez votre déclaration par papier et que vous ne faites pas partie des restrictions admissibles.

Sous chacune des autres colonnes, choisir l'option **Imprimer si requis (papier)** si vous planifiez acheminer la déclaration par papier.

Si vous choisissez l'option **Imprimer si des données sont présentes** pour un formulaire spécifique, DT Max imprimera le formulaire non seulement s'il est nécessaire de faire une déclaration fiscale complète, mais également si elle contient des informations qui peuvent être utiles à la compréhension ou à la vérification de la déclaration. Cela s'applique à toutes les destinations.

Pour modifier le **Gestionnaire de formulaires**, il suffit de cliquer sur le bouton droit de la souris à l'intersection du formulaire et de la destination, et choisir parmi les 3 options différentes présentes.

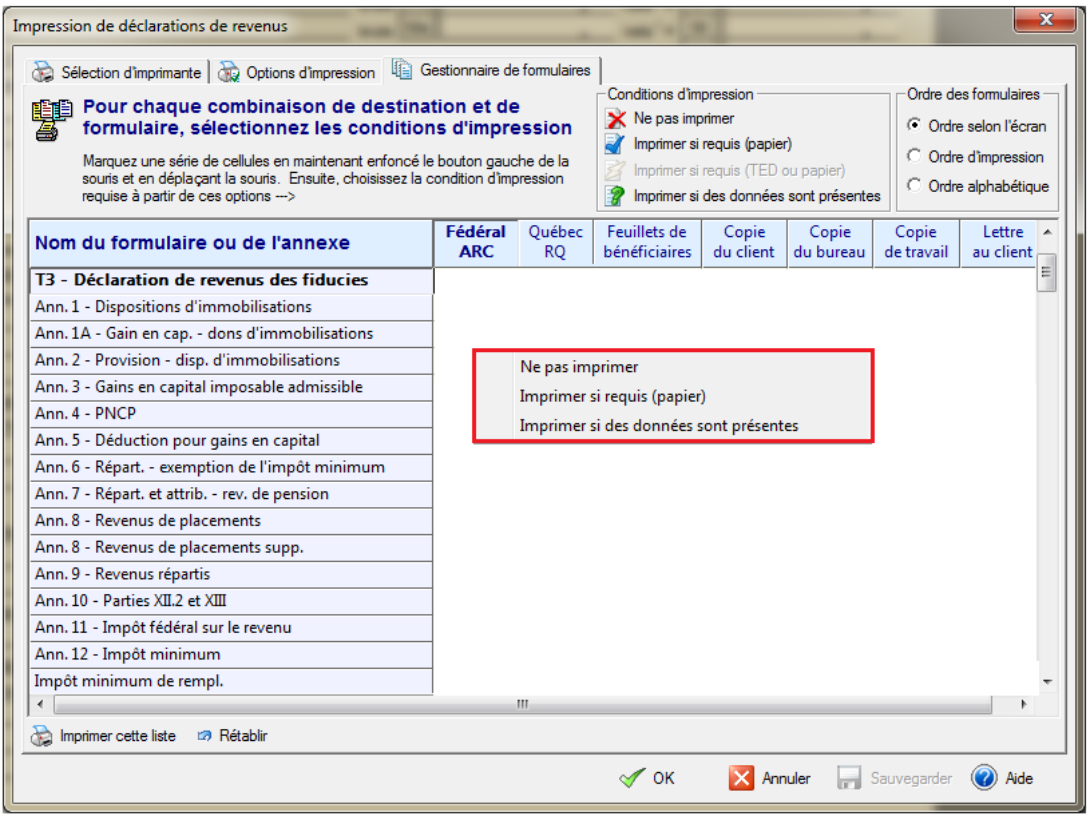

**Astuce:** Un moyen rapide d'éditer le **Gestionnaire de formulaires** est d'annuler l'impression des formulaires dans l'ensemble d'une destination, puis sélectionnez les formulaires que vous souhaitez imprimer.

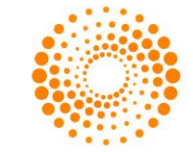
Pour ce faire, cliquez sur l'en-tête de la destination. Une fois cliquée, la colonne entière sera surlignée en jaune.

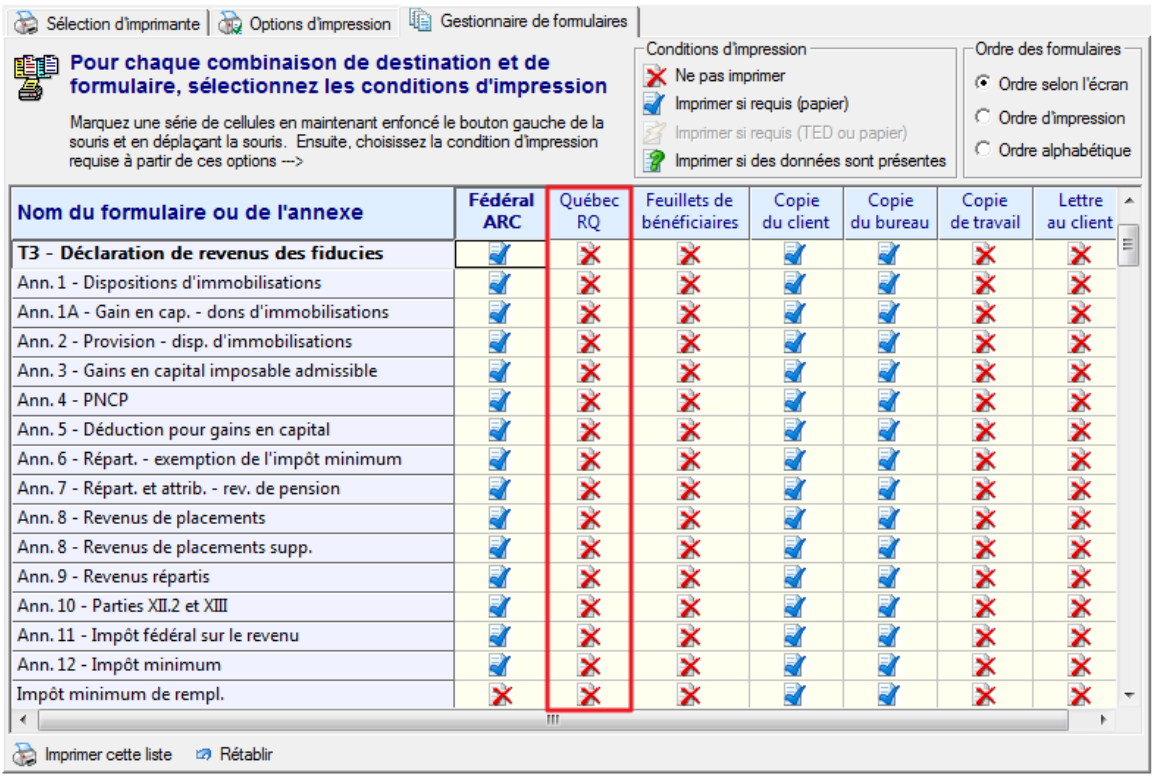

Faites un clic droit dans la zone en surbrillance puis sélectionnez **Ne pas imprimer**.

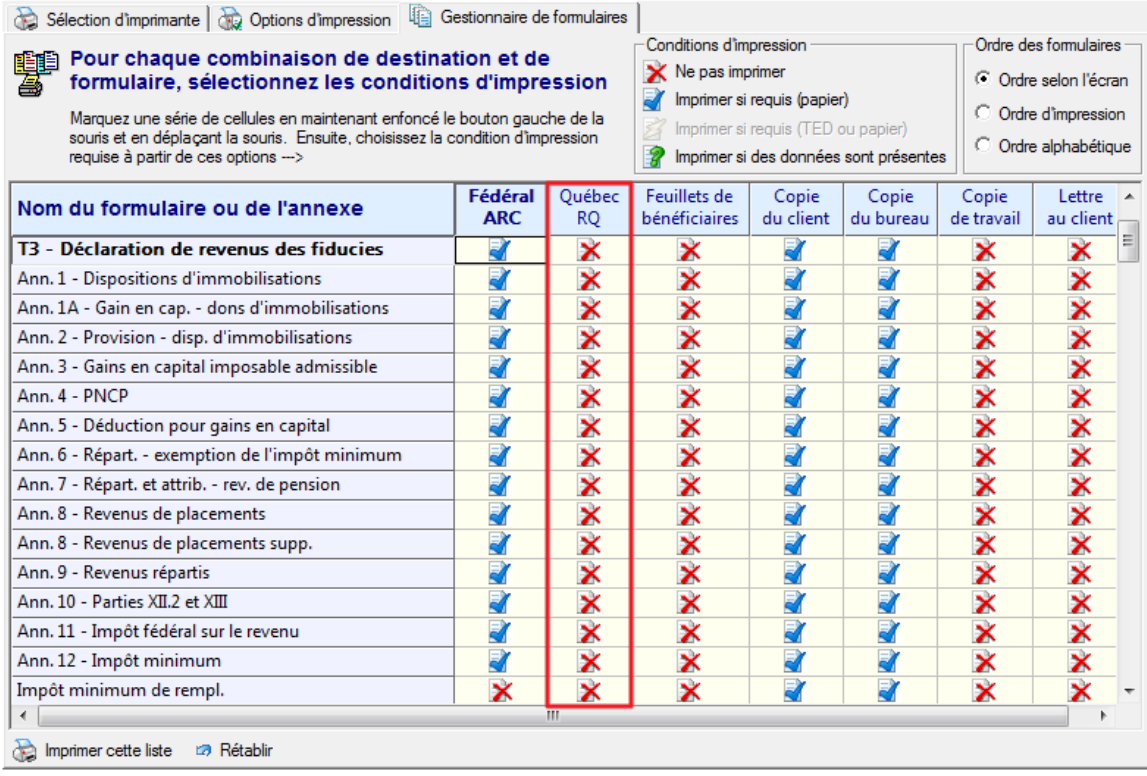

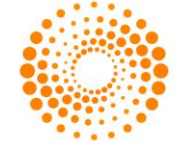

Maintenant sélectionnez les formulaires que vous souhaitez imprimer par un clic droit à l'intersection du formulaire et de la destination et choisissez parmi les 3 options.

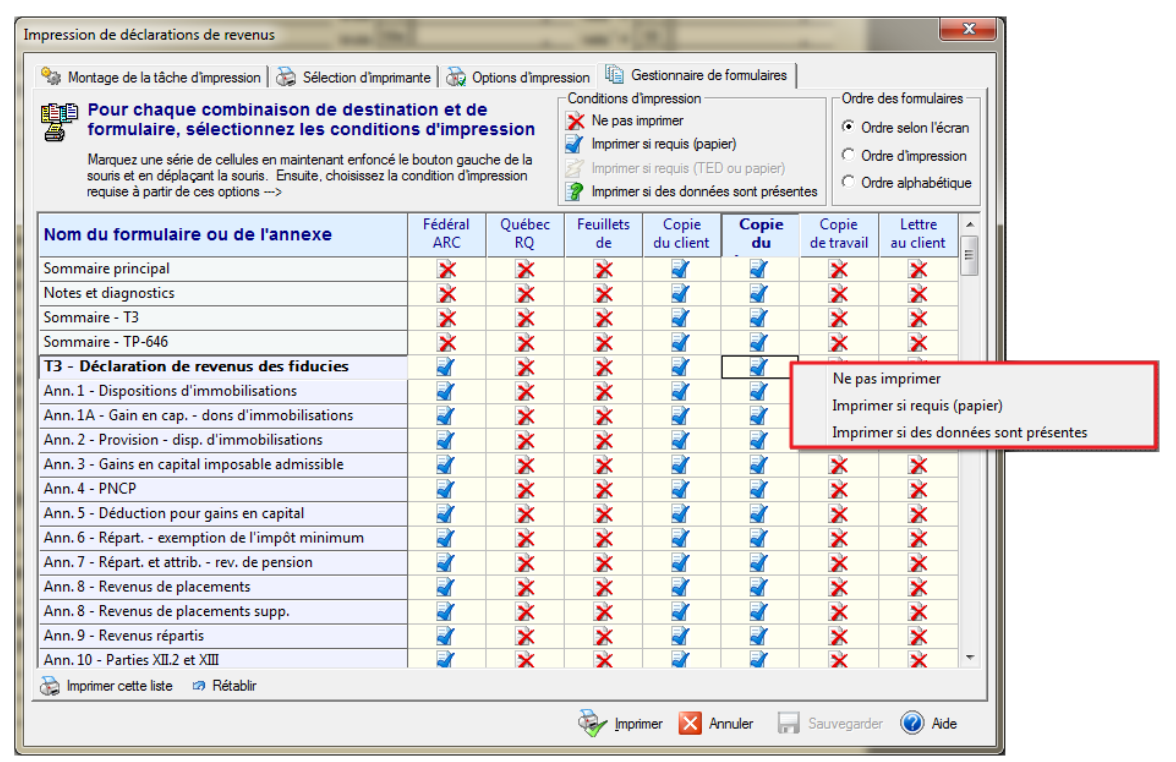

Une fois que vous avez terminé l'édition du **Gestionnaire de formulaires**, cliquez sur **Sauvegarder.** DT Max appliquera votre configuration pour tous vos clients dans la liste des clients.

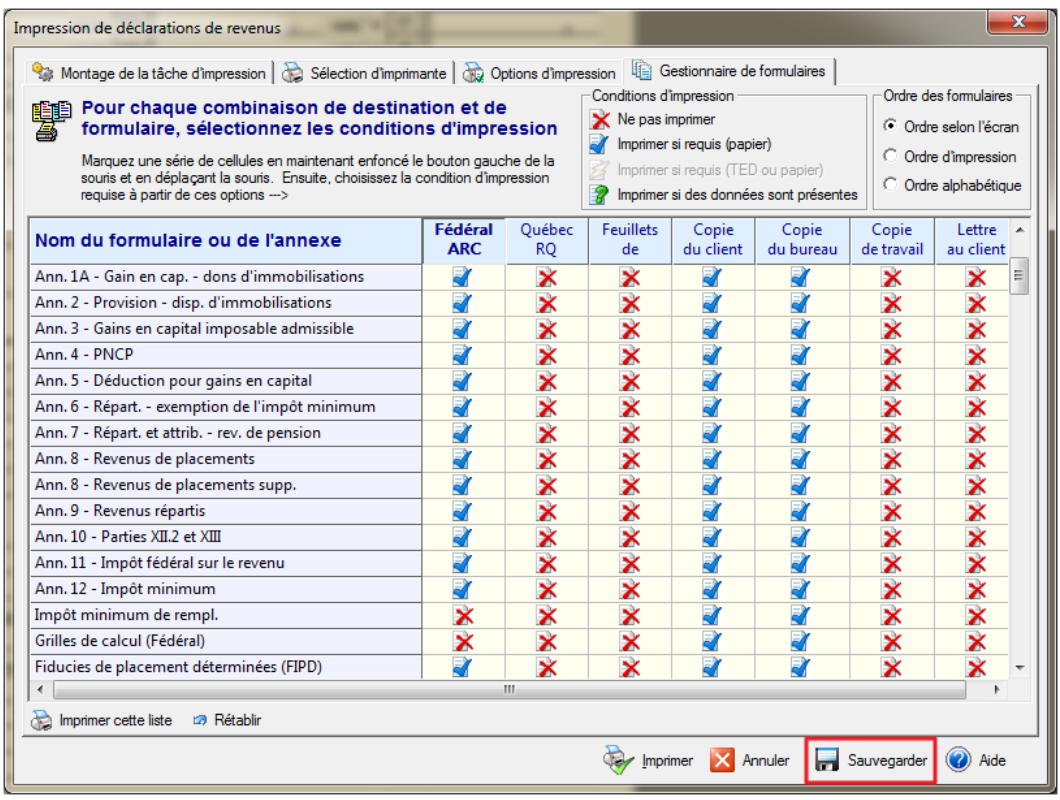

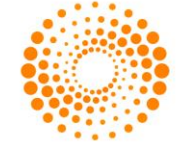

Il est fortement recommandé que vous imprimiez votre configuration du **Gestionnaire de formulaires** après avoir terminé le montage. Cela vous permet d'avoir une copie de la configuration que vous avez effectuée.

Pour imprimer votre configuration du Gestionnaire de formulaires, cliquez sur **Imprimer cette liste**.

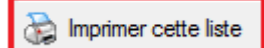

Si vous faites des erreurs d'édition dans votre **Gestionnaire de formulaires**, vous pouvez toujours revenir à la configuration implicite de DT Max.

Pour réinitialiser votre Gestionnaire de formulaires, cliquez sur **Rétablir**.

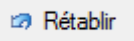

Une nouvelle fenêtre apparaîtra. Sélectionnez **Rétablir les valeurs de DT Max** puis cliquez sur **OK**.

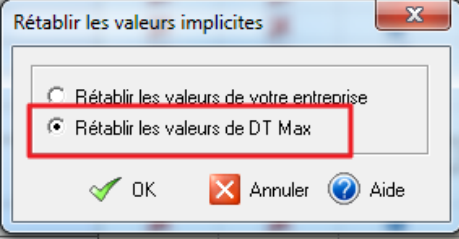

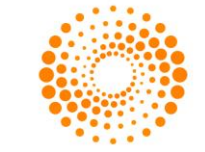

# DT MAX FONCTIONS AVANCÉES

Maintenant que nous avons vu les caractéristiques de base de DT Max, nous pouvons voir les fonctionnalités avancées du programme. Les fonctionnalités avancées de DT Max seront vues par l'entremise des trois onglets principaux de DT Max ainsi que par le menu Préférences.

# LISTE DES CLIENTS

### **Filtrer la liste des clients**

DT Max vous permet de filtrer votre liste des clients afin de trouver un client ou des clients spécifiques qui répondent à certains critères de recherche. Par exemple, vous pouvez trouver vos clients disposant d'une erreur de TED dans leurs dossiers ou bien ceux pour lesquels vous avez utilisé un mot clé spécifique dans leurs saisies de données. Ces filtres sont personnalisables en fonction de vos besoins.

Pour configurer les filtres de recherche dans l'écran **Liste des clients**, allez dans le menu **Outils** et sélectionnez **Filtrer la liste des clients.**

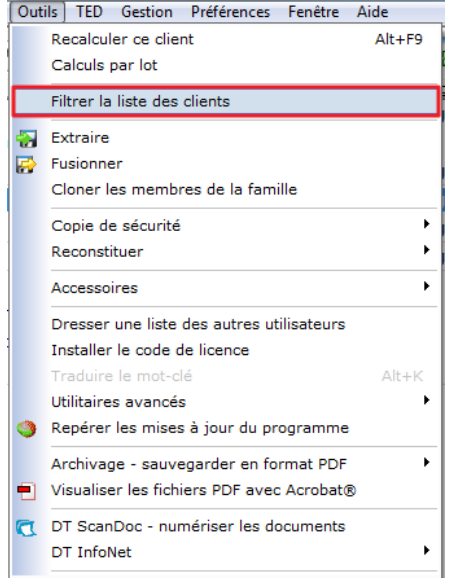

Une nouvelle fenêtre apparaîtra, vous permettant de choisir parmi une liste de filtres.

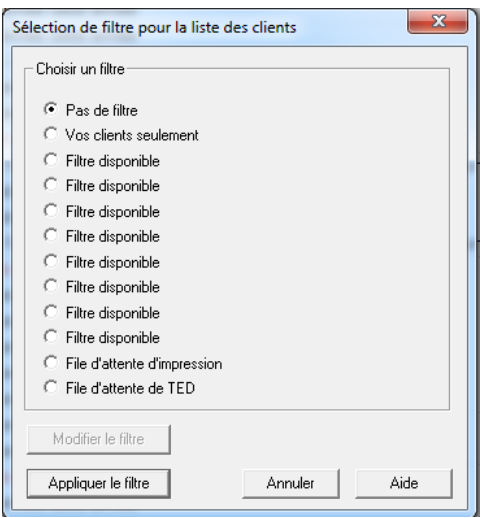

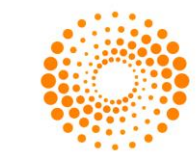

Choisissez l'un des filtres disponible afin de pouvoir la personnaliser et puis cliquez sur **Modifier le filtre.**

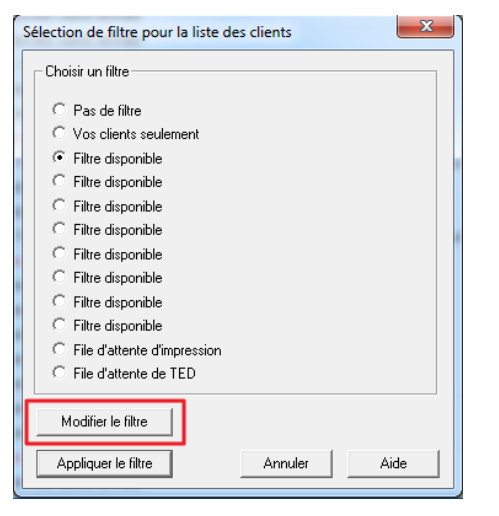

Une nouvelle fenêtre apparaîtra avec plusieurs options de personnalisation au choix.

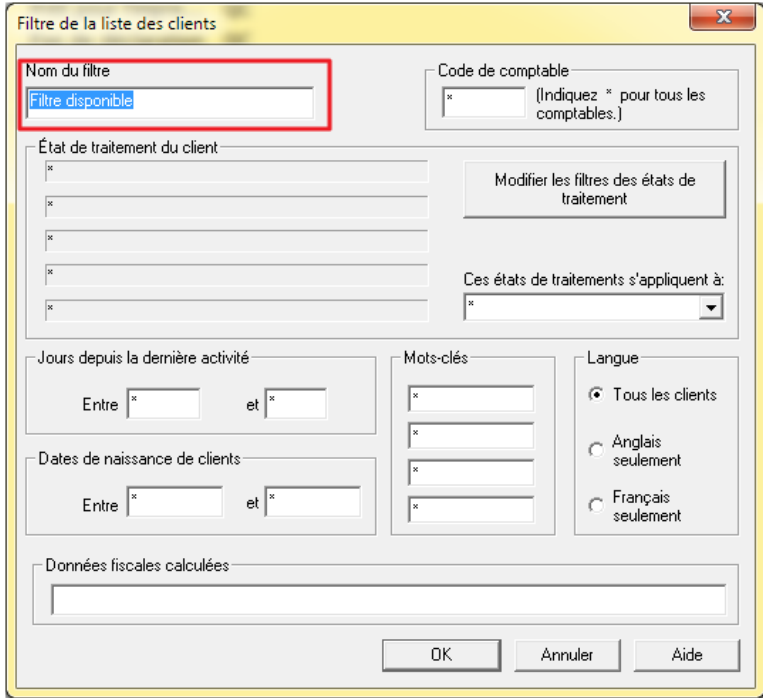

**Conseil :** Nous suggestions de toujours changer le nom du filtre en conséquence de l'information que vous tentez de trouver.

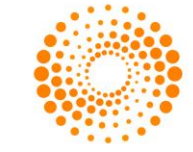

Vous pouvez utiliser une ou plusieurs combinaisons lors du filtrage de votre liste des clients.

#### **Code de comptable**

Vous pouvez filtrer votre liste des clients par le **Code de Comptable** ou par **numéro d'utilisateur** (dans la même case) qui est attribué à un client spécifique. Retirez l'astérisque et entrez le **Code de Comptable** ou **le numéro d'utilisateur**.

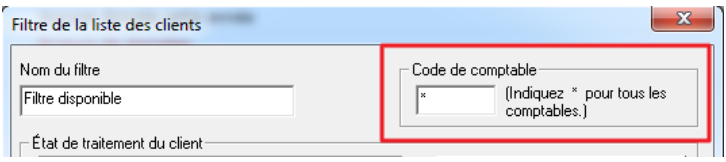

# **État de traitement du client**

Vous pouvez filtrer votre **Liste des clients** basée sur **l'état de traitement du client** actuel. L'état de traitement vous indique quel est le statut de la déclaration de revenus de votre client. Par exemple, DT Max indiquera si vous avez des erreurs dans la saisie de données, si le dossier de votre client est admissible à la TED ainsi que plusieurs autres situations de traitement.

Afin d'activer les filtres de traitement d'état du client, cliquez sur **Modifier les filtres des états de traitement**.

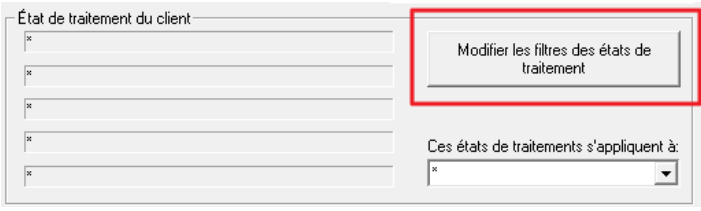

Une nouvelle fenêtre apparaîtra vous permettant de sélectionner plusieurs états de traitement pour le filtrage. Vous pouvez sélectionner jusqu'à 5 états de traitement en même temps.

Les statuts choisis apparaîtront dans la section **l'État de traitement du client**.

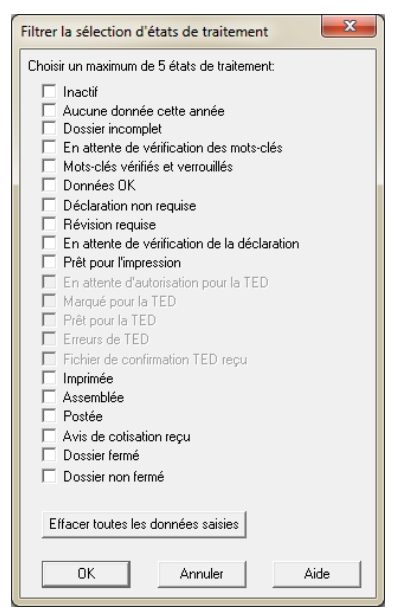

**Astuce**: Votre meilleure option lors du filtrage par états de traitement est de choisir un état de traitement à la fois. Les résultats seront plus précis lors du filtrage.

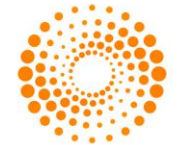

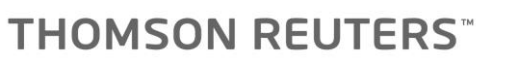

### **Jours depuis la dernière activité**

Vous pouvez filtrer votre liste des clients basée sur le nombre de jours depuis la dernière activité effectuée sur le dossier du client. Plus précisément, depuis les dernières modifications apportées aux fichiers de vos clients. Par exemple, pour voir les dossiers travaillés au cours du derniers mois, saisissez une période ; Entre 0 et 30 jours.

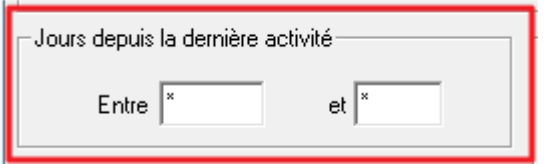

#### **Fin d'exercice**

Vous pouvez filtrer votre liste des clients en utilisant la date de fin d'exercice. Entrez la date dans le format suivant: ddmmyyyy. Entrez l'intervalle des dates de fin d'exercice des clients que vous souhaitez filtrer.

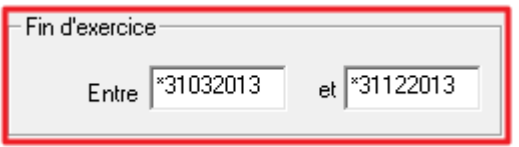

#### **Mots-clés**

Vous pouvez filtrer votre liste des clients basée sur les mots-clés que vous avez saisis dans la **Saisie de données** de vos clients. Par exemple, en entrant **Classe-DPA**, DT Max trouvera les clients qui possèdent des déductions pour amortissement dans leurs saisies de données. Vous pouvez rechercher jusqu'à **4 mots-clés** dans un filtre

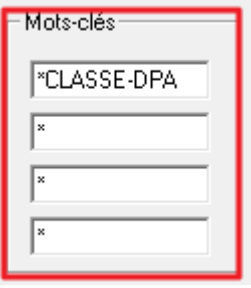

**Astuce:** Votre meilleure option lors du filtrage par mots-clés est d'entrer un seul mot à la fois. Cela assurera des résultats plus précis lors du filtrage.

Vous pouvez également effectuer des filtres inverses avec la section **Mots-clés**. Il suffit d'ajouter un point d'exclamation "!" à l'avant du mot-clé que vous avez entré à l'intérieur de la section. DT Max exclura les clients qui possèdent ce mot-clé dans leurs saisies de données.

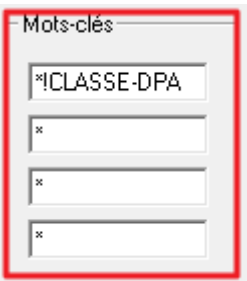

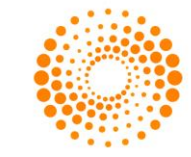

# **Données fiscales calculées**

Vous pouvez filtrer votre liste des clients basée des montants calculés dans la déclaration de revenus du client. Par exemple, vous pouvez trouver les clients qui possèdent un montant sur une ligne spécifique dans leur déclaration de revenus.

Pour ce faire, vous devez d'abord obtenir les codes des champs sur la déclaration de revenus. Pour afficher les codes des champs, allez dans le menu **Visualiser**, sélectionnez **Visualiser ou imprimer des formulaires vierges**.

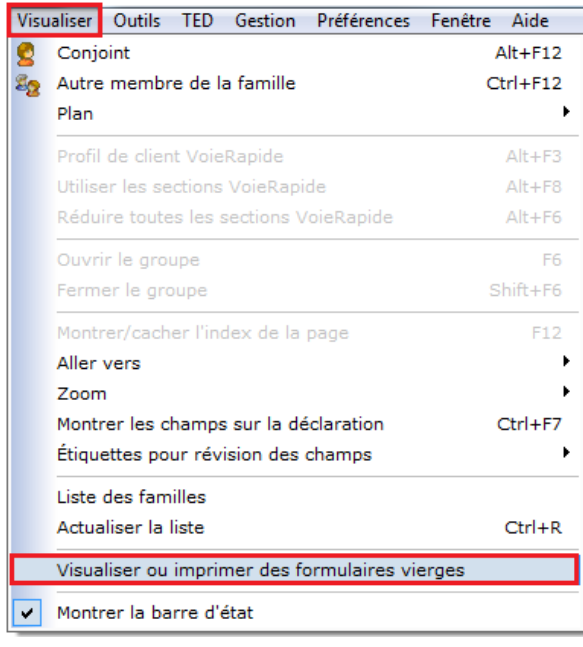

Une nouvelle fenêtre apparaîtra vous permettant de choisir un des nombreux formulaires que DT Max produit. Les formulaires seront affichés sur l'écran en format vierge.

Sélectionnez le formulaire dans lequel vous souhaitez obtenir un code des champs spécifiques, puis cliquez sur **Afficher**.

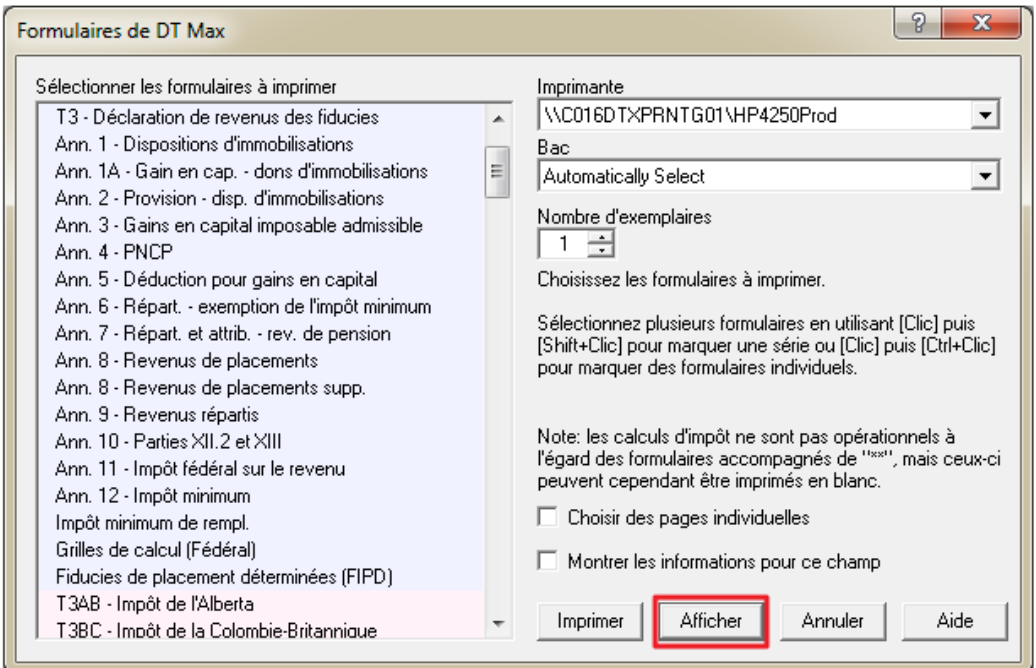

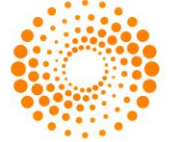

Trouvez le champ ou la ligne que vous souhaitez filtrer, puis revenez au menu **Visualiser** et sélectionnez **Montrer les champs sur la déclaration.**

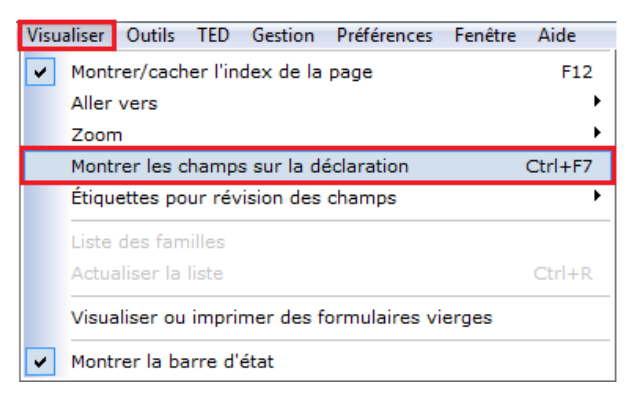

Les codes des champs apparaîtront dans chaque ligne du formulaire affiché. Vous pouvez maintenant marquer le code du champ dont vous avez besoin pour l'utilisation de filtrage ou vous pouvez imprimer le formulaire avec les codes des champs affichés et l'archiver pour référence ultérieure lors de filtrage.

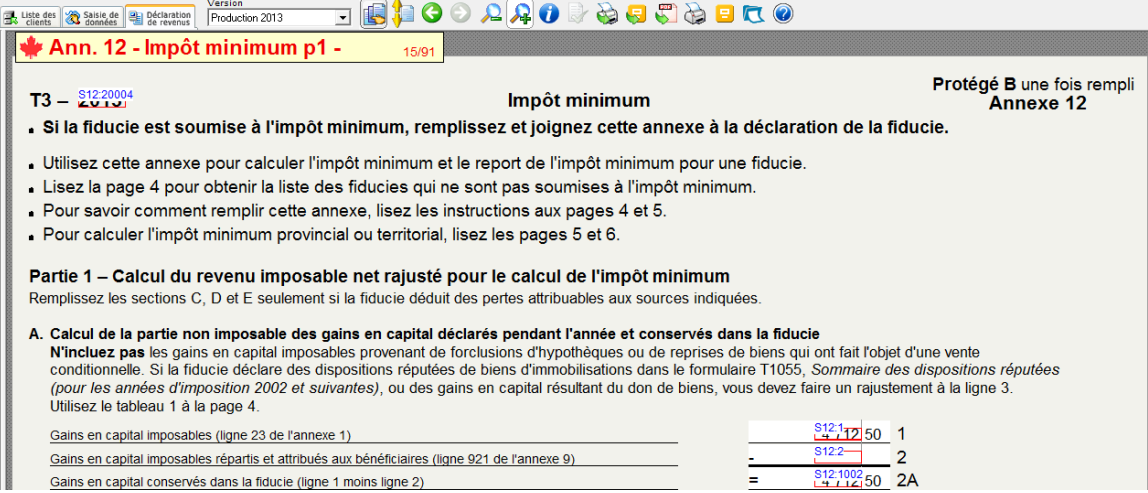

Le code du champ en main, vous pouvez maintenant revenir à la **liste des clients**, puis allez dans le menu **Outils**, puis sélectionnez **Filtrer la liste des clients**.

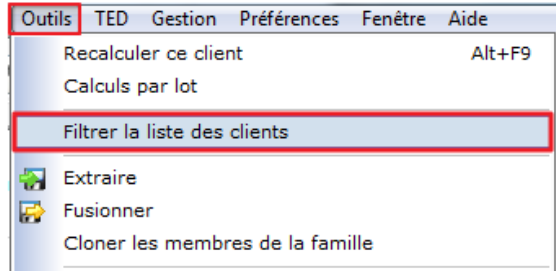

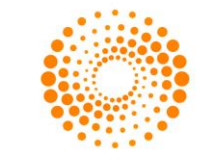

Choisissez l'un des filtres disponibles pour le personnaliser. Cliquez **Modifier le filtre** au bas.

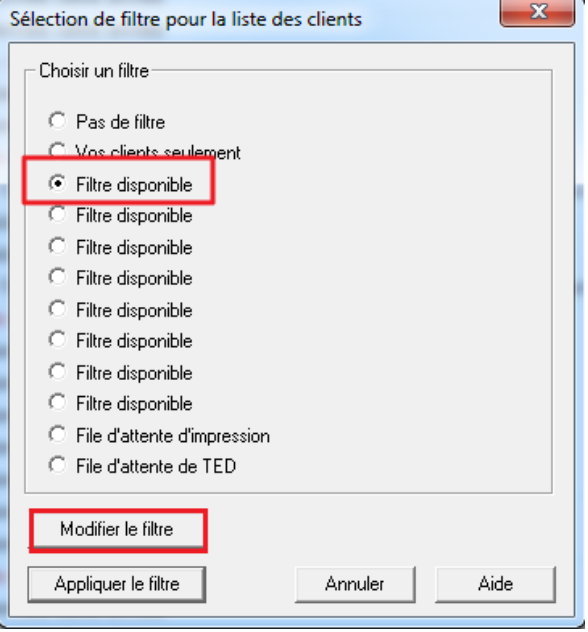

Allez à la section **Données fiscales calculées**, et entrez le code du champ trouvé dans le formulaire approprié. Le code du champ doit être le même que celui que vous avez noté lors de votre consultation des formulaires vierges.

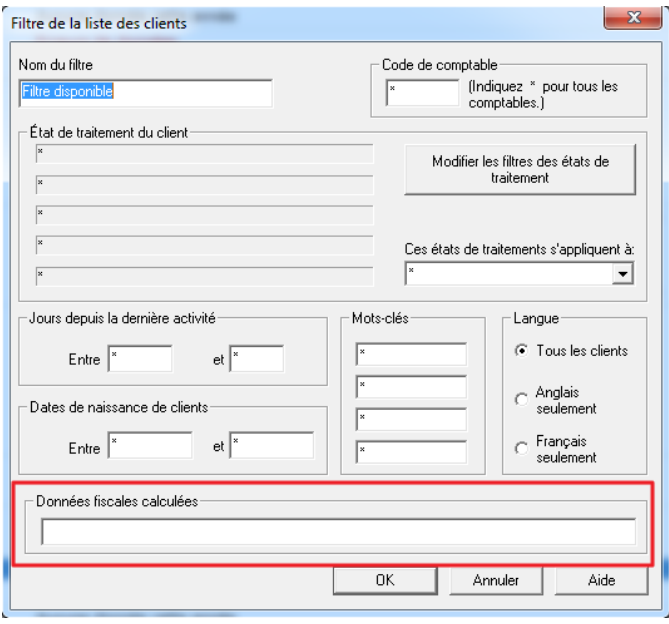

Les codes des champs doivent être inscrits dans un format spécifique. Vous devez également préciser ce que vous recherchez dans le champ. Par exemple, pour un champ, vous devez indiquer la condition spécifique recherchée.

Exemples de conditions: le champ est égal à zéro ou le champ se situe dans une série.

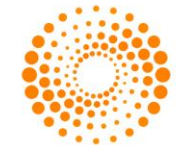

Lorsque vous entrez le code du champ, vous devez commencer avec le symbole pourcentage **"%"**. Par exemple, si le champ que vous avez marqué et que vous souhaitez filtrer est D25:101, il doit être inscrit de cette façon:

#### **%D25:101**

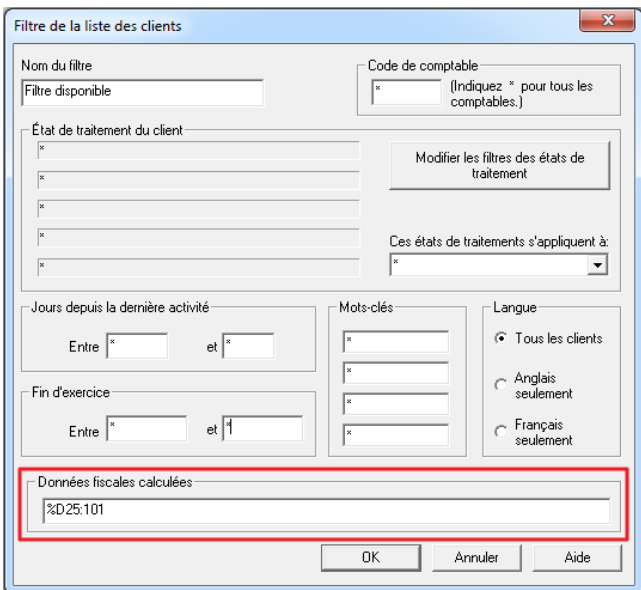

Après avoir spécifié le code du champ, vous devez maintenant spécifier la condition, c'est à dire, ce que vous mathématiques tels que:

- > Supérieur
- < Plus petit que
- $=$  Égal à
- >= Supérieur ou égal à
- <= Inférieur ou égal à

En utilisant le code du champ précédent à titre d'exemple, une condition concernant une quantité précise devrait être entrée comme suit:

#### **%D25:101>0**

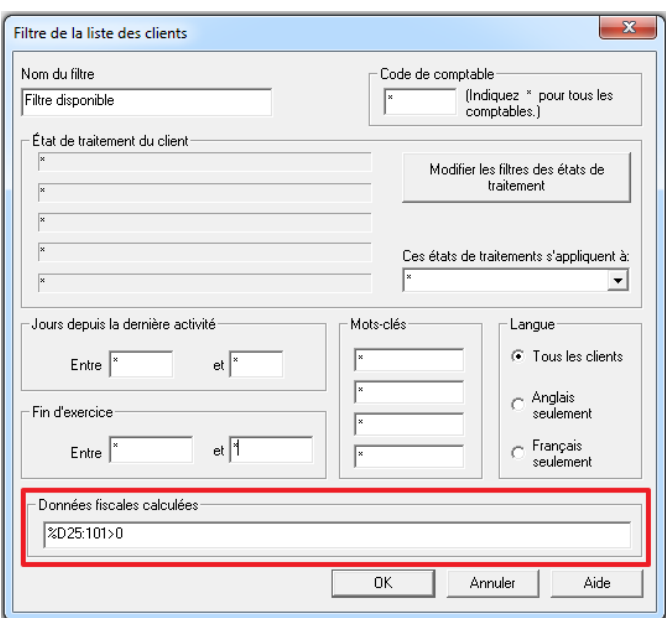

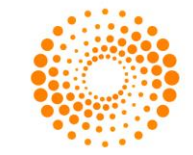

Vous pouvez spécifier n'importe quel montant comme condition de recherche. Vous pouvez utiliser l'un des symboles mathématiques mentionnés ci-dessus.

Vous pouvez également rechercher deux codes de champ en même temps. Afin de filtrer la liste des clients à partir de plusieurs codes de champ, l'entrée devrait se faire ainsi:

#### **(%D25:101 > 0) %OU (%D25:102 <1)**

Vous devez saisir les codes de champ entre parenthèses.

Si vous êtes à la recherche d'un code de champ et d'un autre en même temps, l'entrée devrait être ainsi:

**(%D25:101 > 0) % ET (%D25:102 < 0)**

#### **Menu des filtres**

Une fois les filtres configurés, ceux-ci seront placés dans le menu **Filtre**. Pour sélectionner un de ces filtres, il suffit de cliquer sur le menu déroulant et sélectionner celui dont vous avez besoin.

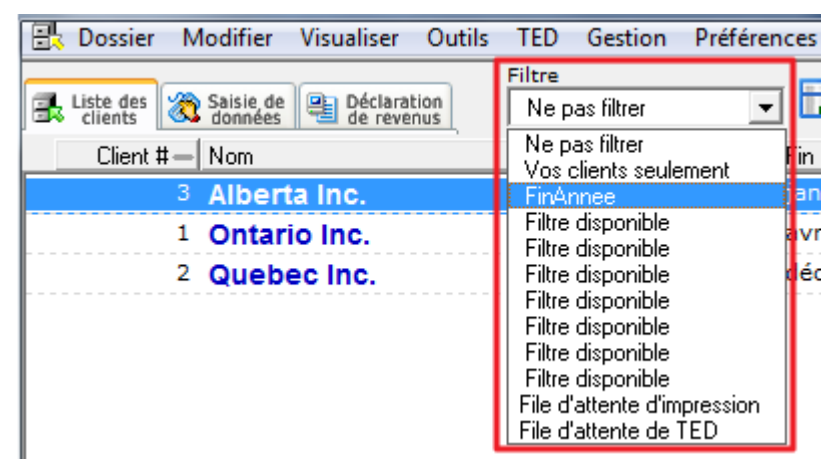

### **Extraction et fusion de clients**

L'extraction et la fusion des clients est le processus qui consiste à enlever ou entrer des nouveaux clients dans votre liste des clients.

#### **Extraction de clients**

Dans un premier temps, vous devez sélectionner les clients que vous voulez extraire. Pour extraire un client, cliquez simplement sur son nom dans la liste des clients. Si vous voulez sélectionner plusieurs clients, appuyez sur la barre d'espace sur les noms des clients que vous souhaitez extraire. Une flèche ainsi qu'une barre de surbrillance jaune apparaitra sur les clients sélectionnés.

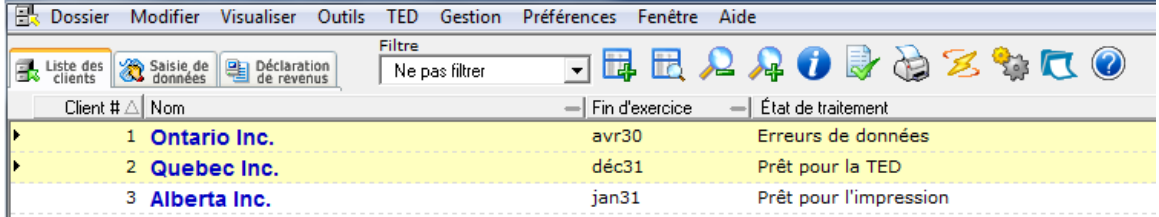

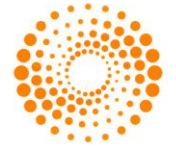

Une fois que vous avez sélectionné les clients à extraire, allez dans le menu **Outils** et sélectionnez **Extraire**.

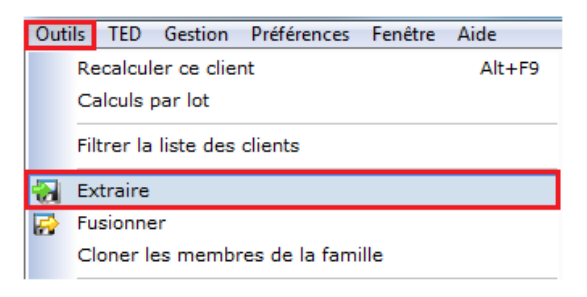

Une nouvelle fenêtre apparaîtra.

Dans la section **Clients à extraire**, choisissez le type de clients à extraire de la liste des clients.

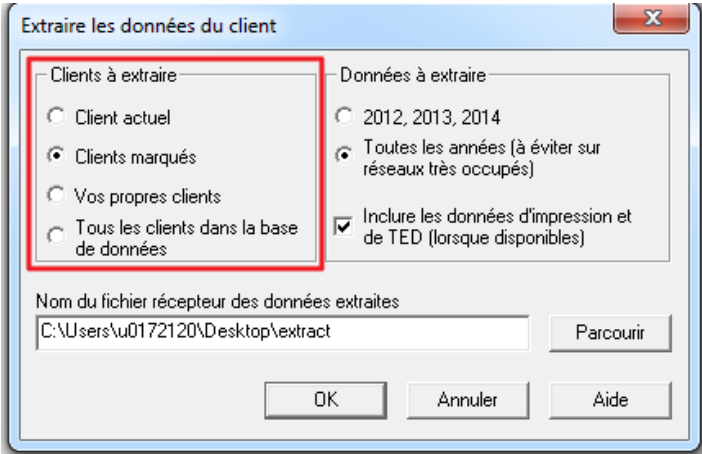

Dans la section **Données à extraire**, sélectionnez les années à extraire.

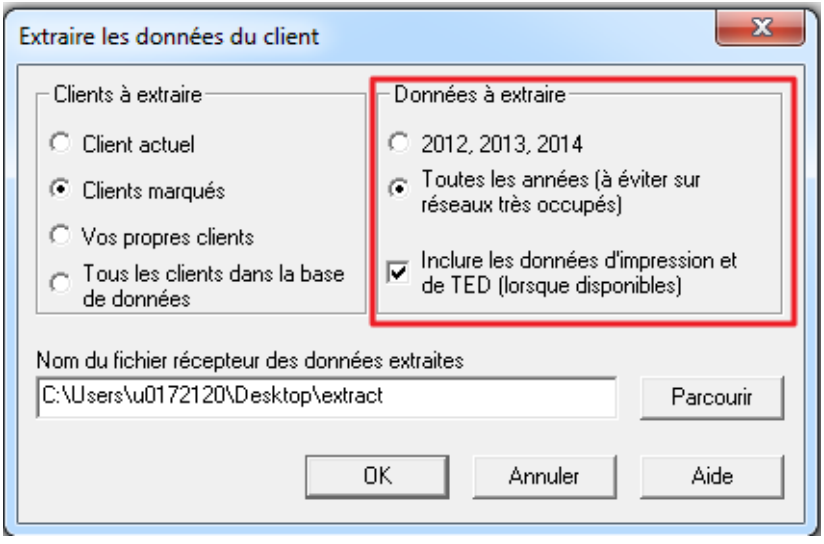

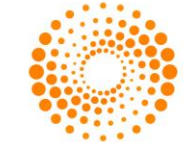

Dans la partie inférieure de la fenêtre, vous pouvez nommer un fichier récepteur des données extraites. Cliquez sur le bouton **Parcourir** et choisissez l'endroit où vous souhaitez enregistrer l'extraction via l'Explorateur Windows.

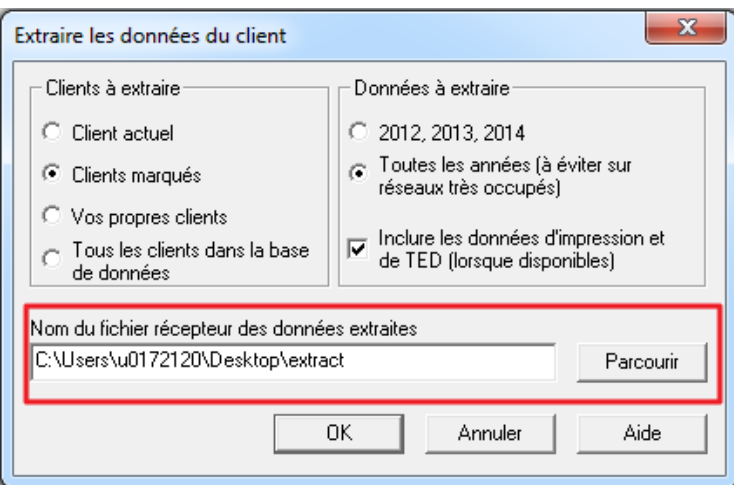

### **Fusion de Clients**

Pour fusionner un client dans votre liste des clients, allez dans le menu **Outils** et sélectionnez **Fusionner**

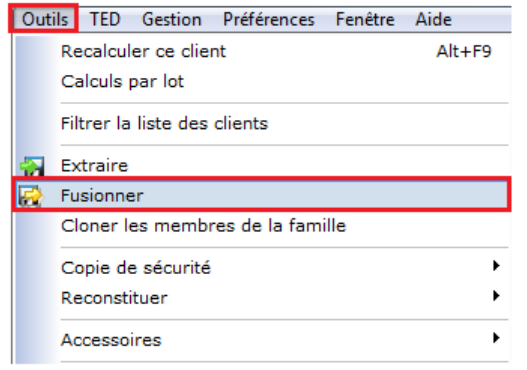

Dans la nouvelle fenêtre localiser le client que vous souhaitez fusionner. Sélectionnez le fichier et cliquez sur **Ouvrir**.

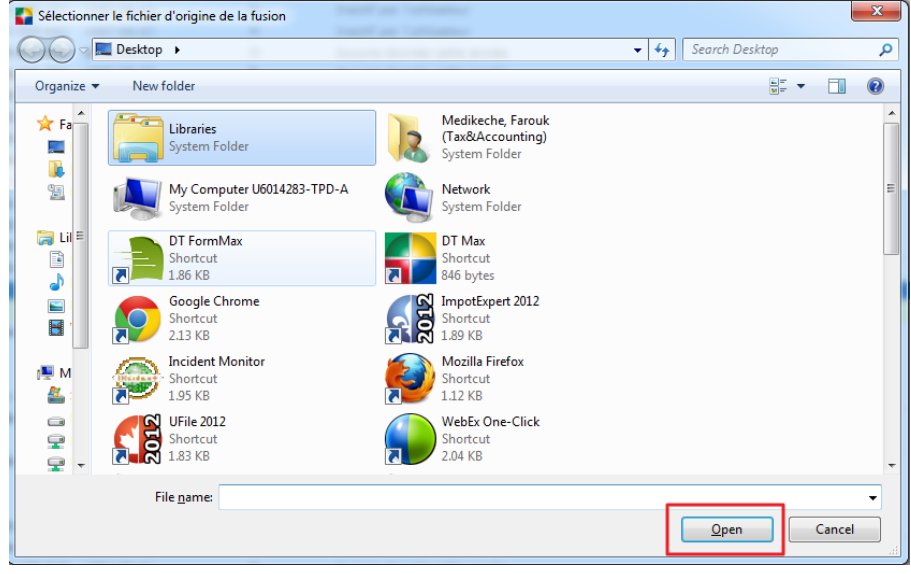

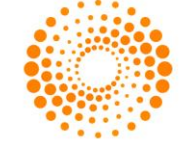

Une fenêtre de confirmation de la fusion du client apparaîtra. Dans la section **Action**, sélectionnez l'option appropriée.

Vous pouvez choisir de tenir compte des niveaux de sauvegarde ou de ne pas tenir compte de ceux-ci et donc de **Forcer la fusion**. Vous pouvez également choisir de simplement **Sauter** et de ne pas fusionner.

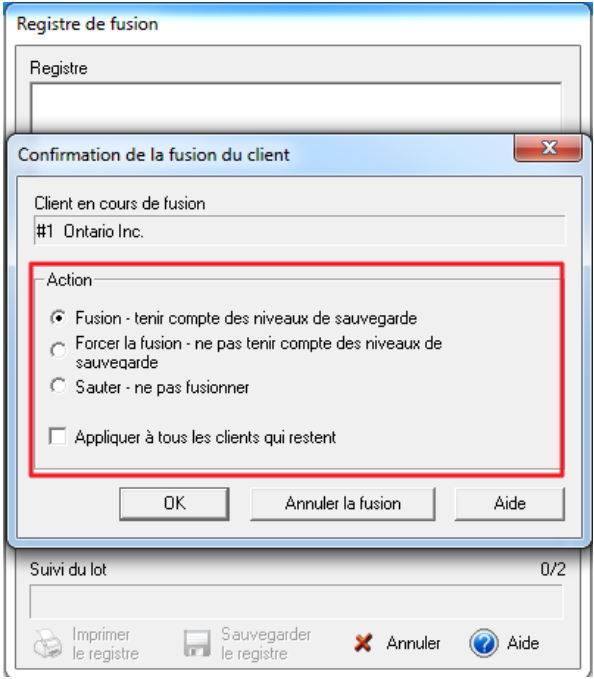

**Note**: Si le numéro du client que vous essayez de fusionner est déjà utilisé dans la liste des clients, DT Max ne vous permettra pas de fusionner ce fichier. Vous devrez renumérotez manuellement le numéro de dossier qui se trouve actuellement dans votre liste des clients. Voir la section pertinente ci-dessous pour les instructions sur la procédure pour renuméroter un fichier client.

### **Imprimer/Exporter la liste des clients**

DT Max vous permet d'imprimer votre liste des clients avec les données de base de chacun des clients présents dans cette liste.

DT Max vous permet également d'exporter votre liste des clients vers d'autres programmes tels qu'Excel, Word ou Outlook.

Pour imprimer ou exporter votre liste des clients, allez dans le menu **Dossier**, sélectionnez **Imprimer**, puis sélectionnez **Liste des clients**.

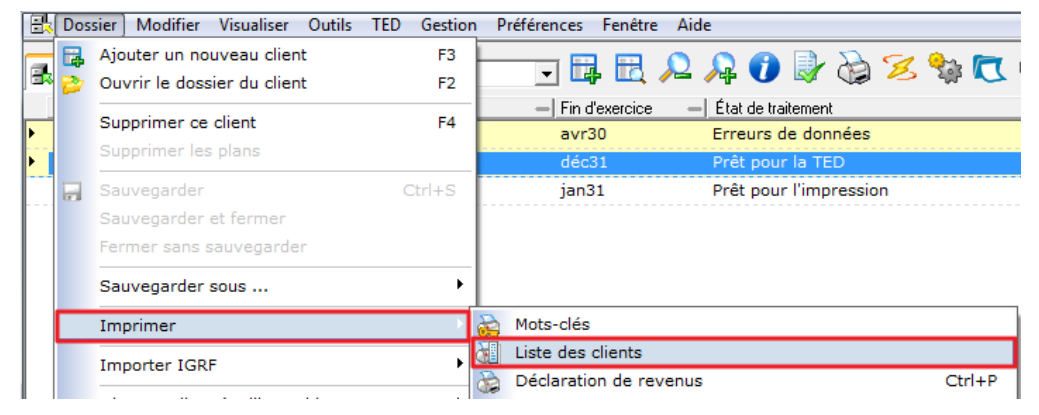

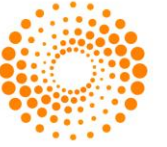

Vous pouvez également cliquer sur l'icône de l'imprimante situé dans la barre des tâches en haut de la liste des clients.

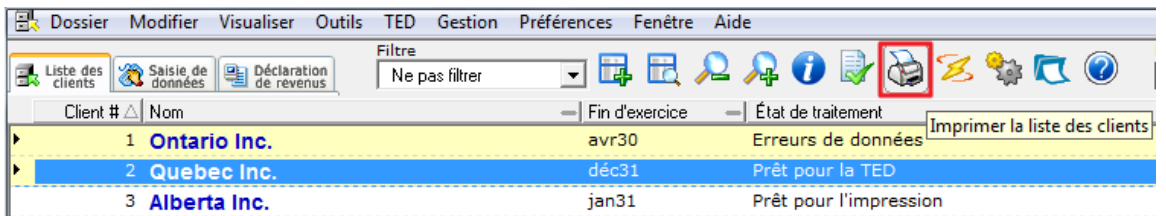

Dans la section **Sélection des clients**, sélectionnez les clients que vous souhaitez imprimer ou exporter.

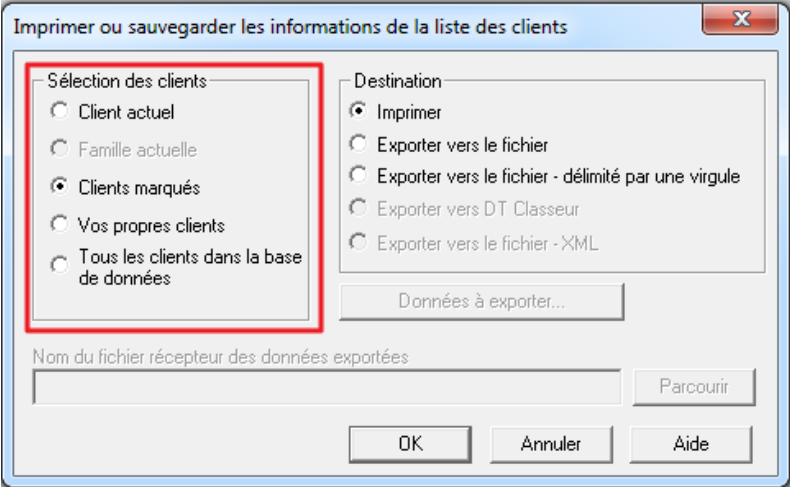

Dans la section **Destination**, sélectionnez **Imprimer** ou **Exporter** selon la tâche à accomplir.

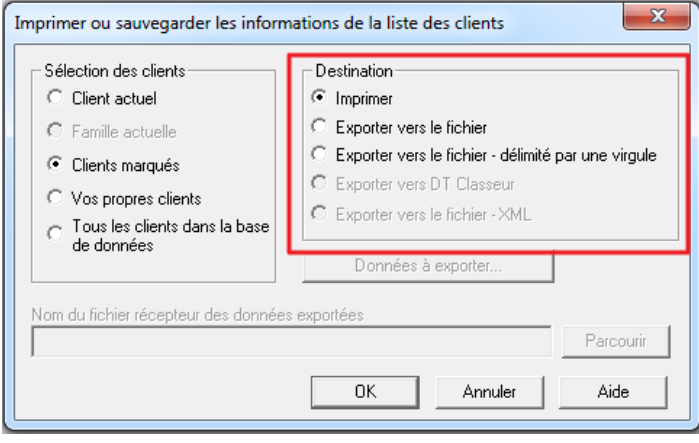

Si vous choisissez d'imprimer, DT Max imprimera la liste des clients avec les données que vous avez choisi d'afficher lorsque vous avez personnalisé votre liste des clients (voir la section **Personnalisation de la liste des clients** ci-dessus).

Si vous choisissez d'exporter votre liste des clients, vous pouvez sélectionner les données que vous souhaitez exporter vers Excel, Word ou Outlook. Pour choisir les données que vous souhaitez exporter, cliquez sur **Données à exporter.**

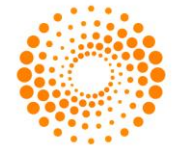

**Astuce**: La meilleure option pour exporter la liste des clients est de choisir **Exporter vers le fichier - délimité par une virgule.**

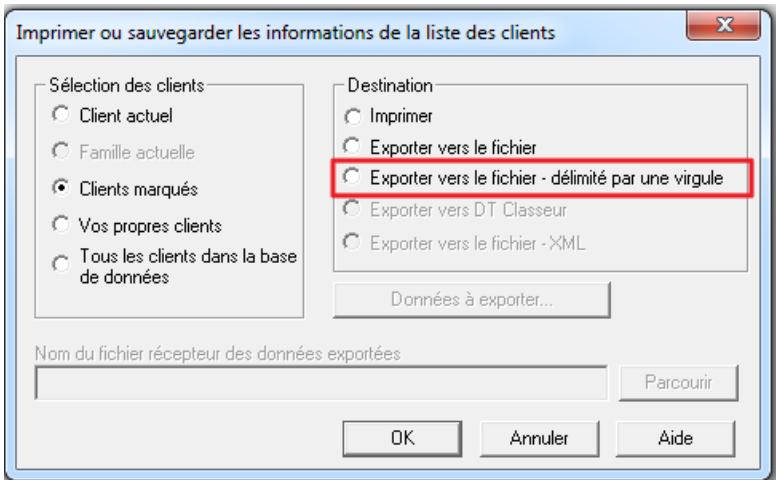

Une nouvelle fenêtre apparaîtra vous permettant de choisir les données que vous souhaitez exporter. Cochez les cases appropriées et cliquez sur **OK**.

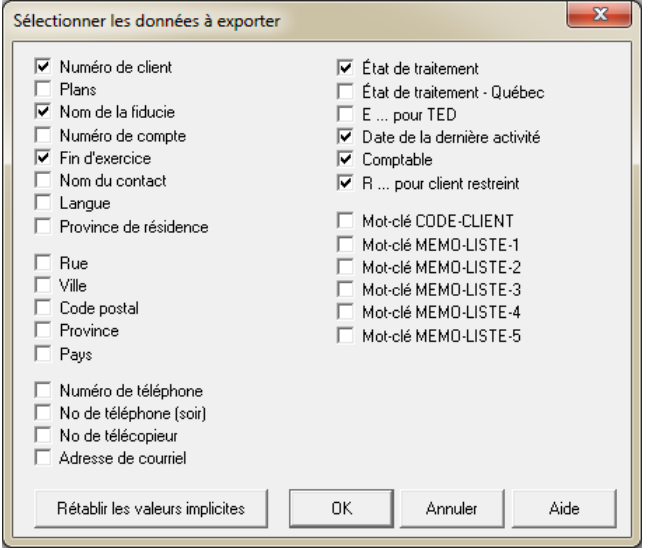

Dans la section **Nom du fichier récepteur des données exportées**, cliquez sur **Parcourir**. L'Explorateur Windows apparaîtra et vous permettra de choisir la destination du fichier à exporter et de changer le nom du fichier.

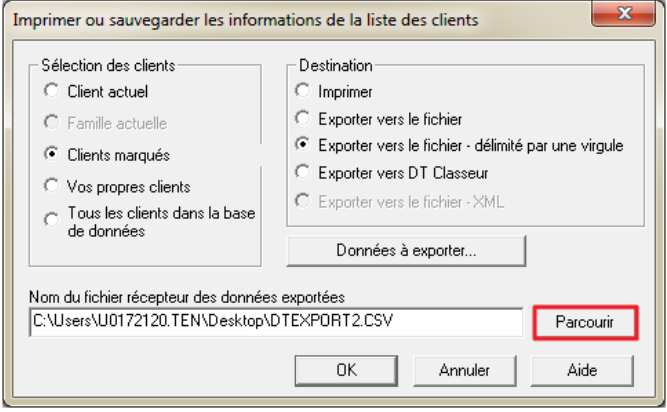

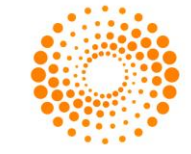

Le format de fichier que DT Max utilise pour l'exportation est **.CSV**. Ce fichier est compatible avec la plupart des applications Microsoft Office telles que Word, Excel et Outlook.

Vous pouvez charger ce fichier en utilisant directement Microsoft Excel. Le fichier d'exportation contiendra tous les données que vous avez choisi d'exporter.

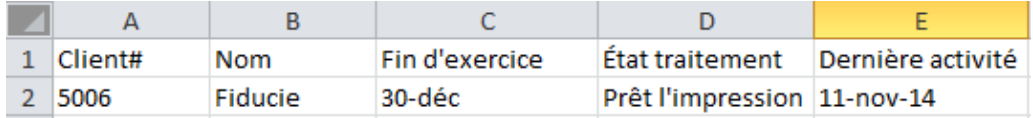

Vous pouvez également utiliser le fichier exporté comme carnet d'adresse pour Microsoft Outlook. Dans un premier temps, assurez-vous de choisir les informations appropriées pour le carnet d'adresse telles que le courrier électronique, l'adresse et le numéro de téléphone lors de la sélection des données à exporter (voir ci-dessus). Une fois ceci fait, créez le fichier d'exportation puis importez le fichier d'exportation directement dans Microsoft Outlook.

# **Copie de sécurité/Reconstituer des fichiers clients**

DT Max offre un moyen rapide et efficace de sauvegarder et restaurer vos fichiers clients à partir de la liste des clients. Non seulement DT Max sauvegarde vos fichiers clients, mais il sauvegardera également vos réglages du menu de **Préférences.**

**Astuce**: Il est fortement recommandé de sauvegarder vos fichiers clients à intervalles réguliers. Pendant la saison d'impôts, nous vous conseillons de sauvegarder la liste des clients à la fin de la journée et ce, à chaque jour.

# **Copie de sécurité**

Pour sauvegarder vos fichiers clients à partir de la liste des clients, allez dans le menu **Outils**, sélectionnez **Copie de sécurité**, puis **Copie de sécurité**.

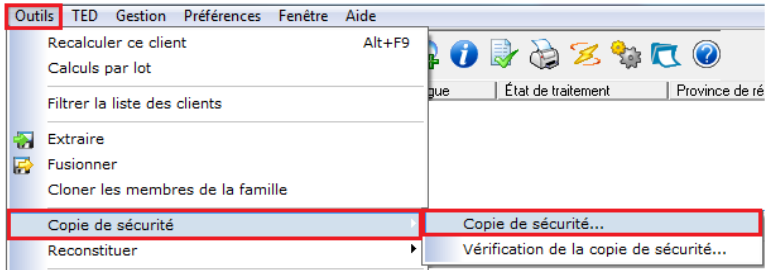

Dans la fenêtre qui apparaît, choisissez les années et les fichiers de configuration que vous souhaitez sauvegarder. Utilisez CTRL + Clic pour sélectionner les années et les fichiers de configuration que vous souhaitez sauvegarder.

Cliquez sur **Suivant** une fois que vous avez effectué les sélections appropriées.

**Astuce**: Il est fortement recommandé de sauvegarder toutes les années et les paramètres

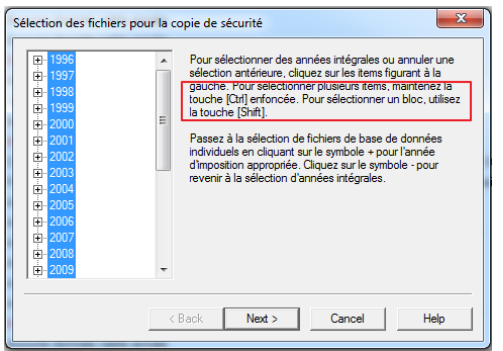

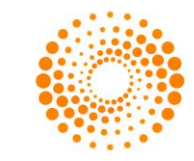

DT Max vous invite à sélectionner un répertoire pour votre fichier. Cliquez sur **Parcourir** pour choisir l'emplacement du dossier.

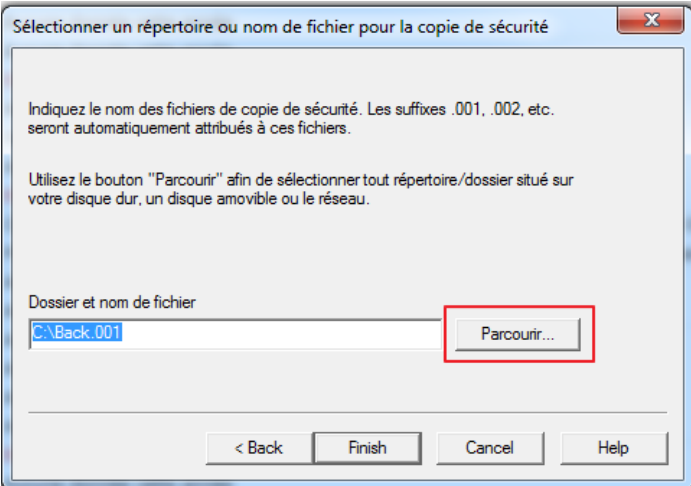

L'Explorateur Windows apparaît et vous permet de choisir l'emplacement où vous souhaitez enregistrer le fichier de sauvegarde.

Vous pouvez renommer le fichier de sauvegarde. Nous vous recommandons d'inscrire la date de sauvegarde au nom du fichier.

**Astuce**: Ne changez pas le nom de l'extension donné au fichier de sauvegarde.

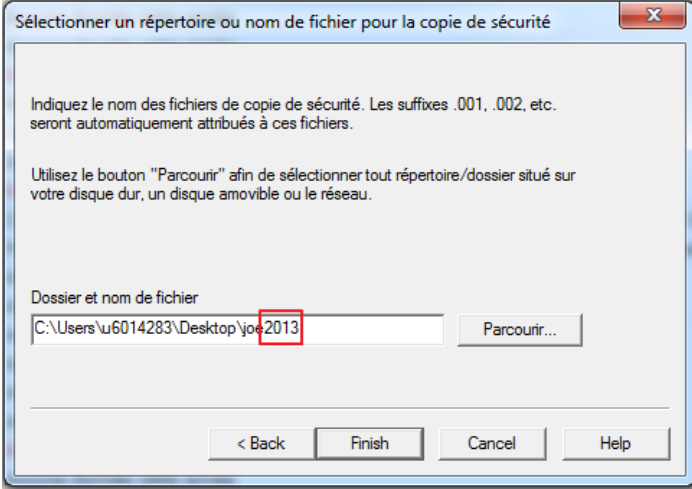

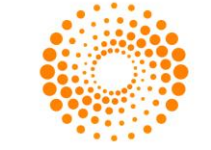

# **Restauration d'un fichier**

Pour restaurer un fichier de sauvegarde, allez dans le menu **Outils**, sélectionnez **Reconstituer**, puis **Reconstituer**.

**Astuce**: Assurez-vous qu'aucun autre utilisateur n'est actuellement dans le programme ou utilise la base de données du réseau quand vous effectuez cette tâche.

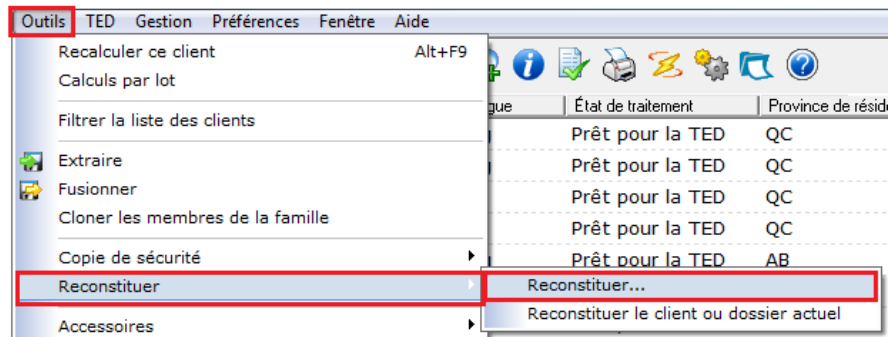

DT Max redémarrera et une nouvelle fenêtre apparaîtra vous demandant de choisir le fichier de sauvegarde que vous avez déjà enregistré.

Cliquez sur **Parcourir** et localisez le fichier de sauvegarde que vous souhaitez restaurer en utilisant l'Explorateur **Windows** 

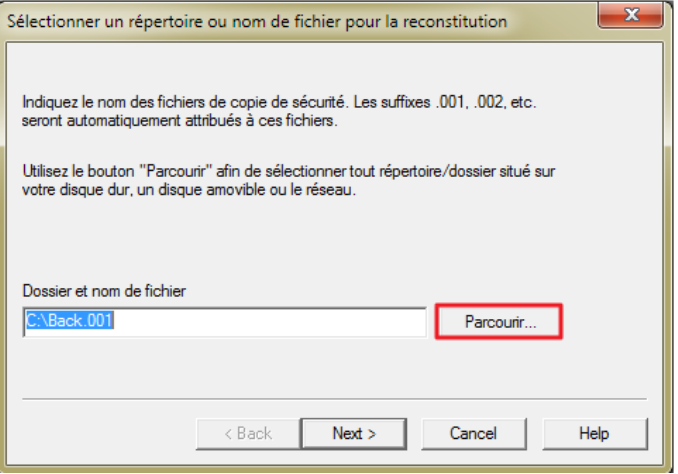

**Avertissement:** Lors de la restauration d'une liste des clients, DT Max remplacera la liste des clients existant, y compris toutes vos préférences. Assurez-vous que le fichier de sauvegarde est à jour.

### **Renumérotation des clients**

DT Max attribue automatiquement des numéros de fichier pour les clients créés dans la liste des clients. Ce numéro apparaît à la gauche du nom de la fiducie. Le numéro de client est important afin d'éviter les doublures dans votre liste des clients (voir Extraction et fusion des sections ci-dessus).

Pour changer la numérotation d'un client existant dans la liste des clients, sélectionner le client pour lequel vous souhaitez faire le changement. Ils devraient apparaître en surbrillance bleu dans votre liste des clients. Si vous souhaitez modifier les numéros de plusieurs clients, appuyez sur la barre d'espacement sur les noms des clients que vous souhaitez extraire. La sélection en surbrillance bleu deviendra alors jaune pour les clients sélectionnés.

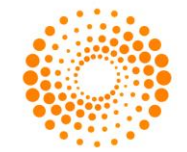

Une fois vos clients sélectionnés, allez dans le menu **Outils**, sélectionnez **Utilitaires avancés**, puis sélectionnez **Renuméroter le client**.

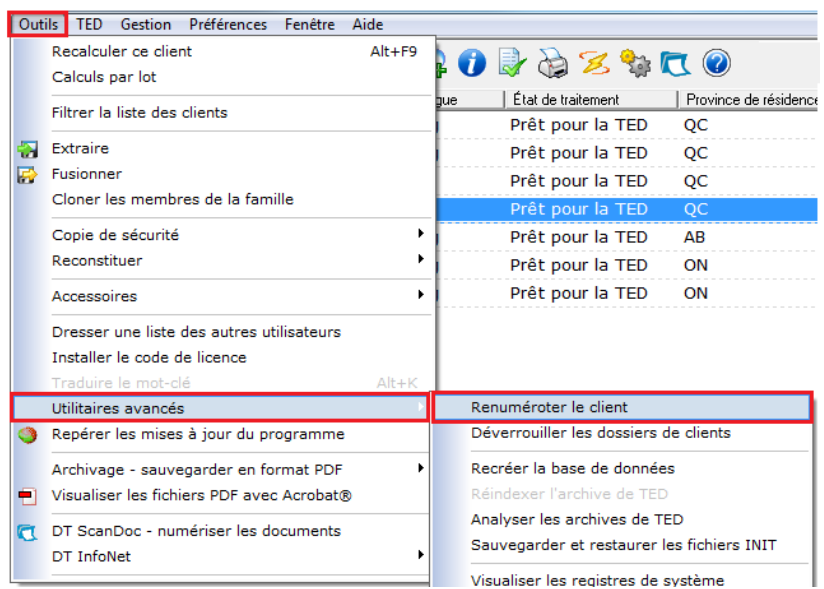

Une nouvelle fenêtre apparaîtra vous permettant de renumérotez vos clients.

Dans la section **Sélection de lot**, choisissez les clients que vous souhaitez modifier.

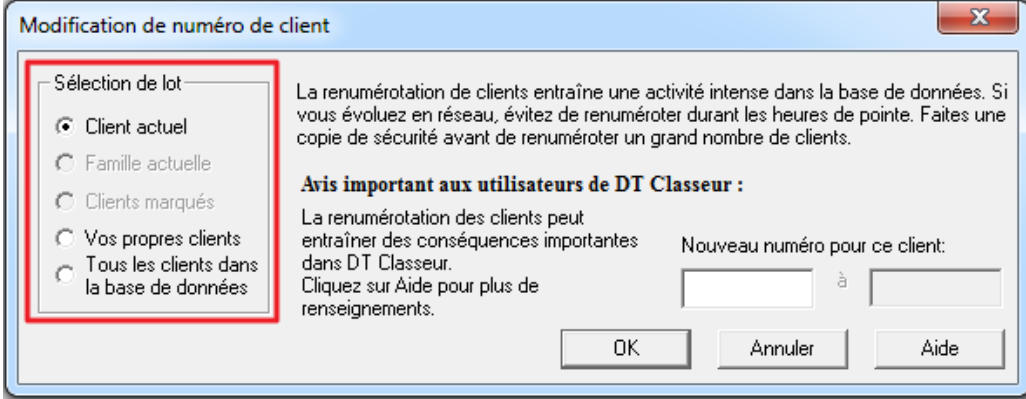

Dans la section **nouveau numéro pour ce client**, entrez le numéro de client désiré pour ce client. Si vous avez choisi une option autre que **client actuel**, DT Max demandera une gamme de numéros de clients.

#### Cliquez **OK**.

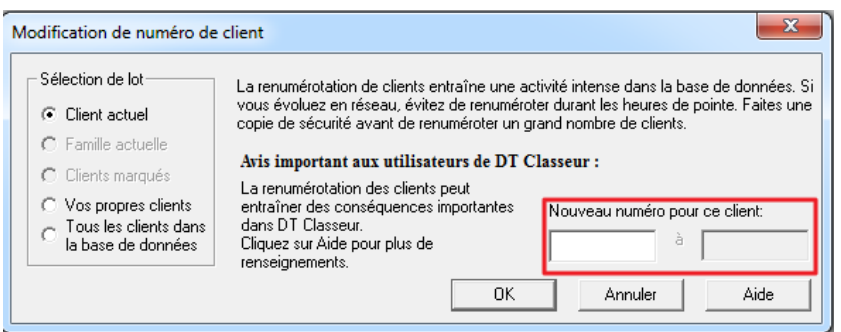

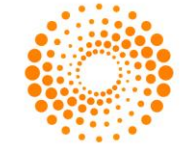

# SAISIE DE DONNÉES

# **Plans (planification fiscale)**

L'outil de planification "plans" offert par DT Max est un outil unique qui vous permet d'envisager des scénarios fiscaux sans modifier le fichier original du client. DT Max permet de créer jusqu'à six plans au sein du dossier de votre client qui seront distincts du fichier original. Nul besoin de créer de fichiers fictifs.

Vous pouvez essayer différents scénarios de planification fiscale. Une fois le scénario crée, DT Max produira un résumé comparatif de ces plans.

#### **Créer un plan**

Pour créer un plan dans la saisie de données du client, cliquez sur le menu déroulant de **Production**.

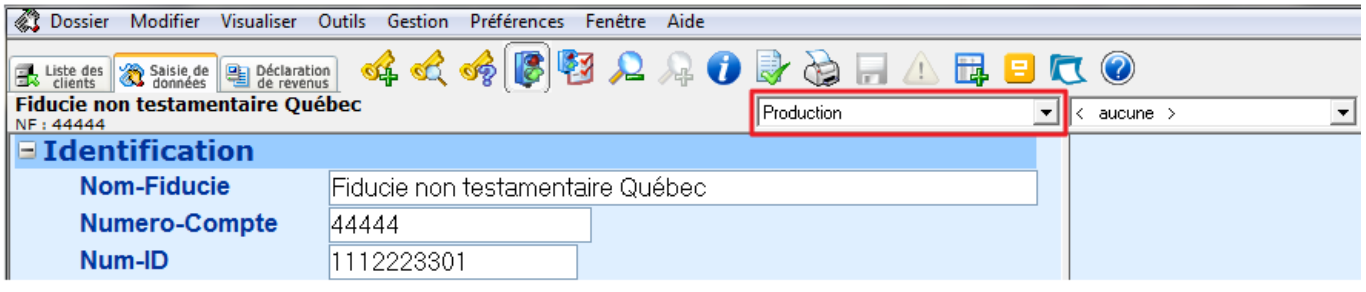

DT Max vous offre la possibilité de créer six plans indiqués par les lettres A à F. Choisissez le premier plan proposé soit le **Plan A (vierge)**.

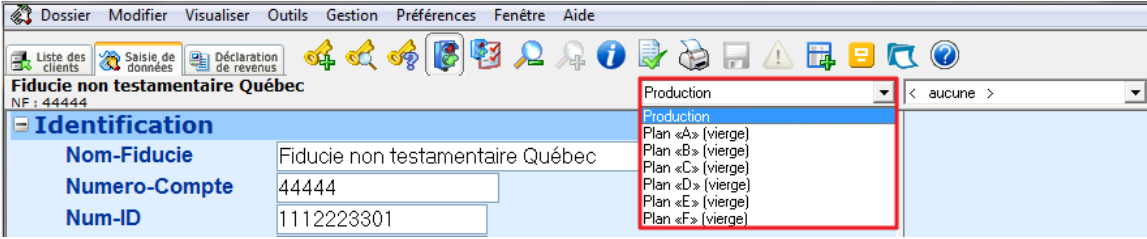

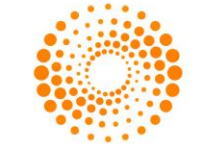

Une nouvelle fenêtre apparaîtra vous permettant de choisir parmi plusieurs options:

**Garder en blanc** : Choisissez cette option si vous voulez produire une nouvelle déclaration à neuf. C'est une option intéressante lorsque vous voulez produire des déclarations de revenus alternatives.

**Copie de la version de production de l'an dernier**: Choisissez cette option si vous envisagez un scénario de planification fiscale dont les niveaux de revenu sont presque identiques d'une année à l'autre. Dans ce cas, DT Max reportera la saisie de données de l'exercice précédent dans le plan.

**Copie de la version de production**: Choisissez cette option si vous envisagez un scénario de planification fiscale basé sur l'année en cours.

DT Max ajoutera cette donnée supplémentaire dans la saisie de données que vous avez déjà saisie basé sur le fichier original de l'année courante (Production).

**Copie de la version de production de l'an prochain**: Choisissez cette option si vous êtes dans une année antérieure et que vous voulez le mettre sur la saisie des données de l'année suivante aux fins de comparaison.

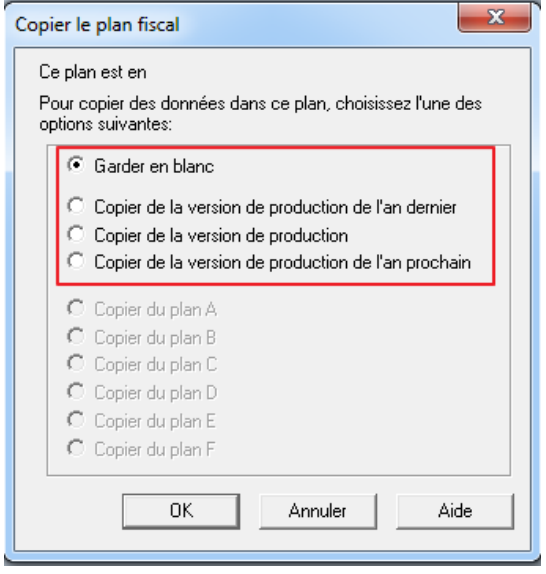

Le scénario le plus commun consiste à utiliser comme base l'année courante (Copiez à partir de l'option Production). Le reste du chapitre sur les plans montrera comment utiliser les plans avec ce scénario.

Une fois la Copie de production choisie, cliquez sur OK.

Vous serez dirigez vers une saisie de données qui semble identique à votre production initiale. Cependant, la menu déroulant sera maintenant appelé Plan A.

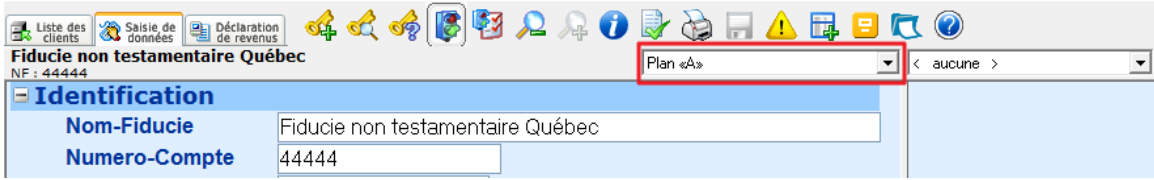

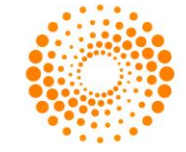

### **Renommer votre plan**

La prochaine étape consiste à nommer votre plan.

Pour nommer un plan, ajoutez le mot-clé TITREPLAN. Entrez le nom du plan dans la case appropriée.

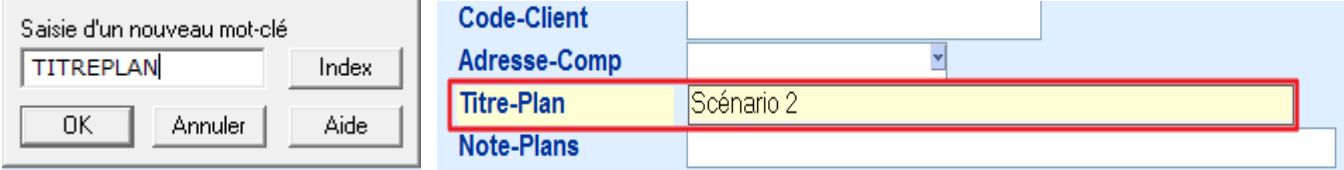

DT Max renommera le plan selon ce qui est écrit sous le mot-clé **TITREPLAN**.

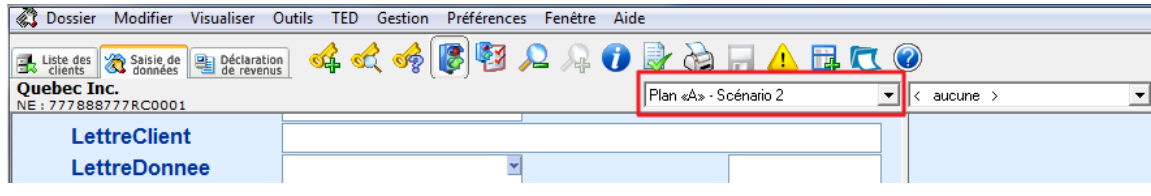

### **Configurer le plan**

Vous pouvez modifier la saisie de données d'un plan de la même façon que vous modifiez le fichier de production ou d'origine. Toutes les fonctionnalités de saisie de données sont disponibles dans un plan.

# **Supprimer les plans**

Les plans créés dans la saisie de données peuvent être supprimé à partir du menu de DT Max. Il suffit de cliquer sur **Dossier** puis **Supprimer les plans**.

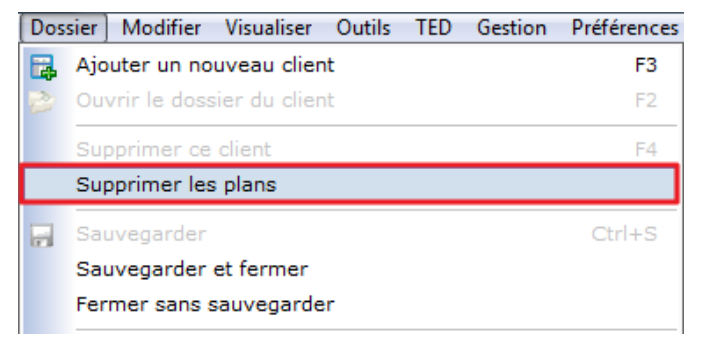

Dans la nouvelle fenêtre sélectionner les plans que vous aimerez supprimer puis cliquer sur ok.

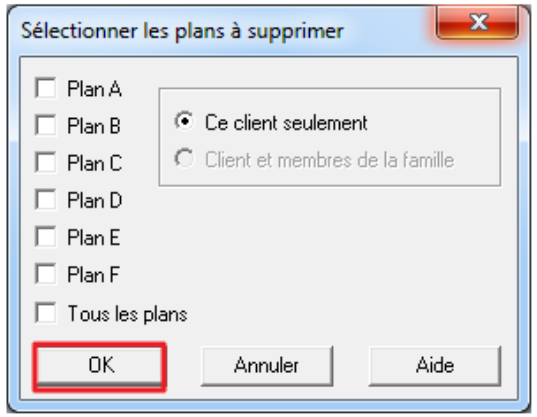

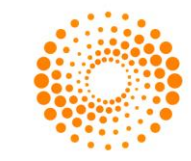

# **Sommaire de planification**

Une fois la saisie de données du plan configurée et calculée DT Max produira un **Sommaire principal** dans l'index des pages de l'écran de **Déclaration de revenus**.

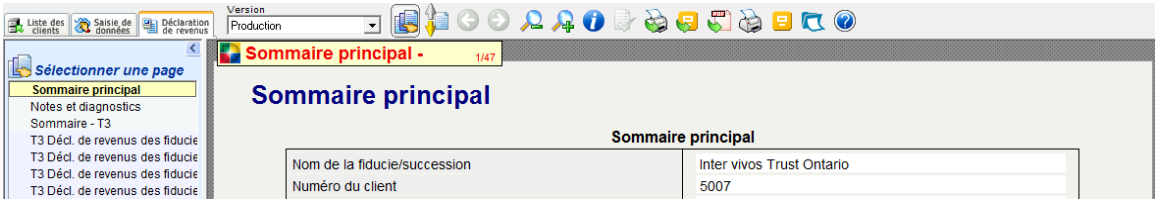

Un **Sommaire T3** sera aussi visible sous la rubrique **Sélectionner une page** pour démontrer un plan comparatif des données d'années antérieures.

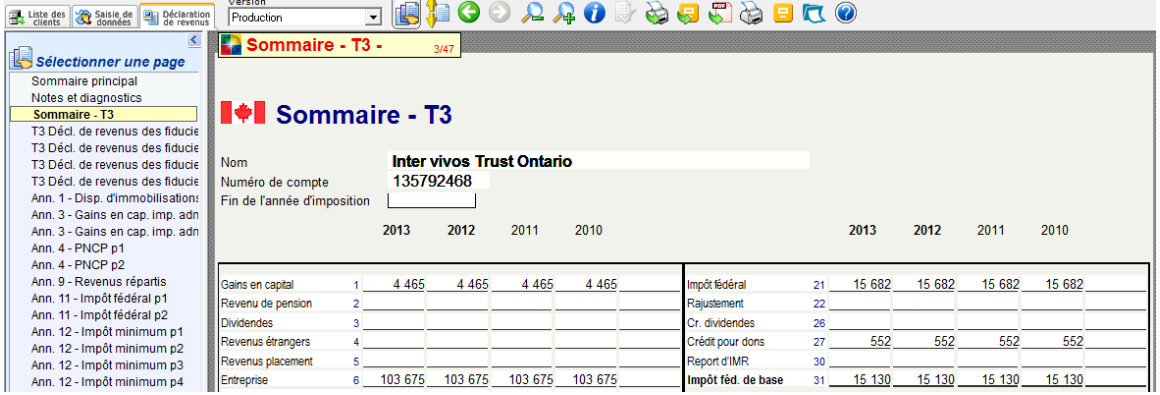

#### **Imprimer le plan**

Vous pouvez utiliser l'**impression pour production** lors de l'impression d'un plan. Vous pouvez aussi utiliser l'icône **Impression pour production** pour imprimer la déclaration d'impôt produite dans un plan.

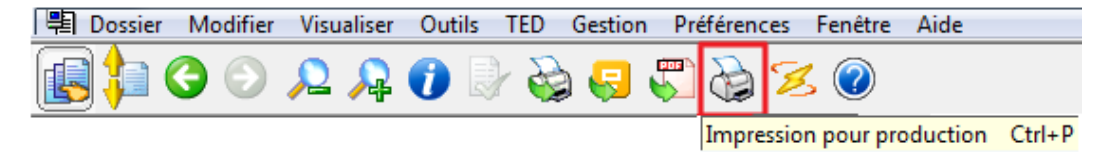

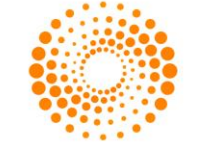

Dans la fenêtre **Montage de la tâche d'impression**, dans la section **Quelles versions**, sélectionnez **Autres versions**. Sélectionnez le plan approprié, puis cliquez sur **Imprimer**.

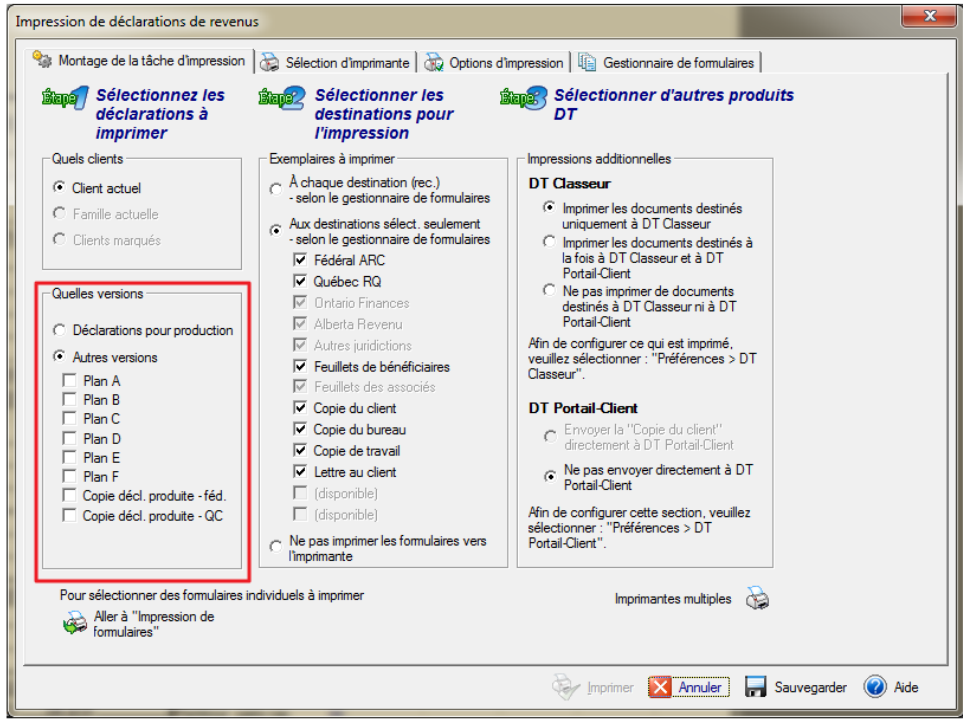

**Avertissement:** Aucuns codes à barres ne sera imprimé à partir d'un plan. De plus, vous ne pouvez pas transmettre votre plan par TED.

# **Affichage à droite**

L'affichage du côté droit est une caractéristique unique à DT Max qui vous permet d'avoir un comparatif en temps réel durant la saisie de données de votre client. Vous pouvez afficher les données saisies d'une année précédente sur le côté droit de l'entrée de données.

Vous pouvez non seulement voir un sommaire comparatif des données saisies, mais aussi reporter l'information de l'affichage de droite vers la saisie de données de votre client soit à gauche (voir la section pertinente ci-dessous).

### **Année précédente**

La première option pouvant être choisie à partir de l'écran d'affichage de droite correspond à **l'année précédente**.

Cliquez sur le menu déroulant, puis sélectionnez l'année précédente (**XXXX**).

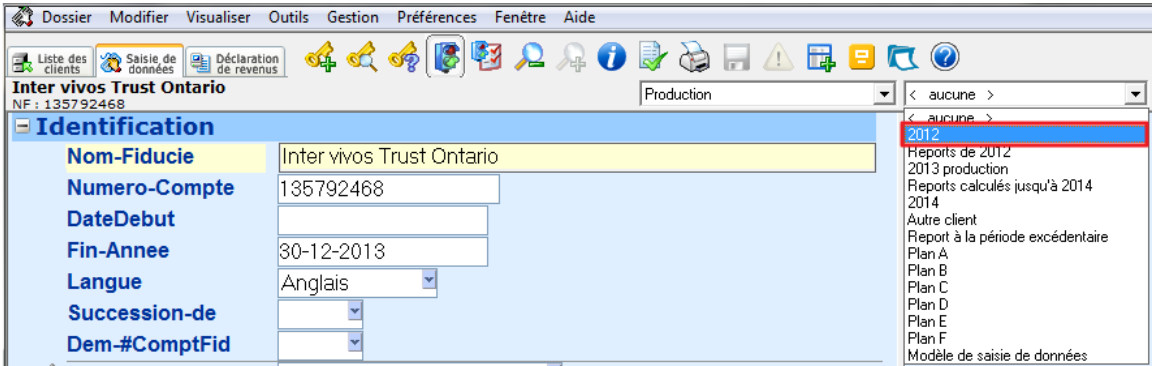

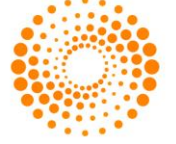

La saisie de données de l'année précédente du client sera affichée dans la partie droite de l'écran.

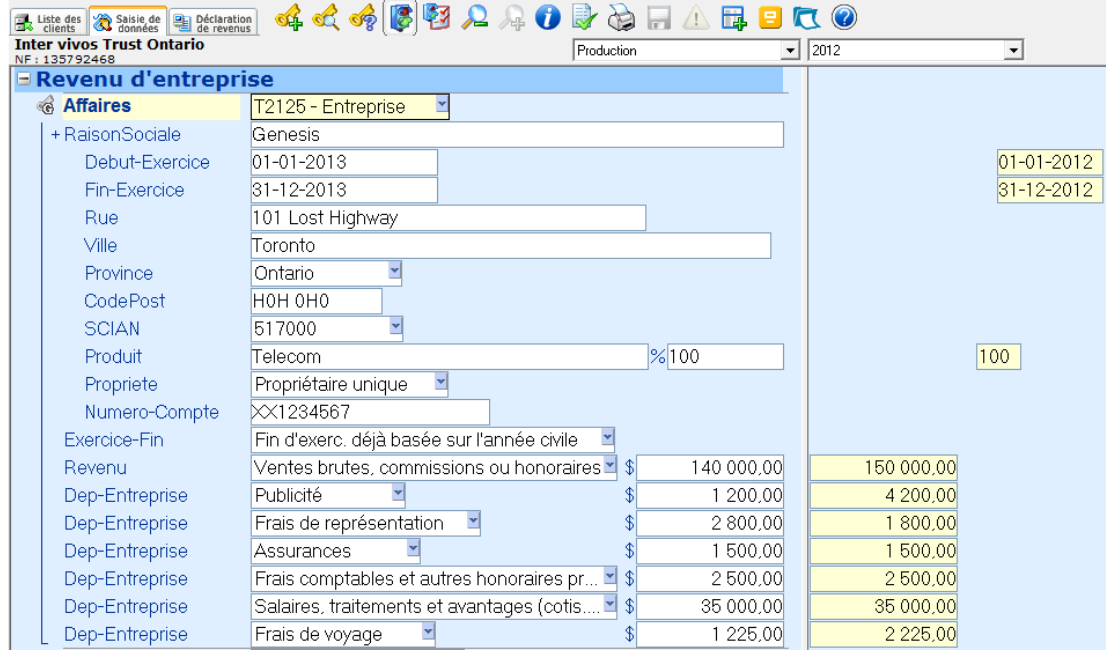

Les montants de l'exercice précédent correspondront au montant de l'exercice en cours. Les données seront affichées côte à côte aussi longtemps que l'information entré pour les relevés ou rapport d'entreprise est restée pareille d'une année à l'autre.

# **Reports de l'année précédente**

Vous pouvez afficher les montants reportés de l'année précédente sur le côté droit. Il suffit de sélectionner **Reports de XXXX** dans le menu déroulant de l'affichage à droite.

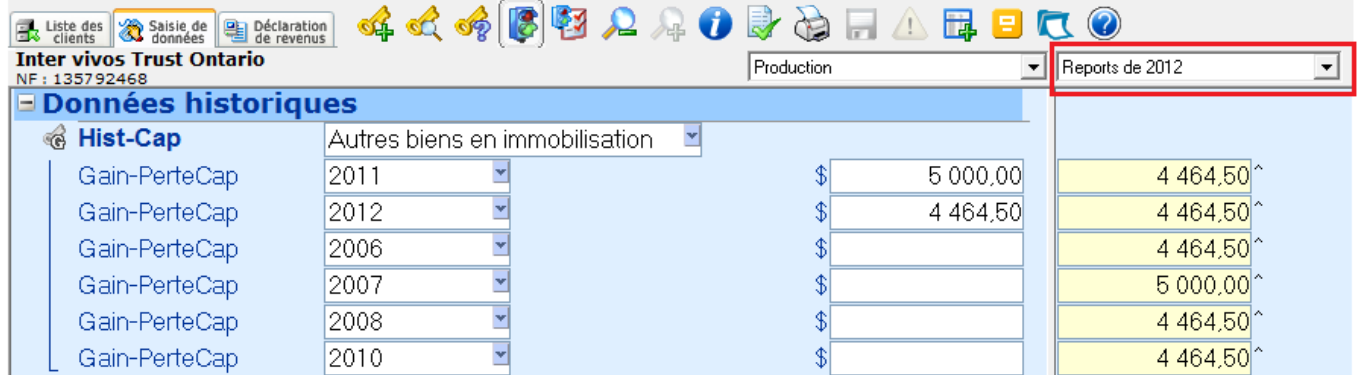

**Astuce**: Cette option est particulièrement utile si vous perdez accidentellement les reports au sein de la saisie de données de votre client. Vous pouvez toujours les récupérer en utilisant cette option.

### **Autre client**

Vous pouvez choisir d'afficher n'importe quel autre client situé dans votre **liste des clients** sur le côté droit. Vous devez avoir en main le numéro de client que vous voulez afficher.

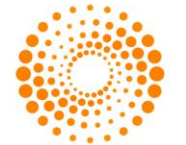

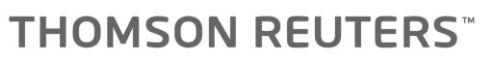

Allez dans le menu déroulant de droite et sélectionnez **Autre client**.

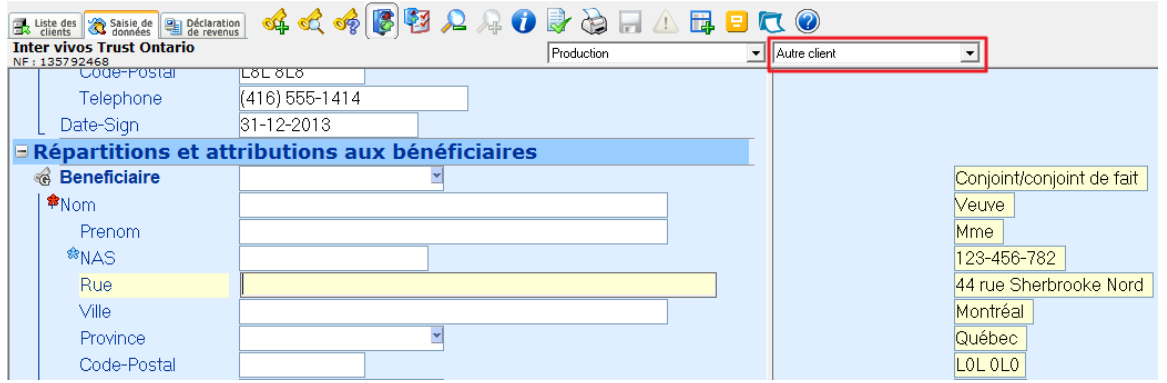

Une nouvelle fenêtre apparaîtra. Entrez le numéro du client que vous souhaitez afficher sur la droite. Puis choisissez la **Version du plan fiscal** que vous voulez afficher ainsi que l'année.

Cliquez sur **OK**.

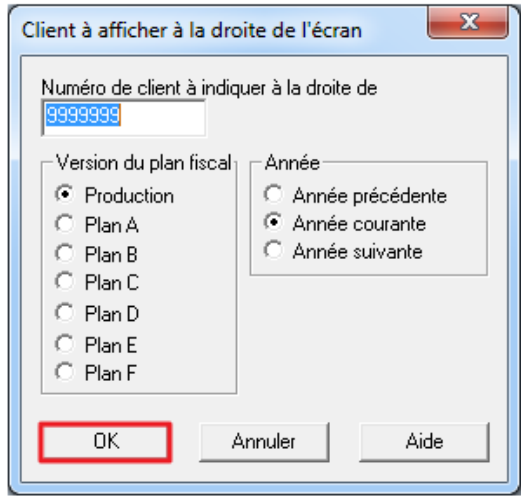

Vous pouvez voir côte-à-côte la saisie de données de votre client actuel avec "l'autre client".

#### **Plans**

Vous pouvez afficher la saisie de données que vous avez effectuée dans un plan spécifique sur le côté droit. Cliquez sur le menu déroulant de droite et sélectionner le plan spécifique que vous souhaitez afficher.

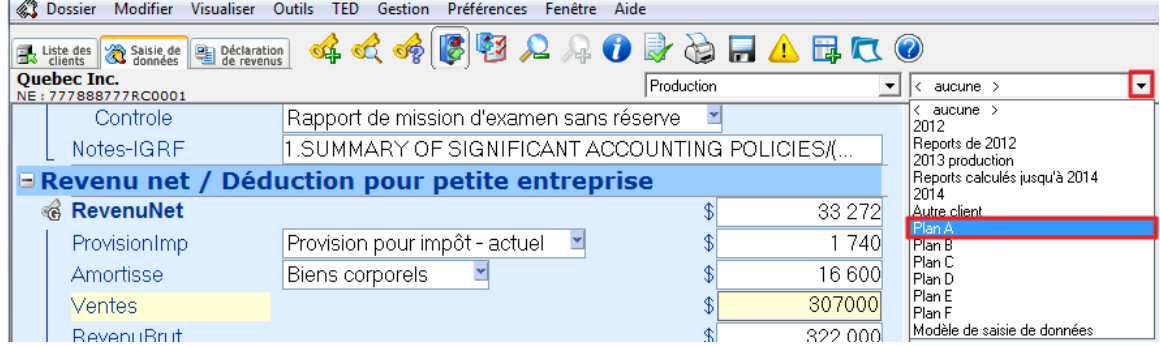

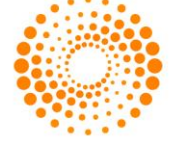

### **Copier les données de droite à gauche**

Toutes les données saisies dans les plans de l'affichage à droite peuvent être copiées à la gauche.

Pour copier les données d'un groupe de mots-clés, cliquez sur les mot-clé principaux du groupe pour lequel vous souhaitez copier les données vers la gauche.

Appuyez sur **F5** pour sélectionner le groupe. Le groupe sera en surbrillance jaune.

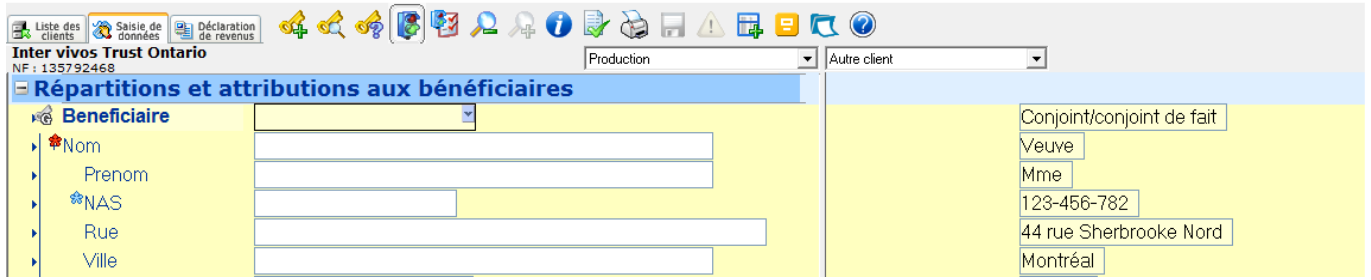

Une fois le groupe de mots-clés mis en évidence, faites un clic droit de votre souris dans la zone en surbrillance jaune et sélectionnez **Copier à la gauche**. Vous pouvez également utiliser le raccourci **Alt + C**.

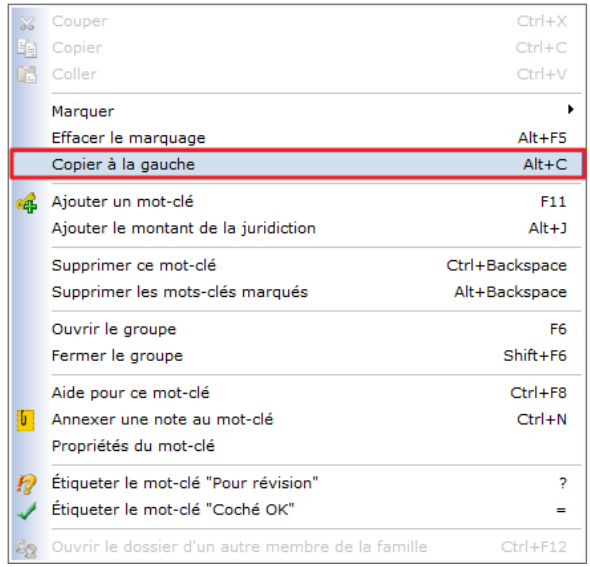

Vous pouvez aussi copier les mots-clés spécifiques à partir de la droite vers la gauche.

Pour mettre en évidence un mot-clé spécifique pour lequel vous souhaitez copier les données de la droite vers la gauche, faites simplement **CTRL + clic** sur le mot-clé lui-même.

Pour copier vers la gauche, utilisez le procédé mentionné ci-dessus soit bouton droit de la souris et **Copier à la gauche.**

### **Fonction Révision/Coché ok**

La fonction **Révision** vous permet de mettre une attention particulière à un mot-clé dans la saisie de données. Pour mettre une donnée en mode **Révision,** cliquez avec le bouton droit de la souris sur le mot-clé que vous aimerez mettre de l'emphase. Une fenêtre apparaîtra vous permettant de choisir plusieurs options.

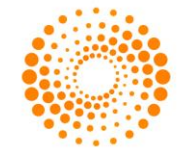

Cliquez sur **Étiqueter le mot-clé ¨ Pour révision¨**.

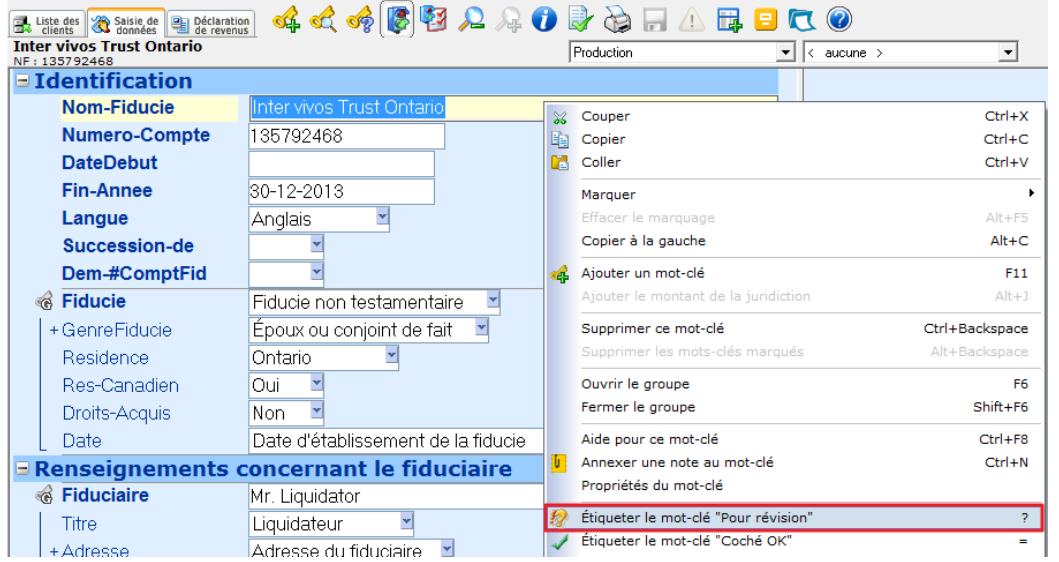

Un point d'exclamation et d'interrogation s'afficheront à la marge de la donnée.

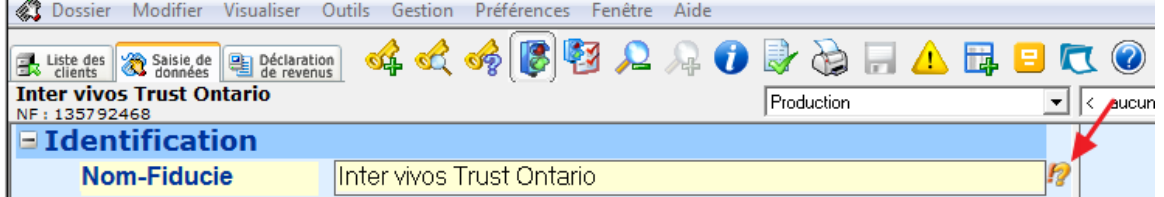

En utilisant la fonction **Étiqueter le mot-clé ¨ Pour révision¨,** DT Max affichera une note dans la section des **Messages d'erreurs et avertissements.**

Pour voir les **Messages d'erreurs et avertissements,** cliquez simplement sur l'icône dans la barre d'options de DT Max.

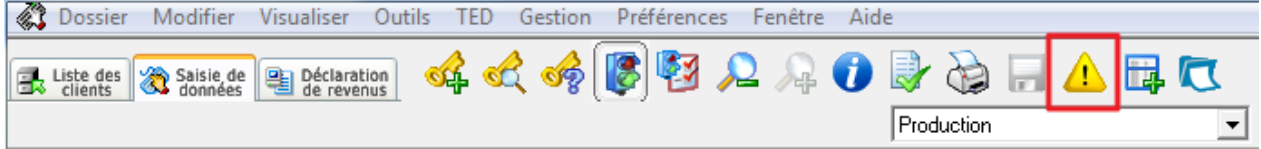

Une nouvelle fenêtre apparaitra vous permettant de visualiser la liste des avertissements incluant les données en mode **Révision**. Pour retourner à la donnée en mode **Révision**, choisissez la donnée voulue et cliquez sur **Accéder au mot-clé.** La donnée sera mise en surbrillance jaune dans la saisie de données de votre client.

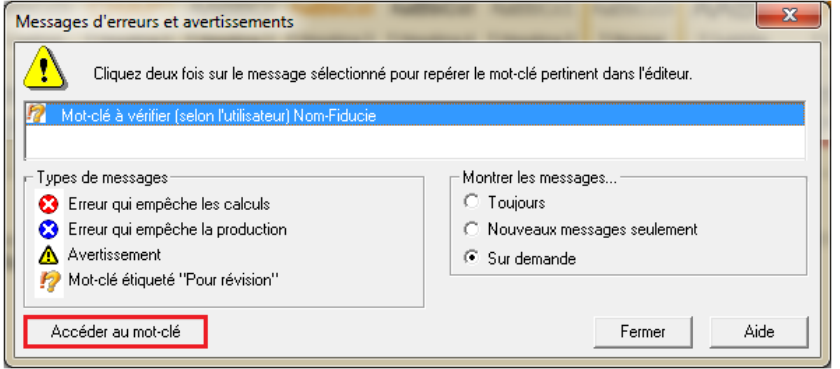

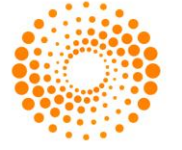

# **Fonction ¨Coché ok¨**

La fonction ¨**Coché ok**¨ vous permet d'annuler un avertissement dans la section Messages d'erreurs et Avertissements d'une donnée qui avait été mise en mode **Révision**.

Pour mettre une donnée de votre saisie de données en mode ¨**Coché ok**¨, cliquez avec le bouton droit de la souris sur la donnée. Une fenêtre apparaîtra vous permettant de choisir plusieurs options.

Cliquez sur Étiqueter le mot-clé ¨**Coché ok**¨.

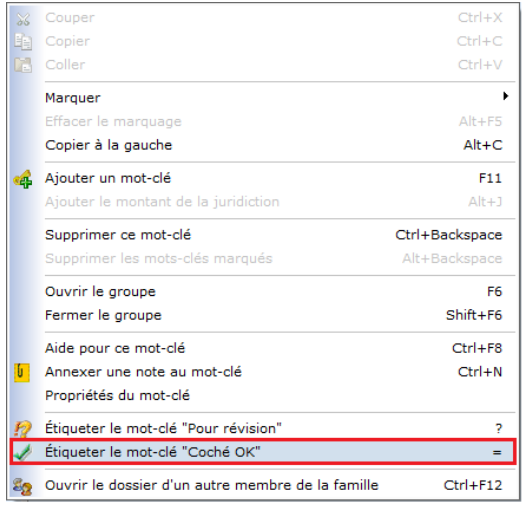

Un crochet s'affichera en marge de la donnée pour spécifier que celle-ci est étiquetée ¨**Coché ok**¨.

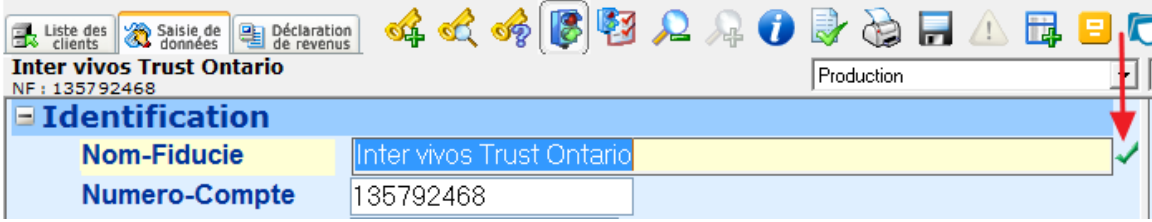

**La donnée était étiquetée en mode ¨Révision¨ :** En étiquetant la donnée en mode **¨Coché ok¨,** DT Max annulera l'avertissement dans la section **Messages d'erreurs et Avertissements** pour cette donnée spécifique.

**La donnée semble être incompatible :** DT Max vous avise lorsqu'une donnée semble être incompatible dans la saisie de donnée par un avertissement dans la section **Messages d'erreurs et Avertissements.** Par exemple, si vous dépassez la limite d'un montant admissible, DT max vous l'indiquera et vous inscrira le montant approprié selon les règles d'admissibilité. Cependant, en étiquetant la donnée en mode **¨Coché ok¨,** vous forcez le montant entré au préalable dans la saisie de données. DT Max effacera le message d'erreur dans la section **Messages d'erreurs et Avertissements.**

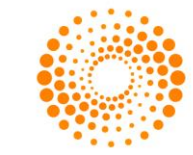

# **Mot-clé**

# **Fiducie**

Utilisez le mot-clé **Fiducie** pour préciser le type de fiducie ayant été créé. Dans le menu déroulant vous pouvez choisir entre fiducie testamentaire et fiducie non testamentaire.

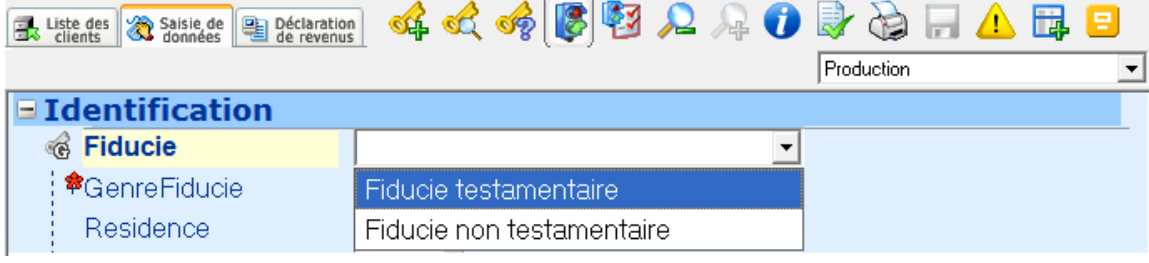

### **GenreFiducie**

Spécifiez le type de fiducie en utilisant le menu déroulant du mot-clé **GenreFiducie.**

Dépendamment de votre sélection dans le mot-clé fiducie différents options seront disponibles dans le mot-clé **GenreFiducie**.

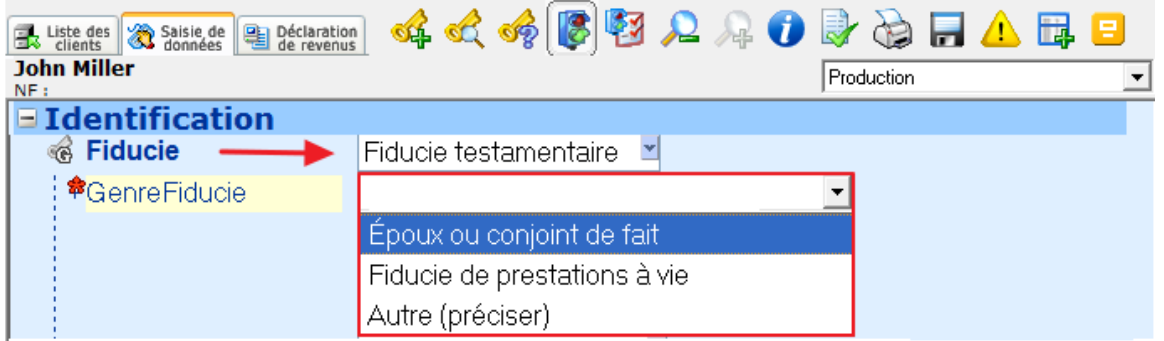

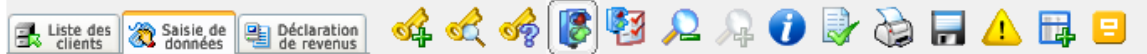

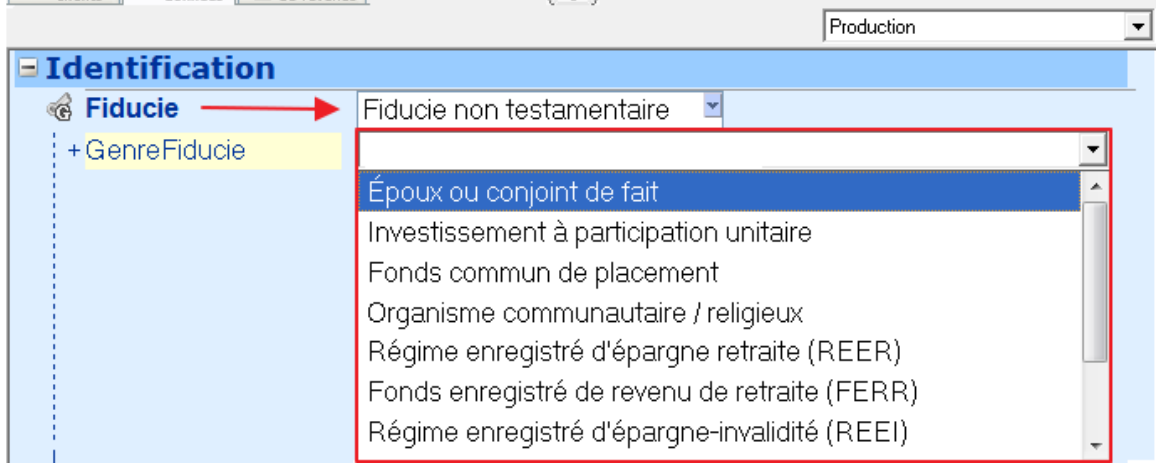

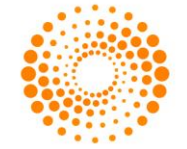

# **Fiduciaire**

Compléter les renseignements concernant le fiduciaire dans le mot-clé **Fiduciaire**.

Inscrivez le nom famille ou le nom d'entreprise du fiduciaire qui détient le titre légal d'un bien pour le compte des bénéficiaires de la fiducie.

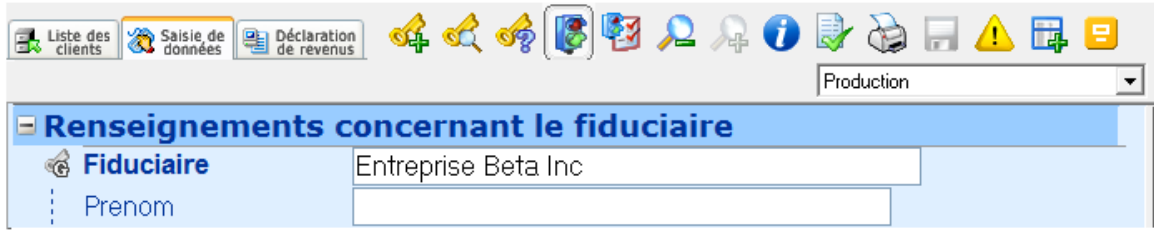

Si le fiduciaire est un individu entrez le nom famille dans le premier mot-clé du groupe puis le prénom dans le deuxième mot-clé.

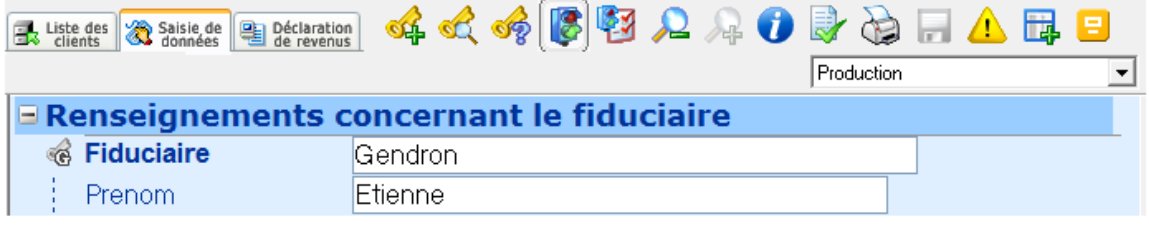

# **Bénéficiaire**

Pour compléter l'information de la personne qui bénéficiera de la fiducie créée utiliser le mot-clé **bénéficiaire.** Les renseignements concernant le bénéficiaire sera inscrit sur l'annexe 9 de la déclaration fédéral et l'annexe C de la déclaration du Québec. Ces informations seront également saisies automatiquement sur le feuillet T3.

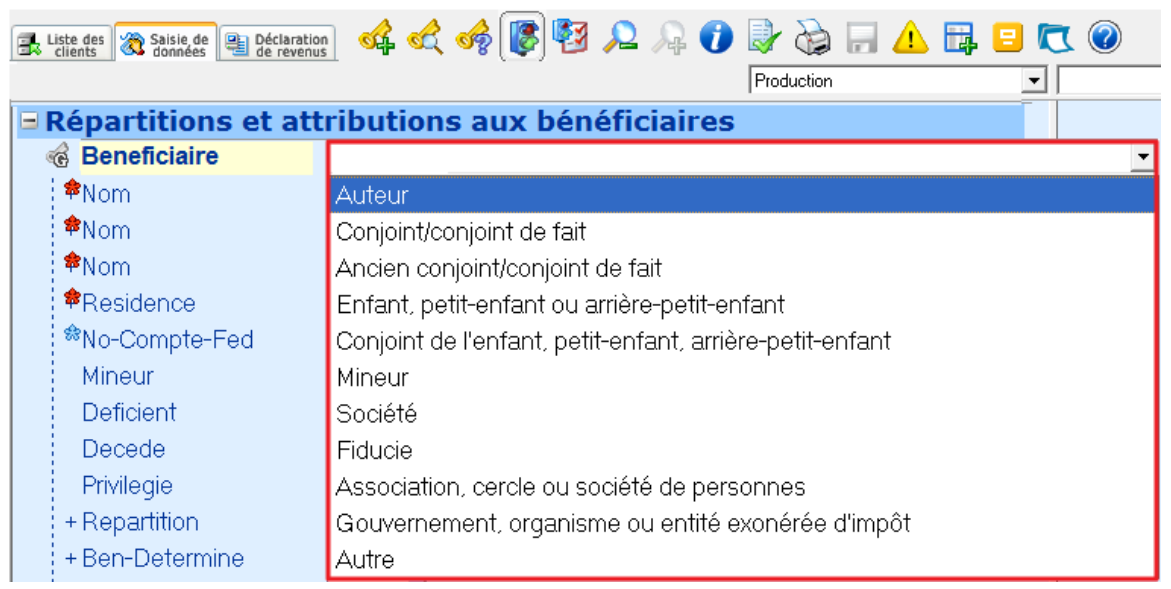

o.

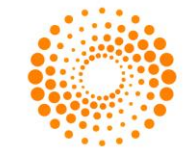

 $\mathbf{A} = \mathbf{A} \mathbf{A} + \mathbf{A} \mathbf{A}$ 

# **Répartition**

La répartition de revenu aux bénéficiaires se fait à partir du mot-clé secondaire **Répartition**. Dans le menu déroulant choisissez parmi les options suivantes :

- Selon le testament/document fiduciaire
- Choix par un bénéficiaire privilégié

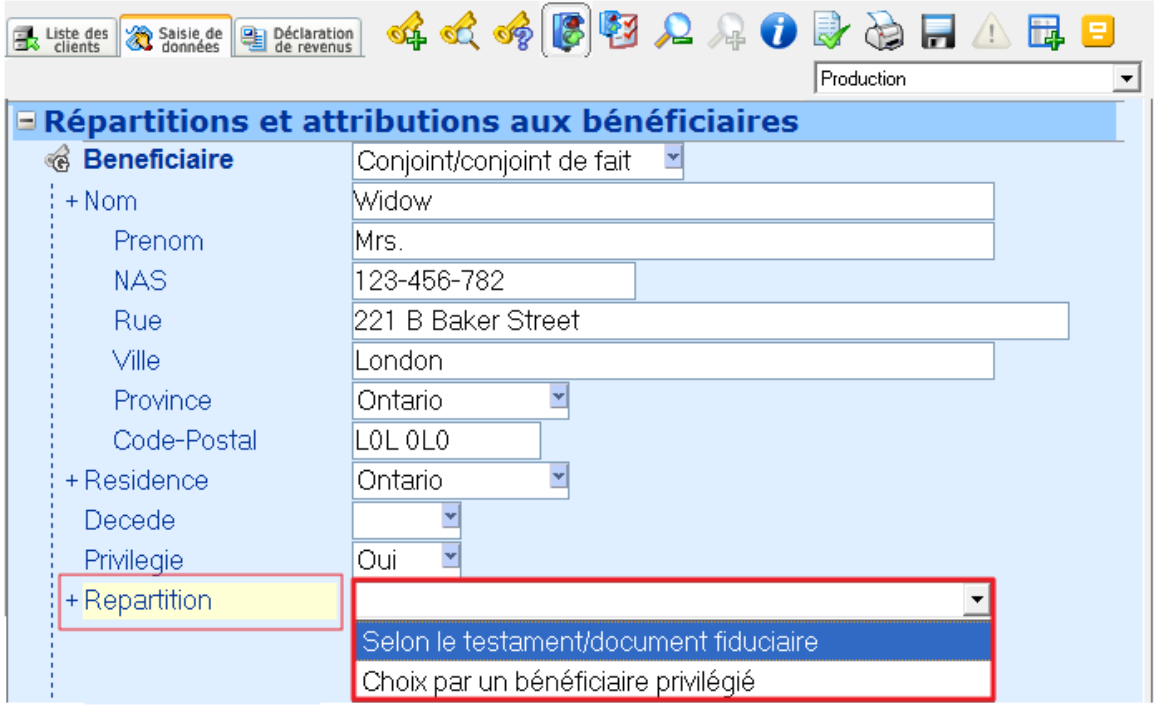

Dans le mot-clé **Type-Répartition** indiquer si le revenu qui doit être réparti est un **pourcentage** ou un **montant fixe** du revenu de la fiducie.

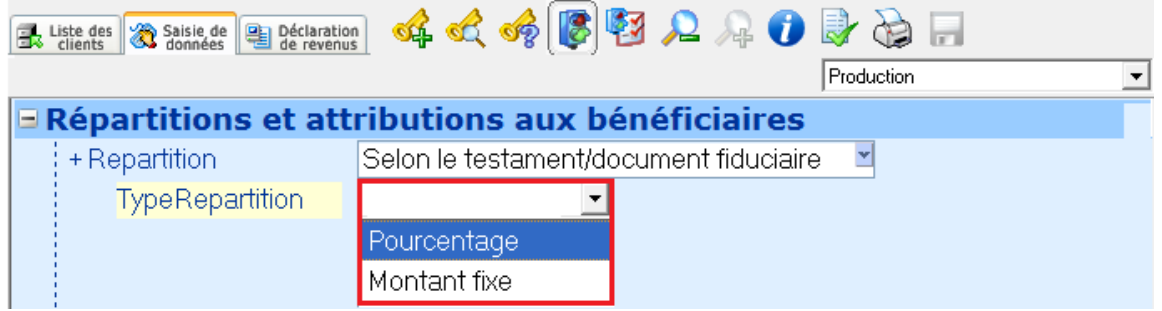

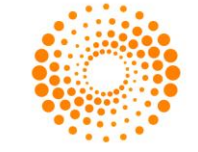

Spécifier le type de revenu dans le mot-clé **Type-Revenu** ainsi que le **pourcentage** ou **montant fixe** de revenu qui sera réparti au profit de chaque bénéficiaire.

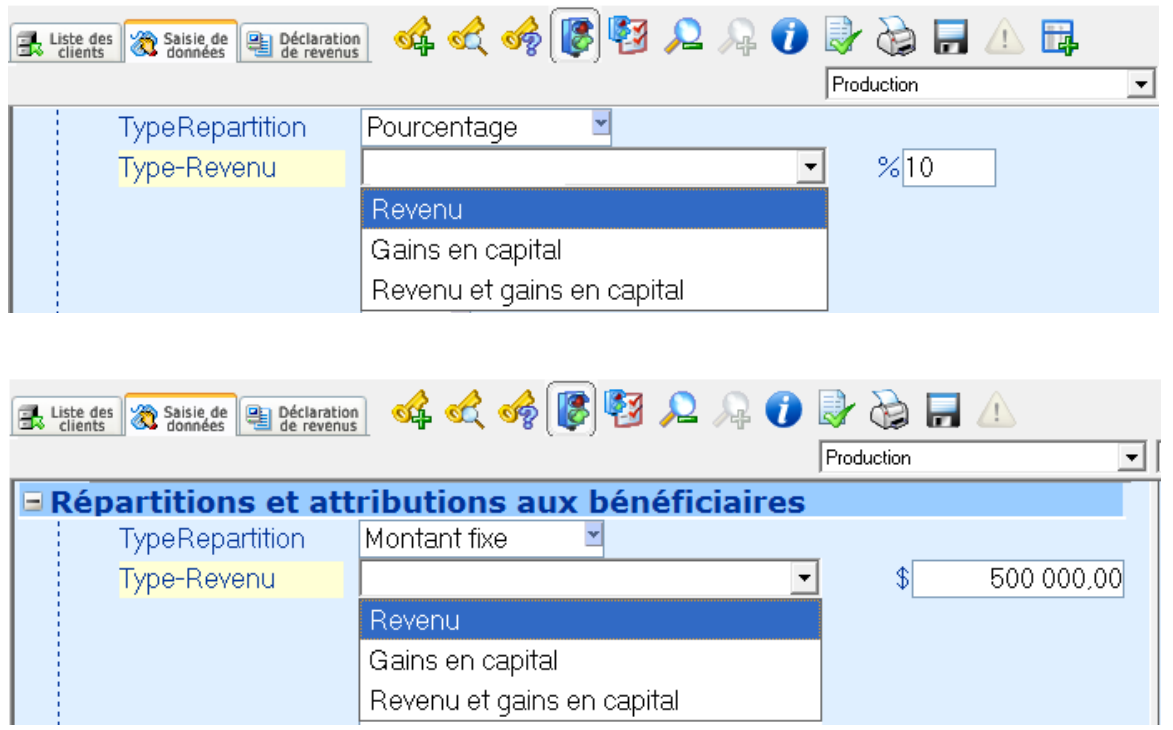

DÉCLARATION DE REVENU

# **Étiquetage sur la déclaration de revenus**

La fonction d'étiquetage directement sur la déclaration de revenus permet un suivi des montants lors de révision finale. Pour avoir accès aux multiples options d'étiquetage, cliquez sur le bouton droit de votre souris sur le champ que vous souhaitez étiquetez.

DT Max vous offre la possibilité d'effectuer quatre types d'étiquetage**.** 

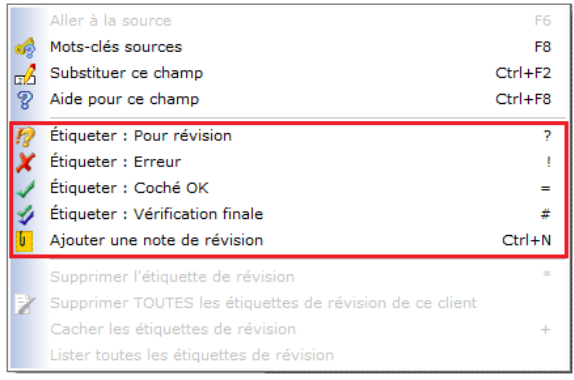

Tout comme l'étiquetage dans la saisie de données, DT Max vous offre la possibilité de mettre un champ en mode **Révision** ou en mode **Coché Ok**. L'utilité de ces modes a été expliquée précédemment.

Deux options d'étiquetage ont été ajoutées soit le mode **Erreur** et **Révision Finale**.

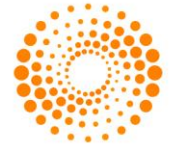

Lorsque vous étiquetez un champ en mode **Erreur**, DT Max met le champ sélectionné en surbrillance rouge. De plus, il inscrit en marge de la page un **X** qui vous indique l'erreur à vérifier avant émission de la déclaration.

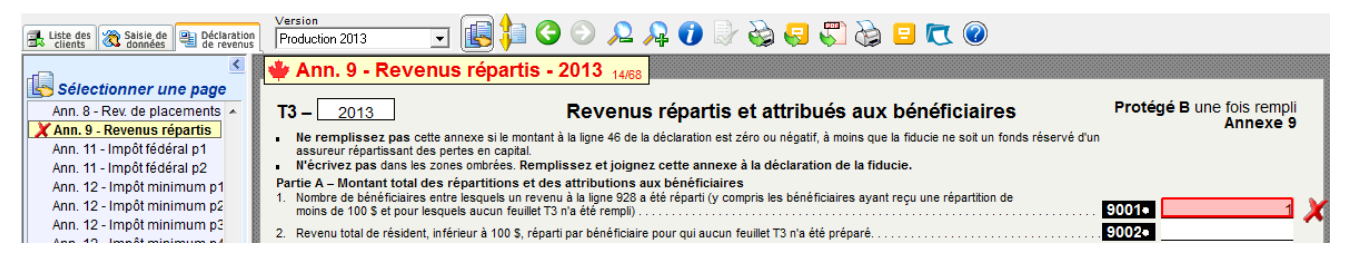

Après avoir vérifié le champ marqué d'un étiquetage d'erreur, faites bouton droit sur ce champ à nouveau et sélectionnez **Vérification finale** pour indiquer que ce champ a bel et bien été ajusté si cela était nécessaire.

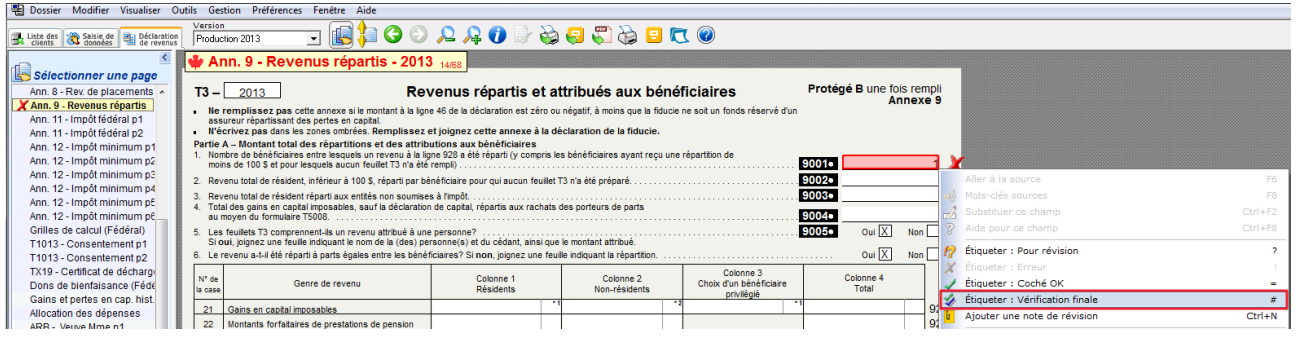

DT Max mettra en surbrillance vert le champ vérifié et inscrira deux crochets en marge de la page.

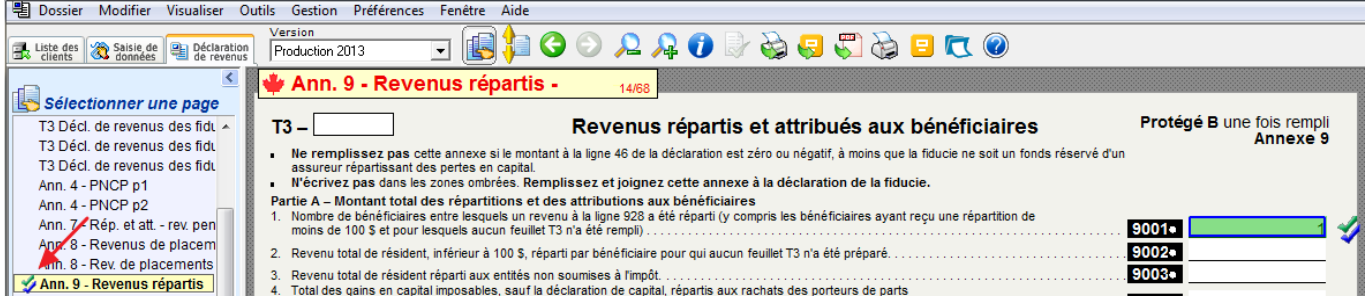

DT Max vous offre également la possibilité d'inscrire une note de révision à n'importe quel champ de la déclaration de revenus. Pour ajouter une note, faites bouton droit de votre souris sur le champ visé et sélectionnez **Ajouter une note de révision.**

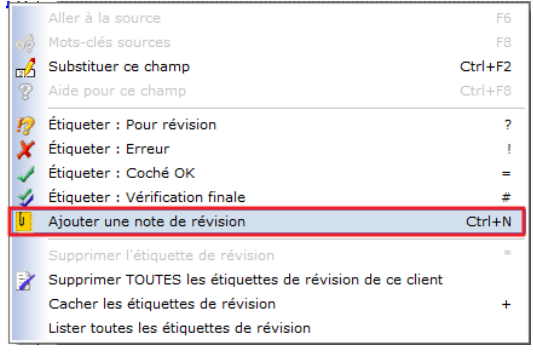

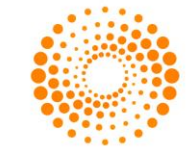
Une fenêtre s'ouvrira vous permettant d'inscrire une note de révision jusqu'à un **maximum de 400 caractères**. Lorsque la note est saisie, cliquez sur **Sauvegarder**.

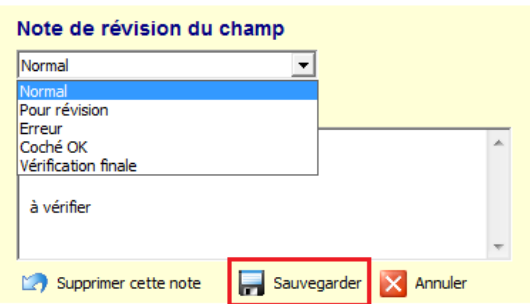

DT Max ajoutera en marge de la page un icône jaune vous indiquant qu'une note a été inscrite pour ce champ spécifique.

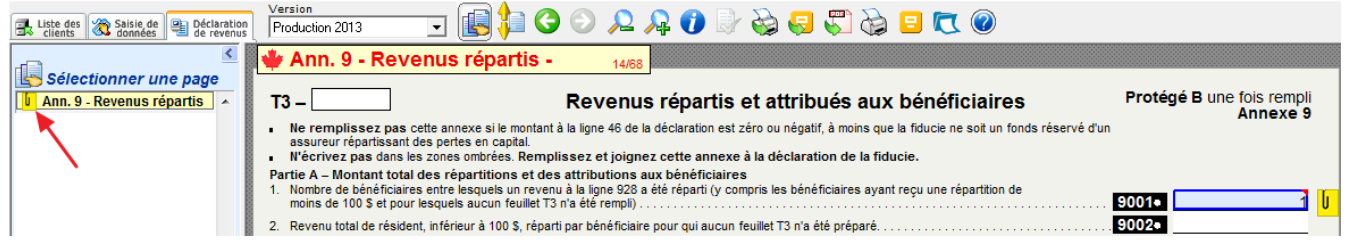

Lorsqu'une ou plusieurs notes de révision ont été ajoutées à la déclaration de revenus de vos clients et qu'elles ont été révisées ou simplement ajoutées inutilement, vous pouvez modifier ou supprimer la note de révision. Pour supprimer une note de révision, cliquez le bouton droit de la souris sur le champ correspondant et sélectionnez **Modifier la note de révision**.

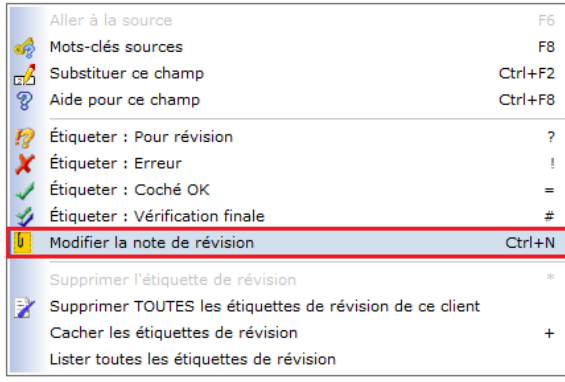

Sous la fenêtre **Note de révision du champ**, sélectionner **Supprimer cette note**.

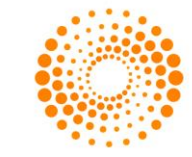

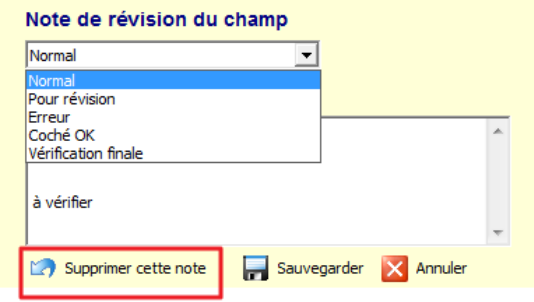

Pour supprimer toutes les étiquettes de révision en même temps, sélectionnez un champ et avec le bouton droit de la souris sélectionner **Supprimer TOUTES les étiquettes de révision de ce client.**

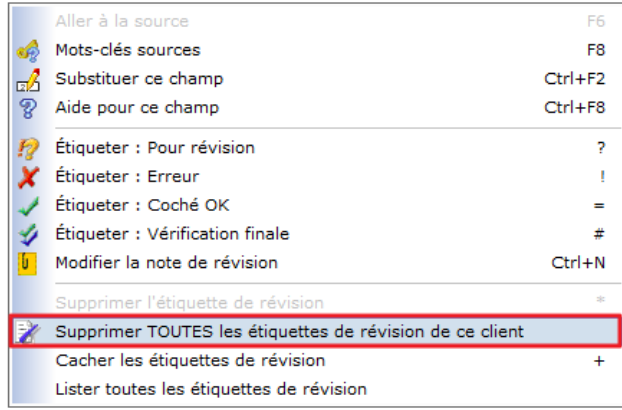

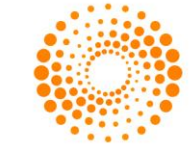

## **PDF**

La fonctionnalité PDF dans l'onglet déclaration de revenus vous permet de sauvegarder les pages de votre déclaration sous forme de fichiers PDF. Ceux-ci pourront par la suite être gardés en archive et même être envoyés par courrier électronique directement par l'entremise de DT Max.

Pour accéder au menu PDF, cliquez sur l'icône **PDF** dans la barre de menu de l'onglet **Déclaration de revenus.**

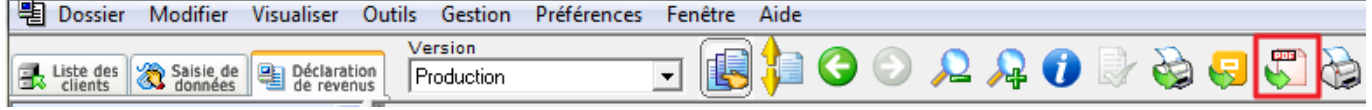

Une fenêtre s'affichera avec les options PDF.

Pour sauvegarder les pages de la déclaration de revenus, cliquez sur la case **Sauvegarder en format PDF**.

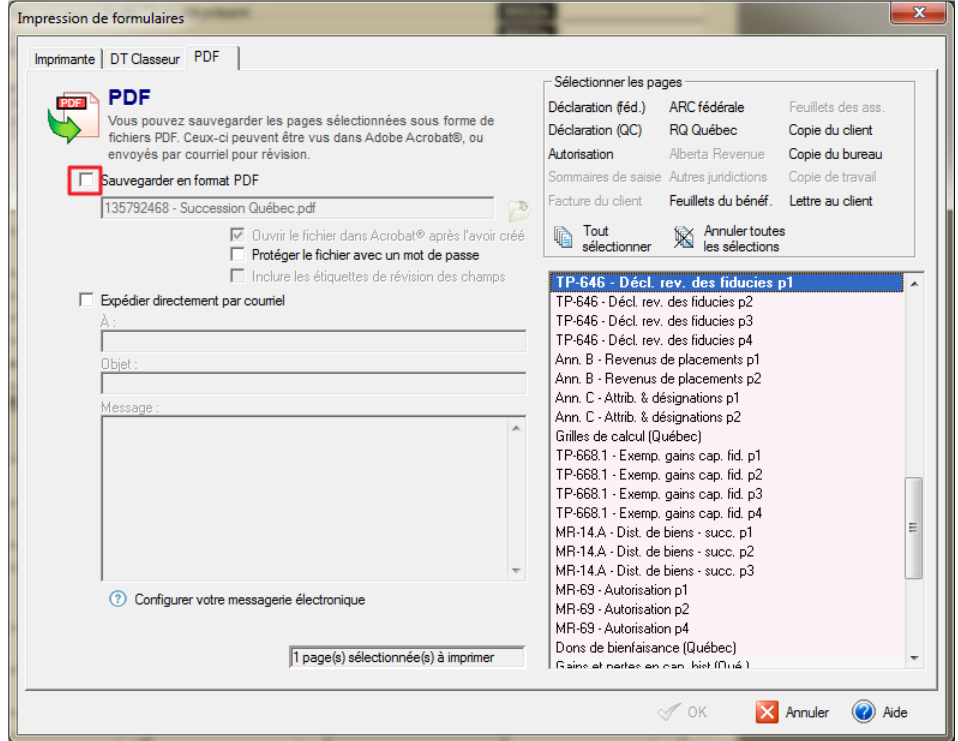

Ceci vous permet d'ouvrir l'Explorateur Windows et de choisir l'endroit de sauvegarde du fichier PDF.

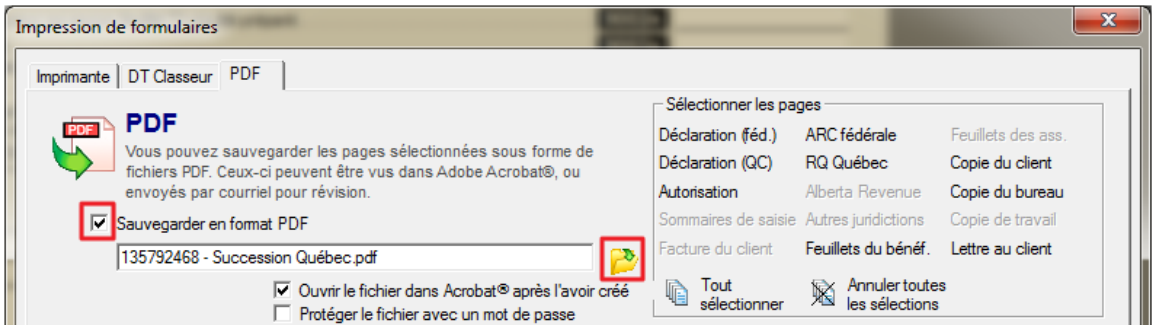

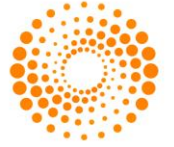

Trois options s'offre également à vous. Vous pouvez choisir **d'ouvrir le fichier PDF suite à sa création**, de **protéger celui-ci par un mot de passe** et **d'inclure les étiquettes de révision des champs**.

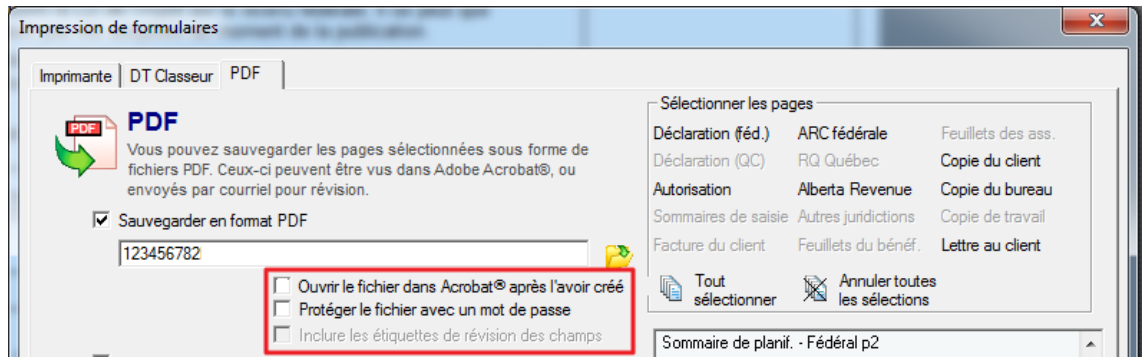

Si vous choisissez d'expédier le fichier par courrier électronique, cliquez simplement sur la case indiquée à cet égard. Vous devez remplir les informations nécessaires à l'expédition du courriel.

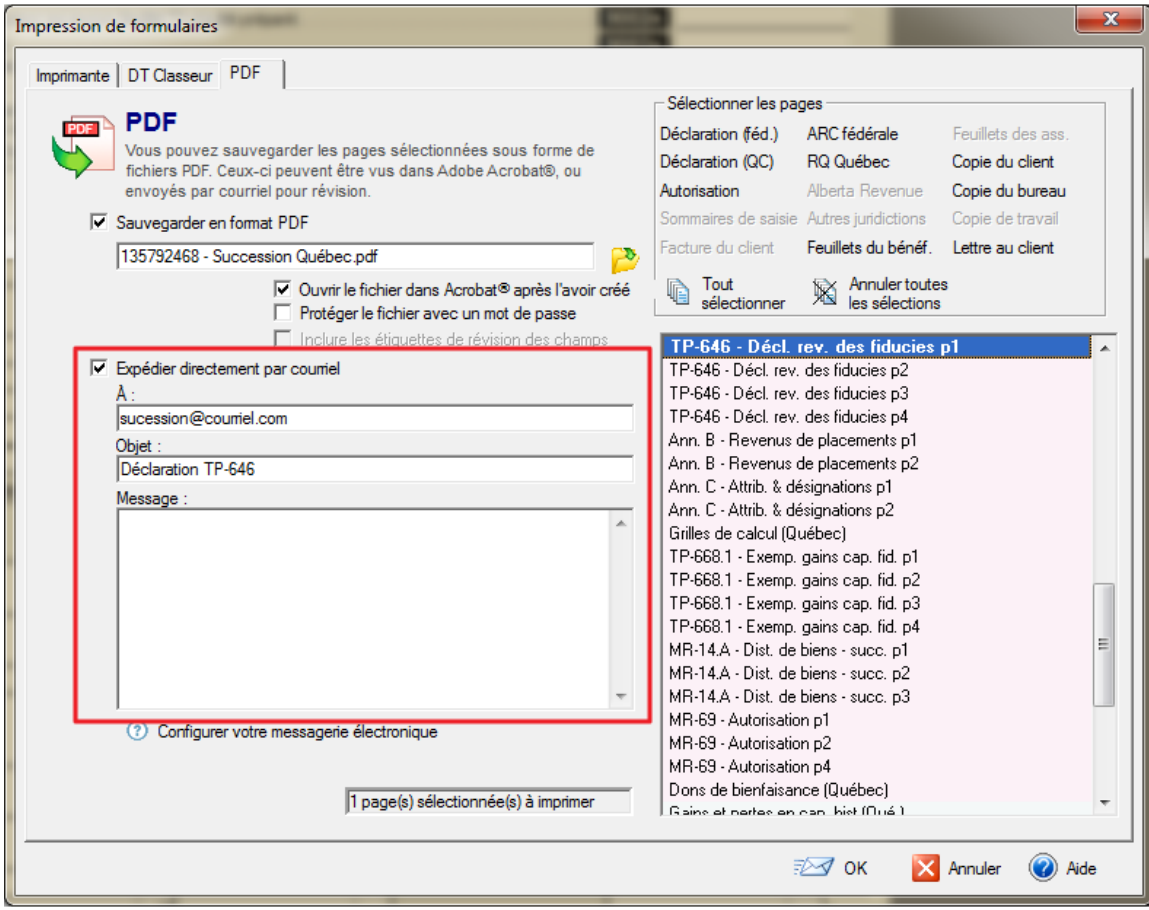

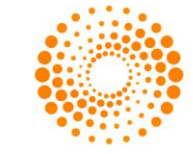

La section **Sélectionner les pages** vous permet de choisir les pages à sauvegarder en format PDF et vous donne la possibilité de l'acheminer par courriel électronique. DT Max listera les pages relatives au dossier de votre client.

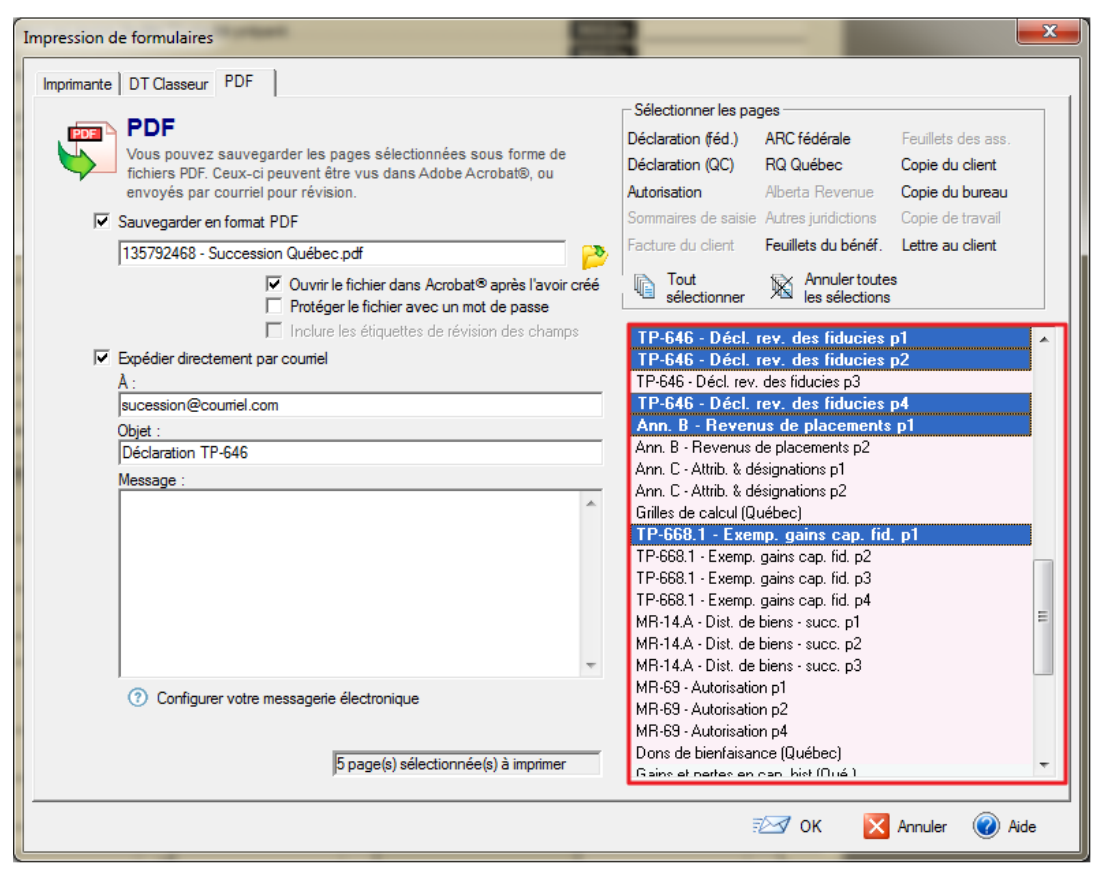

# MENU PRÉFÉRENCES

# **Système de sécurité**

DT Max dispose d'un système de sécurité qui vous permet de configurer le programme afin que seules les personnes autorisées aient certains droits et privilèges d'utilisation.

Lorsque DT Max est installé, tous les utilisateurs ont les droits et privilèges d'utilisation. Ils peuvent donc accéder à tous les fonctionnalités du programme puisqu'aucun mot de passe n'est nécessaire.

Les utilisateurs et mots de passe sont liés à une base de données spécifique de DT Max. Si vous utilisez plusieurs bases de données, chaque base de données doit contenir sa propre configuration de sécurité.

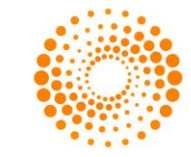

#### **Mise en place d'un superviseur**

Dans un premier temps, vous devez vous définir personnellement en tant que superviseur de DT Max. Pour ce faire, vous devez créer votre mot de passe.

Allez dans le menu **Préférences**, sélectionnez **Système de sécurité**, puis sélectionnez **Vos droits et mot de passe personnels.**

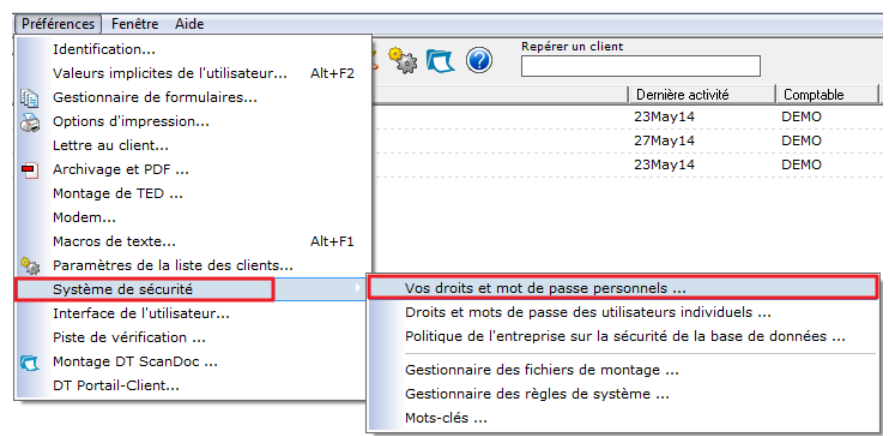

Une nouvelle fenêtre apparaîtra. Entrez votre nouveau mot de passe en haut à droite. Assurez-vous que dans la section des **Droits d'accès personnels**, la boîte **Superviseur du système** est cochée. Cliquez sur **OK.**

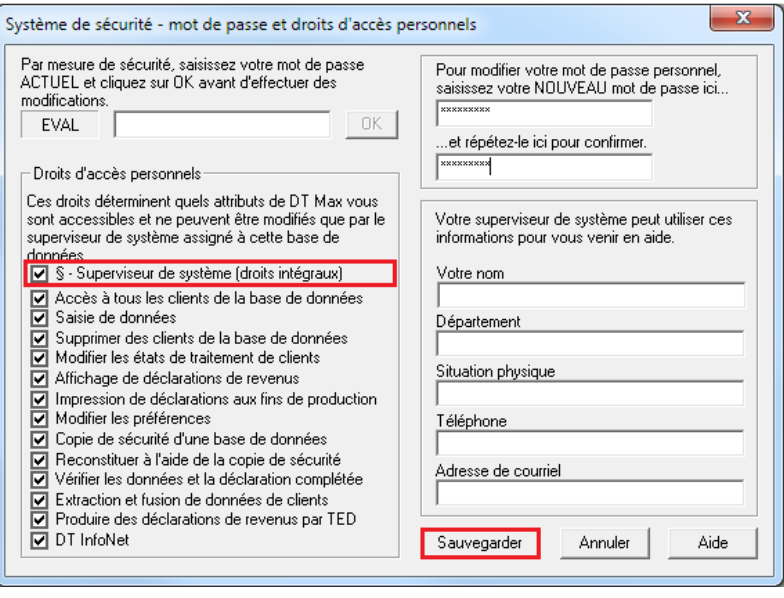

### **Configuration de la politique de sécurité de base de données de l'entreprise**

Une fois le superviseur configuré, vous devez maintenant configurer la politique de l'entreprise sur la sécurité de base de données.

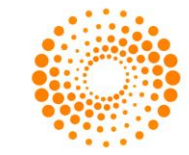

Allez dans le menu **Préférences**, sélectionnez **Système de sécurité**, puis sélectionnez **Politique de l'entreprise sur la sécurité de base de données.** 

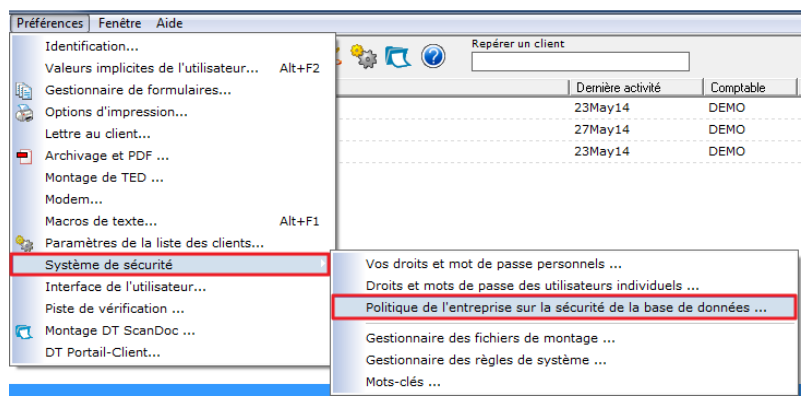

Dans la section **Votre mot de passe personnel,** entrez le mot de passe que vous aviez choisi précédemment.

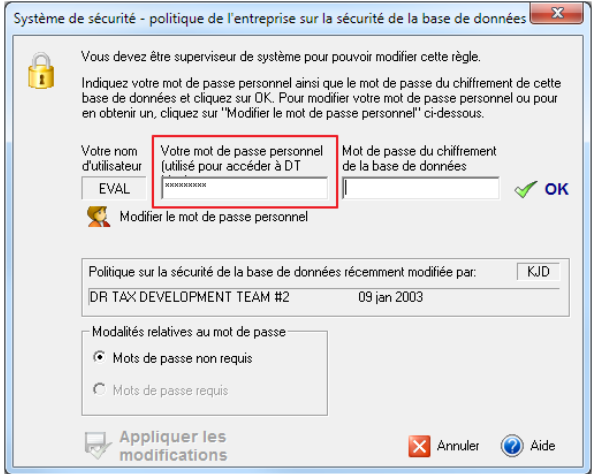

Dans la section **Mot de passe du chiffrement de la base de données**, entrez le mot de passe que vous aviez choisi pour la base de données pendant le processus d'installation (voir la section **Installation** ci-dessus). Cliquez sur **OK.**

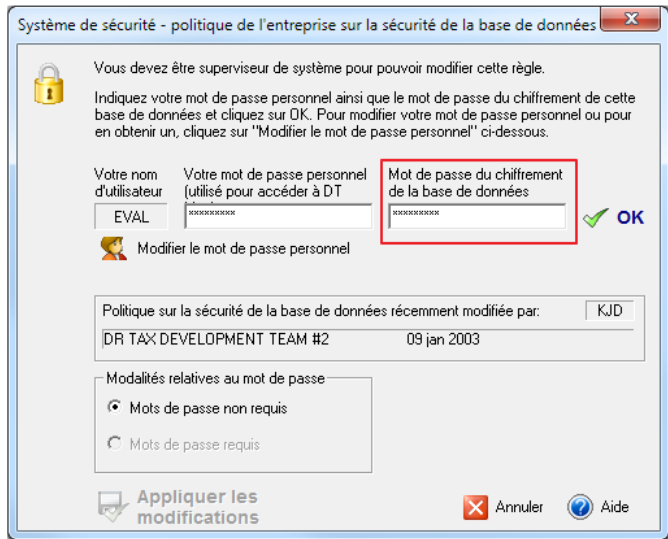

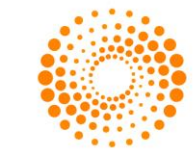

La section **Modalités relatives au mot de passe** se déverrouillera vous permettant de choisir entre deux options. Sélectionnez **Mot de passe requis**. Cliquez sur **Appliquer les modifications**.

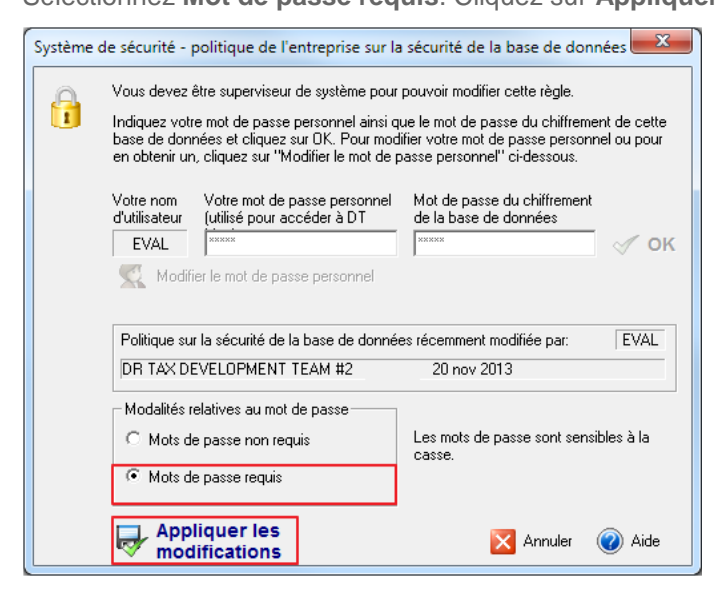

Redémarrez DT Max. Vous allez être invité à entrer votre mot de passe dans l'écran de démarrage. Entrez votre mot de passe dans la case appropriée, et cliquez sur **Démarrer.**

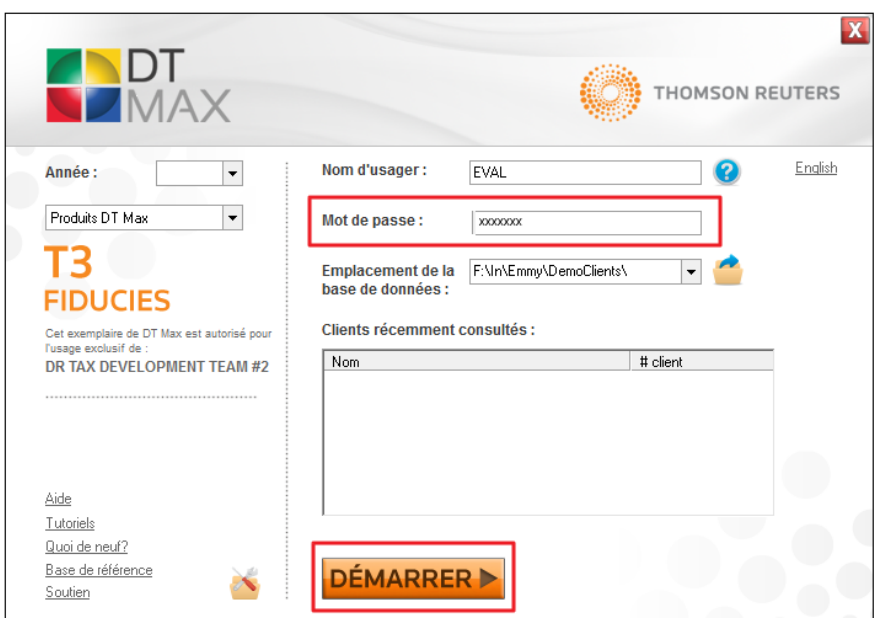

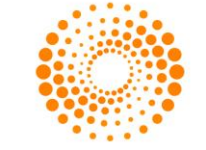

### **Droits et mots de passe des utilisateurs individuels**

Une fois la politique de sécurité de base de données de l'entreprise configurée, vous devez maintenant attribuer un nom d'utilisateur, un mot de passe et les droits à tous les autres utilisateurs de DT Max.

Allez dans le menu **Préférences**, sélectionnez **Système de sécurité**, puis sélectionnez **Droits et mots de passe des utilisateurs individuels.**

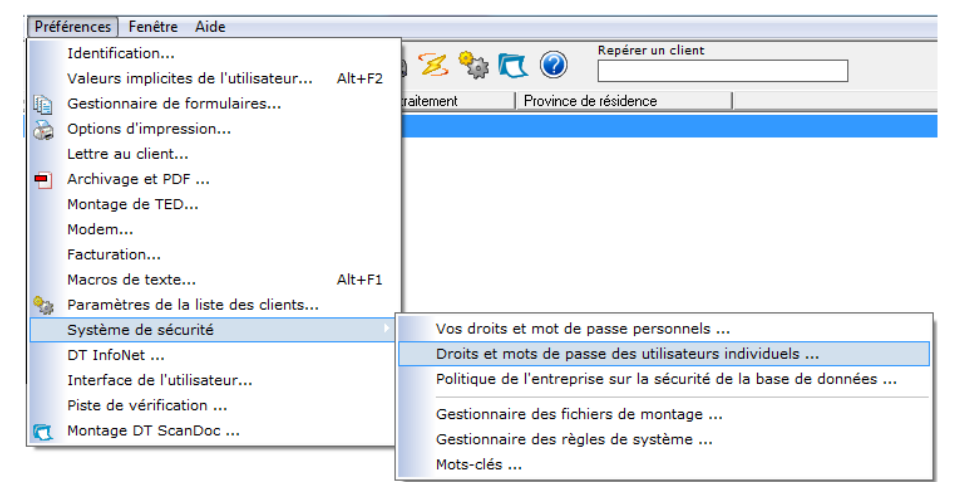

Une nouvelle fenêtre apparaîtra. Cliquez sur **Nouveau** pour ajouter un utilisateur à la base de données.

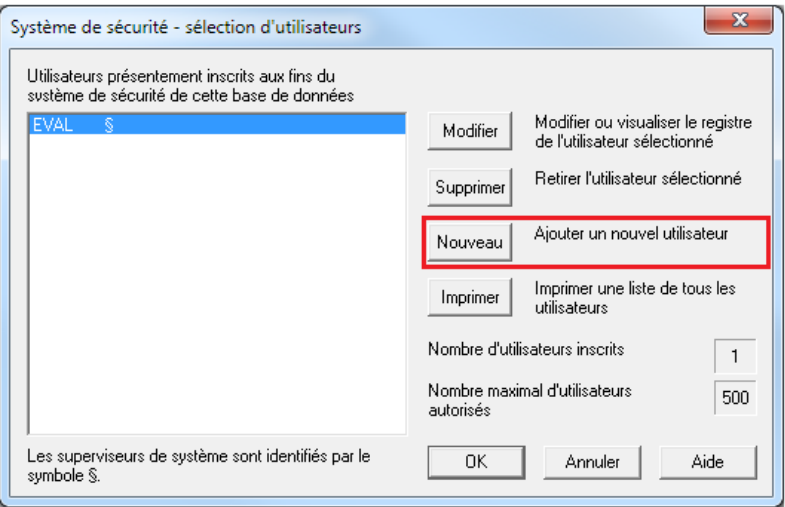

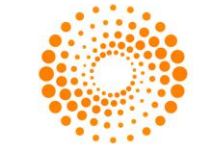

Dans la section **Informations requises concernant l'utilisateur**, entrez le **Nom d'utilisateur** et le **Mot de passe** de ce nouvel utilisateur.

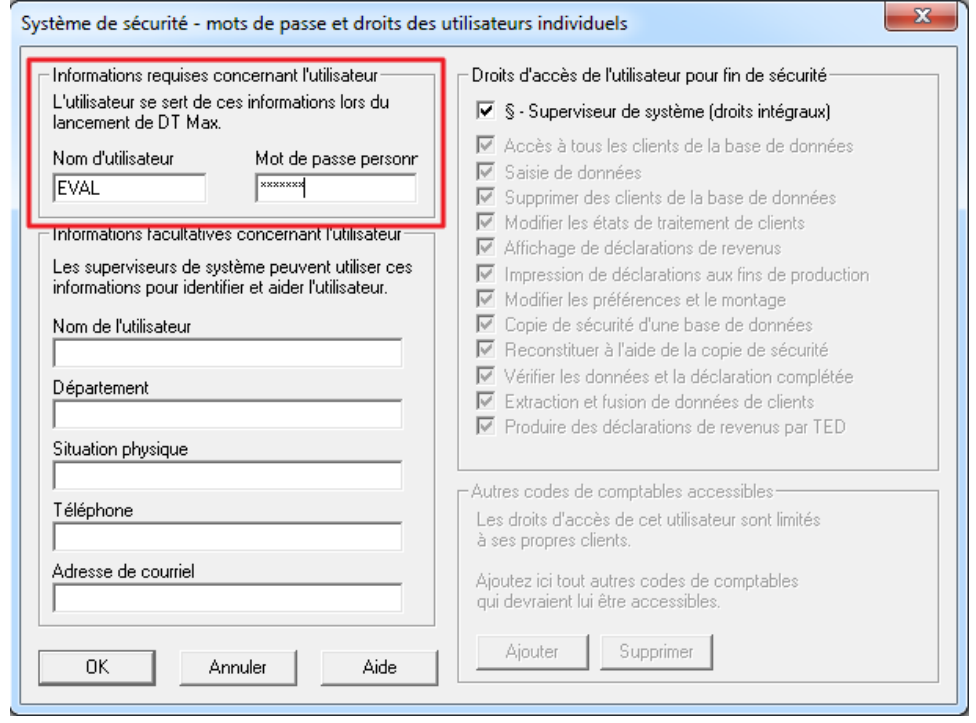

Dans la section **Droits d'accès de l'utilisateur pour fin de sécurité,** décochez **Superviseur de système**, puis décochez les droits que vous souhaitez désactiver pour ce nouvel utilisateur.

Cliquez sur OK lorsque vous avez terminé.

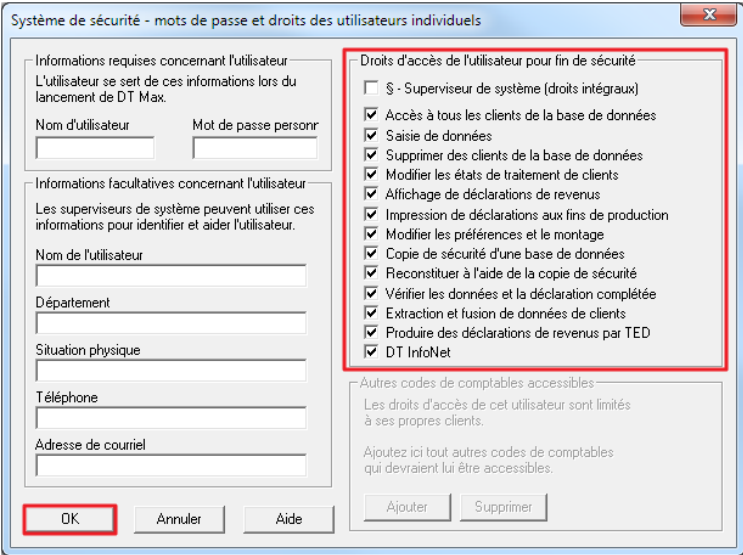

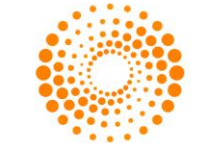

# **Archivage et PDF**

La fonction d'archivage et PDF peut vous permettre de diminuer grandement votre volume de papier utilisé. En utilisant cette fonction, DT Max sauvegarde automatiquement une copie d'archive des déclarations produites. Les archives sont sauvegardées en format PDF et peuvent être visualisées ou imprimées en tout moment.

Pour avoir accès aux options d'archivage PDF allez dans le menu **Préférences** et sélectionnez **Archivage et PDF.**

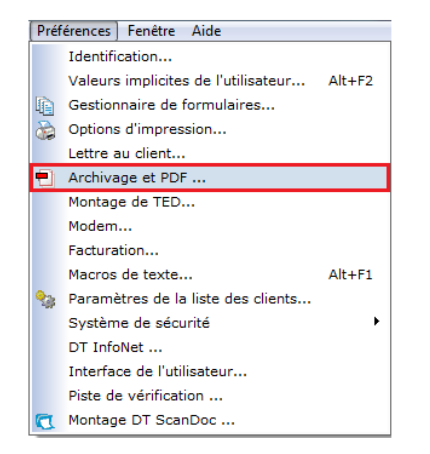

Une fenêtre s'ouvrira vous permettant de choisir parmi plusieurs options d'archivage.

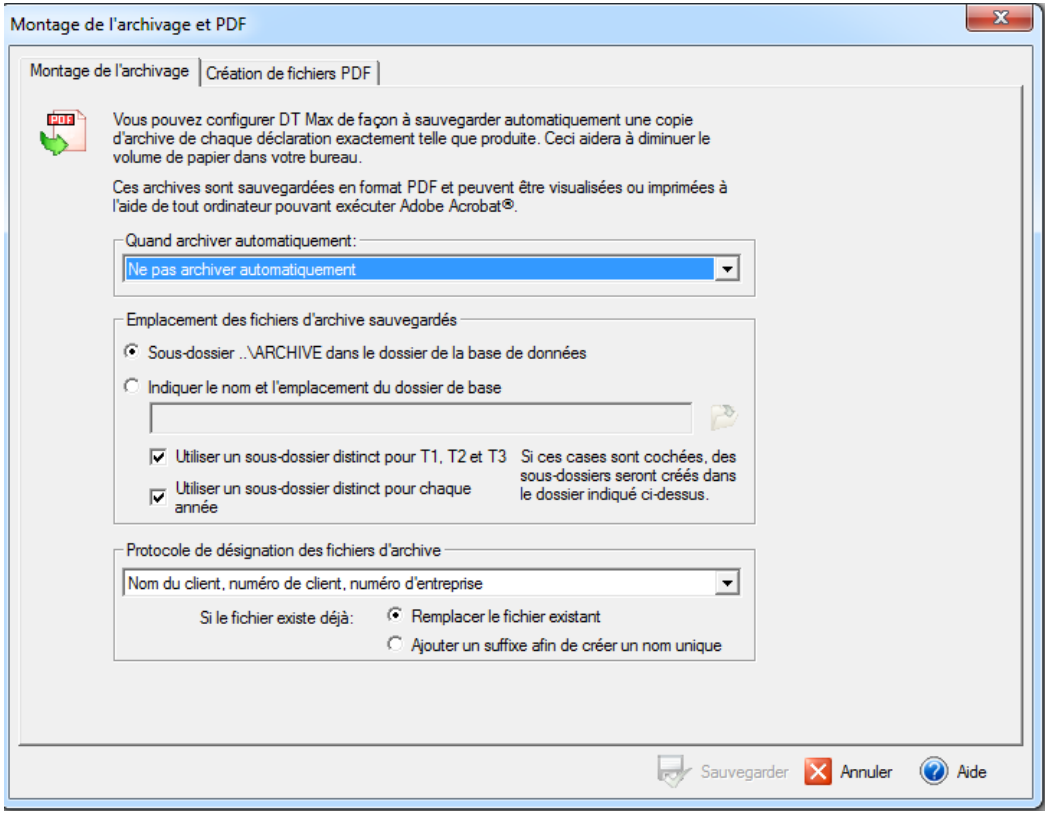

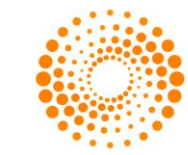

Dans la section **Quand archiver automatiquement** vous pouvez choisir parmi 4 options. Sélectionnez l'option la plus appropriée pour votre situation.

**Astuce :** Nous recommandons fortement l'utilisation de l'option **Archiver quand toutes les destinations sont imprimées** 

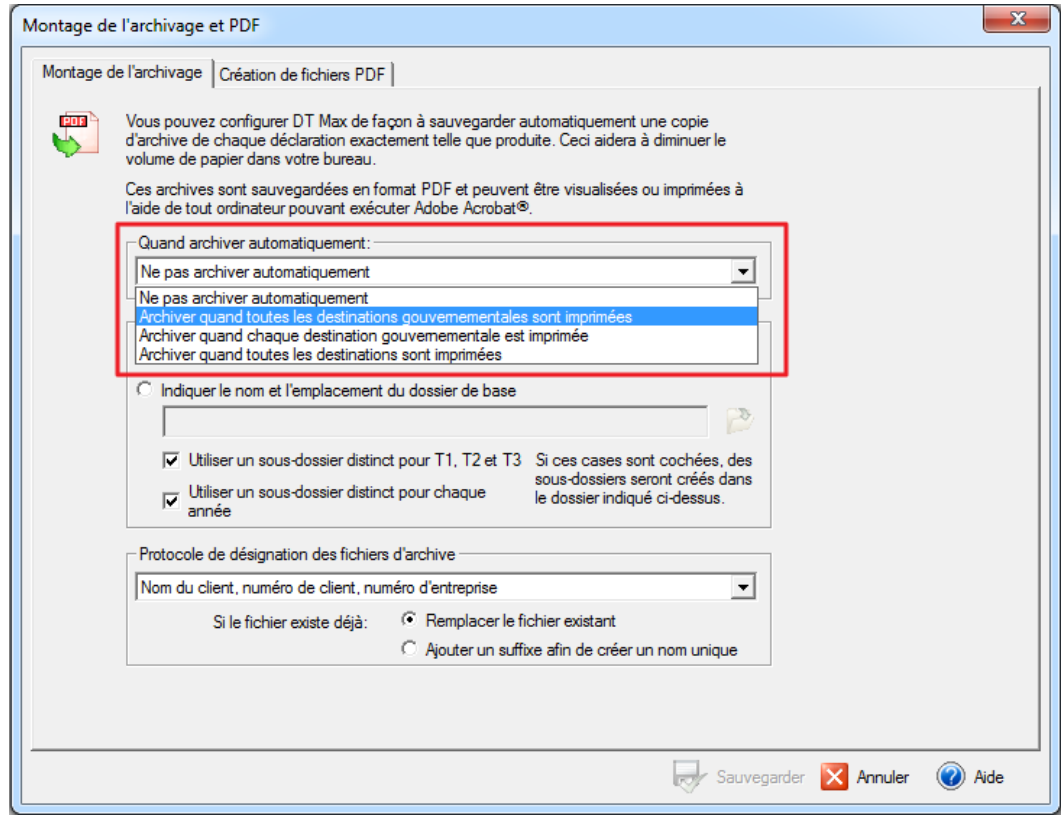

Dans la section **Emplacement des fichiers d'archive sauvegardés** vous pouvez choisir la destination de sauvegarde. DT Max vous offre la possibilité d'une sauvegarde implicite dans un sous-dossier.

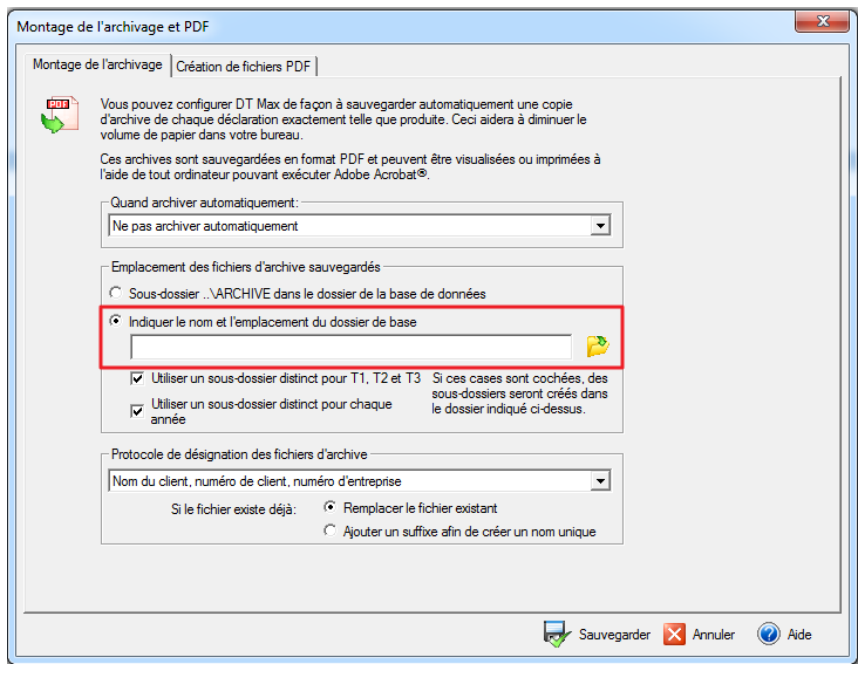

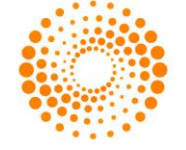

Cependant, vous pouvez tout aussi bien choisir de façon manuelle la destination de sauvegarde en cliquant sur l'icône en marge.

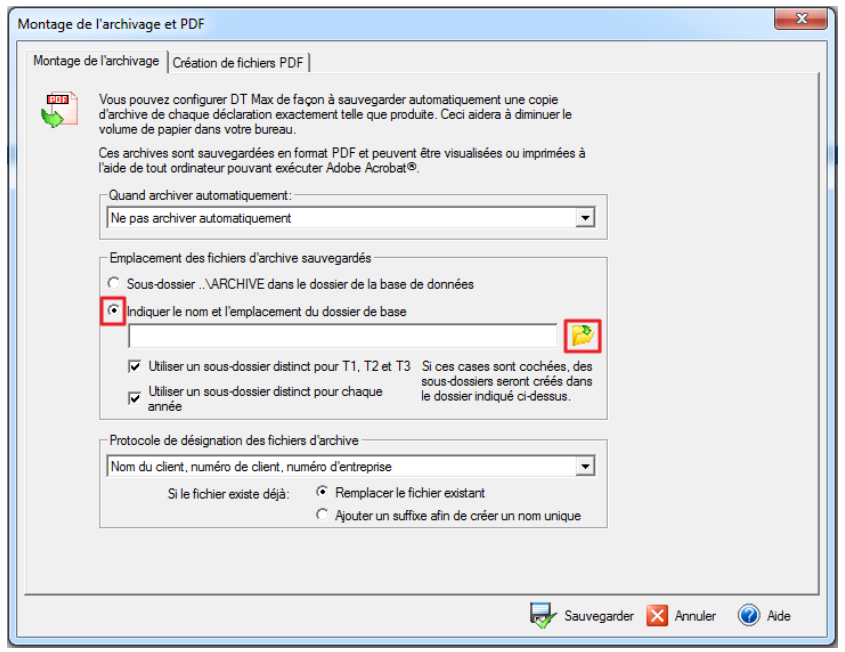

**Astuce :** il est fortement recommandé de garder les cases **¨Utiliser un sous-dossier distinct pour les T1, T2 et T3¨** et **¨Utiliser un sous-dossier distinct pour chaque année¨** cochée. Ceci vous permettra de garder un suivi plus précis de vos dossiers.

Dans la section **Protocole de désignation des fichiers d'archive** choisissez une des 5 options proposées. Ces options vous permettent de désigner le format de nom de fichier. Le nom de fichier sera formé du nom du client, de son numéro de client ainsi que de numéro d'entreprise.

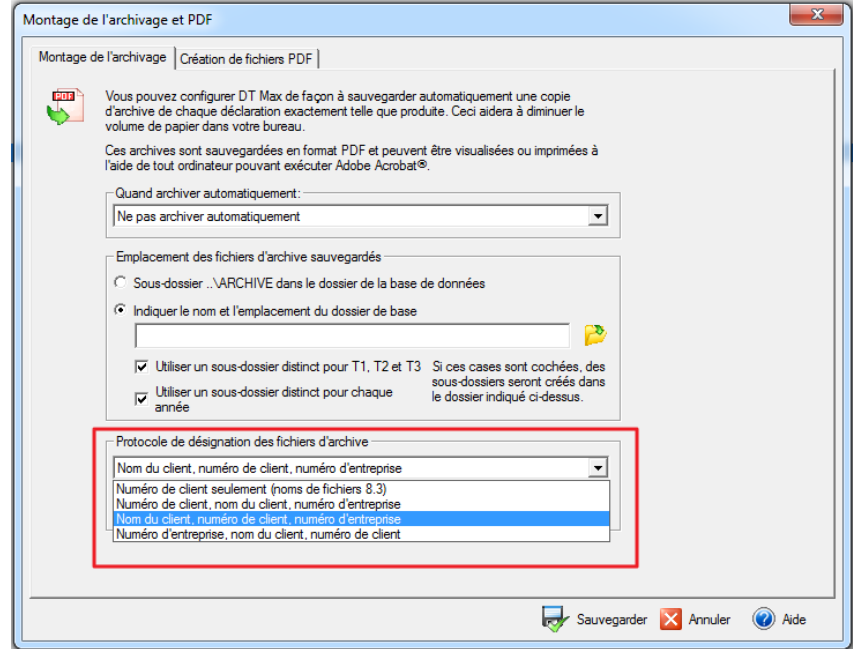

NB : Nous recommandons l'option **Nom du client, numéro de client et numéro d'entreprise.**

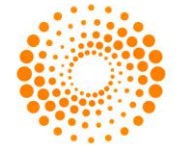